# Οδηγός αντιμετώπισης προβλημάτων Επαγγελματικοί υπολογιστές HP

© Copyright 2009 Hewlett-Packard Development Company, L.P. Οι πληροφορίες που περιέχονται στο παρόν μπορεί να αλλάξουν χωρίς προειδοποίηση.

Οι ονομασίες Microsoft, Windows και Windows Vista είναι εμπορικά σήματα ή σήματα κατατεθέντα της Microsoft Corporation στις Ηνωμένες Πολιτείες ή/και σε άλλες χώρες.

Οι μόνες εγγυήσεις για τα προϊόντα και τις υπηρεσίες της HP περιλαμβάνονται στις ρητές δηλώσεις που συνοδεύουν τέτοια προϊόντα και υπηρεσίες. Κανένα στοιχείο στο παρόν δεν δύναται να ερμηνευθεί ως πρόσθετη εγγύηση. Η HP δεν ευθύνεται για τεχνικά ή συντακτικά λάθη ή παραλείψεις στο παρόν.

Το παρόν έγγραφο περιέχει αποκλειστικές πληροφορίες που προστατεύονται από πνευματικά δικαιώματα. Δεν επιτρέπεται η δημιουργία φωτοαντιγράφων, η αναπαραγωγή ή η μετάφραση σε άλλη γλώσσα τμήματος αυτού του εγγράφου χωρίς την προηγούμενη έγγραφη συναίνεση της Hewlett-Packard Company.

#### **Οδηγός αντιμετώπισης προβλημάτων**

Επαγγελματικοί υπολογιστές HP

Πρώτη έκδοση (Σεπτέμβριος 2009)

Κωδικός εγγράφου: 576436-151

## **Πληροφορίες για αυτό το έντυπο**

- **ΠΡΟΕΙΔ/ΣΗ!** Το κείμενο που φέρει αυτήν την ένδειξη υποδηλώνει ότι τυχόν αδυναμία συμμόρφωσης με τις οδηγίες ενδέχεται να προκαλέσει τραυματισμό ή θάνατο.
- **ΠΡΟΣΟΧΗ** Το κείμενο που φέρει αυτήν την ένδειξη υποδηλώνει ότι τυχόν αδυναμία συμμόρφωσης με τις οδηγίες ενδέχεται να προκαλέσει βλάβη στον εξοπλισμό ή απώλεια δεδομένων.
- **ΣΗΜΕΙΩΣΗ** Το κείμενο που φέρει αυτή την ένδειξη παρέχει σημαντικές συμπληρωματικές πληροφορίες.

# Πίνακας περιεχομένων

### 1 Λειτουργίες διαγνωστικού ελέγχου του υπολογιστή

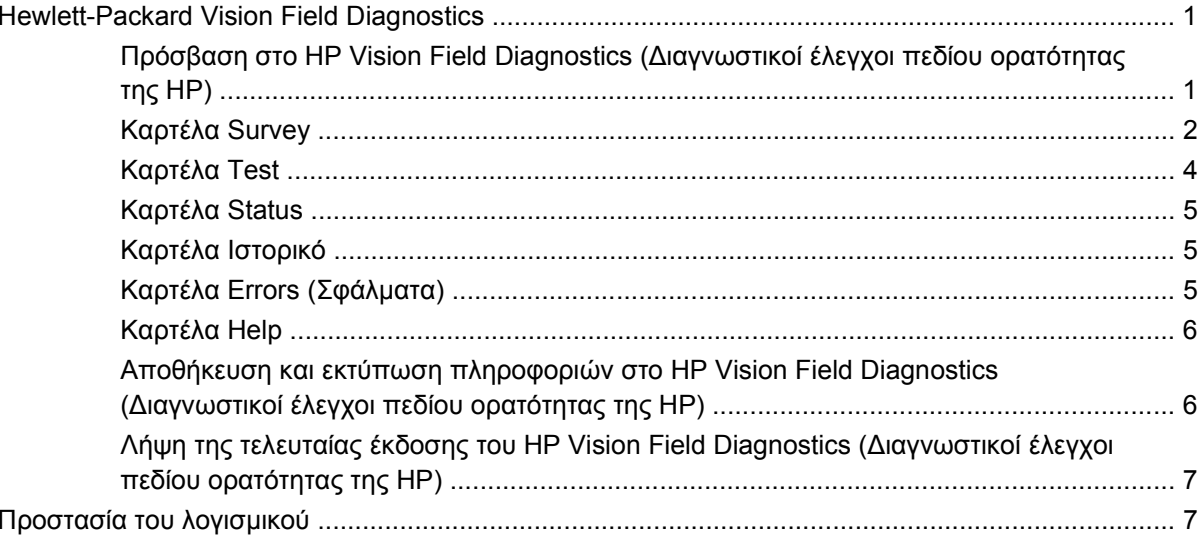

### 2 Αντιμετώπιση προβλημάτων χωρίς εκτέλεση διαγνωστικού ελέγχου

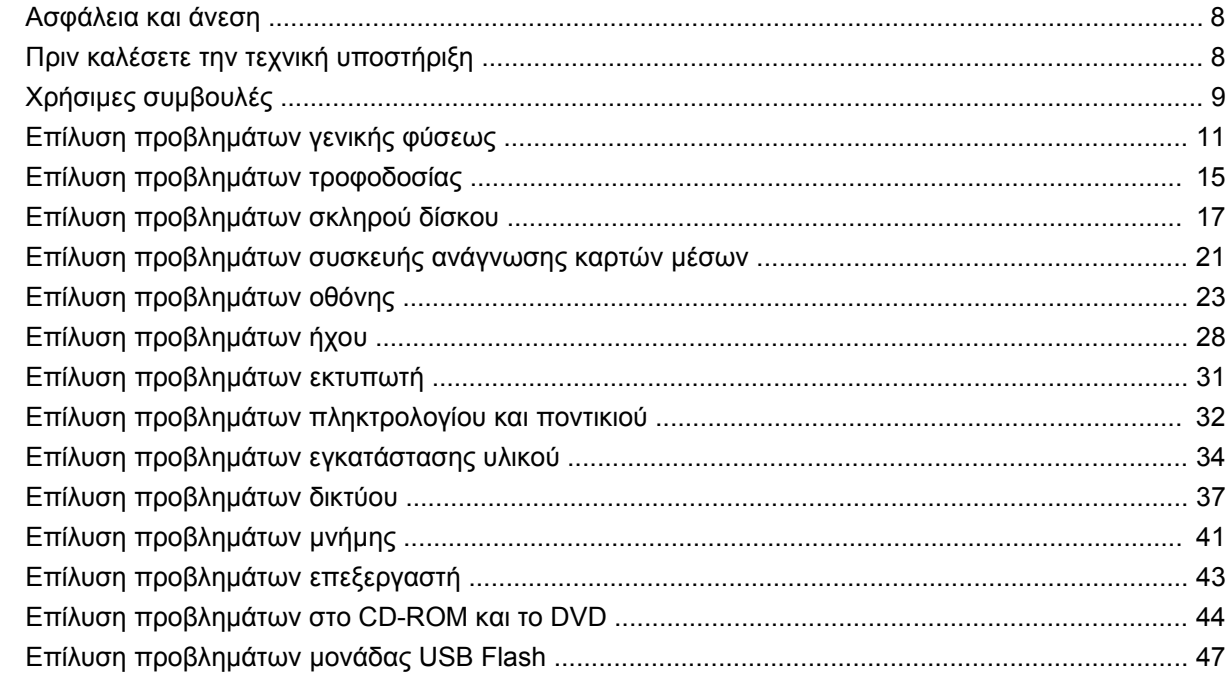

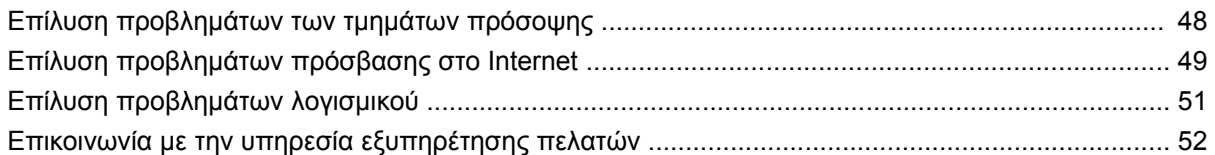

### **[Παράρτημα](#page-58-0) Α Μηνύματα σφάλματος POST**

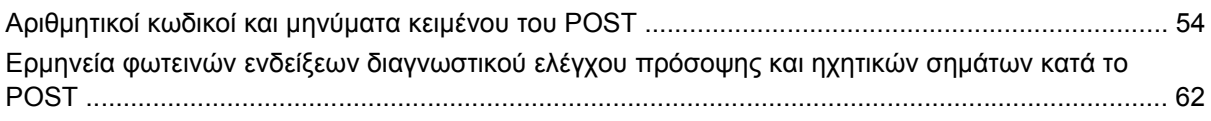

### **Παράρτημα Β Ασφάλεια κωδικών [πρόσβασης](#page-71-0) και επαναφορά του CMOS**

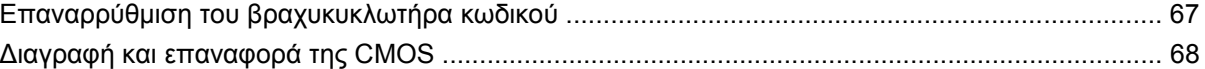

### **Παράρτημα Γ Σύστημα [προστασίας](#page-75-0) μονάδας (DPS)**

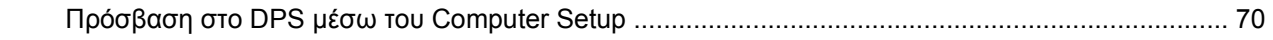

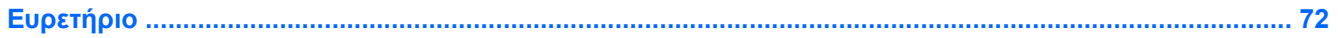

# <span id="page-6-0"></span>**1 Λειτουργίες διαγνωστικού ελέγχου του υπολογιστή**

# **Hewlett-Packard Vision Field Diagnostics**

**ΣΗΜΕΙΩΣΗ** Το HP Vision Field Diagnostics (Διαγνωστικοί έλεγχοι πεδίου ορατότητας της HP) συνοδεύει σε CD ορισμένα μόνο μοντέλα υπολογιστών.

Το βοηθητικό πρόγραμμα Hewlett-Packard Vision Field Diagnostics (Διαγνωστικοί έλεγχοι πεδίου ορατότητας της Hewlett-Packard) σάς επιτρέπει να βλέπετε πληροφορίες για τη διαμόρφωση του υλικού του υπολογιστή και να πραγματοποιείτε διαγνωστικούς ελέγχους υλικού στα υποσυστήματα του υπολογιστή. Το βοηθητικό πρόγραμμα απλοποιεί τη διαδικασία αποτελεσματικού εντοπισμού, διάγνωσης και απομόνωσης των προβλημάτων υλικού.

Κατά την εκτέλεση του HP Vision Field Diagnostics (Διαγνωστικοί έλεγχοι πεδίου ορατότητας της HP), εμφανίζεται η καρτέλα Survey (Συνοπτική επισκόπηση). Η καρτέλα αυτή εμφανίζει την τρέχουσα διαμόρφωση του υπολογιστή. Από την καρτέλα Survey (Συνοπτική επισκόπηση), έχετε πρόσβαση σε αρκετές κατηγορίες πληροφοριών σχετικά με τον υπολογιστή. Άλλες καρτέλες παρέχουν πρόσθετες πληροφορίες, όπως επιλογές διαγνωστικών ελέγχων και αποτελέσματα ελέγχων. Οι πληροφορίες σε κάθε οθόνη του βοηθητικού προγράμματος μπορούν να αποθηκευτούν ως αρχείο html και να γίνει αποθήκευσή τους σε δισκέτα ή σε μονάδα USB flash.

Χρησιμοποιήστε το HP Vision Field Diagnostics (Διαγνωστικοί έλεγχοι πεδίου ορατότητας της HP) για να διαπιστώσετε εάν όλες οι συσκευές που είναι εγκατεστημένες στον υπολογιστή αναγνωρίζονται από το σύστημα και εάν λειτουργούν κανονικά. Η εκτέλεση αυτών των ελέγχων είναι προαιρετική αλλά συνιστάται μετά την εγκατάσταση ή σύνδεση μιας νέας συσκευής.

Θα πρέπει να κάνετε ελέγχους, να αποθηκεύσετε τα αποτελέσματα των ελέγχων και να τα εκτυπώσετε, προκειμένου να έχετε στη διάθεσή σας έντυπες αναφορές πριν καλέσετε το Κέντρο υποστήριξης πελατών.

**ΣΗΜΕΙΩΣΗ** Οι συσκευές άλλων κατασκευαστών μπορεί να μην ανιχνεύονται από το HP Vision Field Diagnostics (Διαγνωστικοί έλεγχοι πεδίου ορατότητας της HP).

### **Πρόσβαση στο HP Vision Field Diagnostics (Διαγνωστικοί έλεγχοι πεδίου ορατότητας της HP)**

Για πρόσβαση στο HP Vision Field Diagnostics (Διαγνωστικοί έλεγχοι πεδίου ορατότητας της HP), πρέπει να εγγράψετε το βοηθητικό πρόγραμμα σε ένα CD ή να το αντιγράψετε σε μια μονάδα USB flash και έπειτα να πραγματοποιήσετε εκκίνηση από το CD ή τη μονάδα USB flash. Μπορείτε επίσης να πραγματοποιήσετε λήψη του προγράμματος από την τοποθεσία <http://www.hp.com> και είτε να το εγγράψετε σε CD είτε να το εγκαταστήσετε σε μια μονάδα USB flash. Για περισσότερες πληροφορίες, δείτε την ενότητα Λήψη της τελευταίας έκδοσης του [HP Vision Field Diagnostics \(](#page-12-0)Διαγνωστικοί έλεγχοι πεδίου [ορατότητας](#page-12-0) της HP) στη σελίδα 7.

<span id="page-7-0"></span>**ΣΗΜΕΙΩΣΗ** Το HP Vision Field Diagnostics (Διαγνωστικοί έλεγχοι πεδίου ορατότητας της HP) συνοδεύει ορισμένα μόνο μοντέλα υπολογιστών.

Εάν έχετε πραγματοποιήσει ήδη λήψη του HP Vision Field Diagnostics (Διαγνωστικοί έλεγχοι πεδίου ορατότητας της HP) είτε σε CD είτε σε μονάδα USB flash, τότε ξεκινήστε την ακόλουθη διαδικασία από το βήμα 2.

- **1.** Στην Εξερεύνηση των Windows, μεταβείτε στη διαδρομή **C:\SWSetup\ISOs** και εγγράψτε το αρχείο **Vision Diagnostics.ISO** σε ένα CD ή αντιγράψτε το σε μια μονάδα USB flash.
- **2.** Ενώ ο υπολογιστής είναι ενεργοποιημένος, τοποθετήστε το CD στη μονάδα οπτικού δίσκου ή τη μονάδα USB flash σε μια θύρα USB του υπολογιστή.
- **3.** Τερματίστε τη λειτουργία του συστήματος και απενεργοποιήστε τον υπολογιστή.
- **4.** Ενεργοποιήστε τον υπολογιστή. Το σύστημα θα εκκινηθεί με το HP Vision Field Diagnostics (Διαγνωστικοί έλεγχοι πεδίου ορατότητας της HP).
- **ΣΗΜΕΙΩΣΗ** Εάν το σύστημα δεν πραγματοποιήσει εκκίνηση από το CD στη μονάδα οπτικού δίσκου ή στη μονάδα USB flash, θα χρειαστεί ενδεχομένως να αλλάξετε τη διάταξη εκκίνησης στο βοηθητικό πρόγραμμα Computer Setup (F10). Για περισσότερες πληροφορίες, ανατρέξτε στον *Οδηγό για το βοηθητικό πρόγραμμα Computer Setup (F10)*.
- **5.** Στο μενού εκκίνησης, επιλέξτε είτε το βοηθητικό πρόγραμμα **HP Vision Field Diagnostics** (Διαγνωστικοί έλεγχοι πεδίου ορατότητας της HP) για να ελέγξετε τα διάφορα στοιχεία του υλικού του υπολογιστή ή το βοηθητικό πρόγραμμα **Έλεγχος μνήμης HP** για να ελέγξετε μόνο τη μνήμη.
- **ΣΗΜΕΙΩΣΗ** Ο Έλεγχος μνήμης HP είναι ένα πλήρες βοηθητικό πρόγραμμα διαγνωστικού ελέγχου μνήμης που εκτελείται ως αυτόνομη εφαρμογή, εκτός του HP Vision Field Diagnostics (Διαγνωστικοί έλεγχοι πεδίου ορατότητας της HP).
- **6.** Εάν εκτελέσετε το **HP Vision Field Diagnostics** (Διαγνωστικοί έλεγχοι πεδίου ορατότητας της HP), επιλέξτε την κατάλληλη γλώσσα και κάντε κλικ στο κουμπί **Continue** (Συνέχεια).
- **7.** Στη σελίδα της Άδειας χρήσης τελικού χρήστη, επιλέξτε **Αποδοχή**, εάν συμφωνείτε με τους όρους. Το βοηθητικό πρόγραμμα HP Vision Field Diagnostics (Διαγνωστικοί έλεγχοι πεδίου ορατότητας της HP) ξεκινάει εμφανίζοντας την καρτέλα Survey (Συνοπτική επισκόπηση).

### **Καρτέλα Survey**

Η καρτέλα Survey (Συνοπτική επισκόπηση) εμφανίζει σημαντικές πληροφορίες σχετικά με το σύστημα.

Στο πεδίο **View level** (Επίπεδο προβολής), μπορείτε να επιλέξετε την προβολή **Summary** (Σύνοψη) για να δείτε περιορισμένα δεδομένα διαμόρφωσης ή να επιλέξετε την προβολή **Advanced** (Για προχωρημένους) για να δείτε όλα τα δεδομένα στην επιλεγμένη κατηγορία. Από προεπιλογή, η ρύθμιση View Level (Επίπεδο προβολής) έχει οριστεί ως **Overview** (Επισκόπηση) που εμφανίζει γενικές πληροφορίες για όλες τις κατηγορίες στοιχείων.

Στο πεδίο **Category** (Κατηγορία), μπορείτε να επιλέξετε τις παρακάτω κατηγορίες πληροφοριών για εμφάνιση:

**All** (Όλα) – Αναγράφει όλες τις κατηγορίες πληροφοριών σχετικά με τον υπολογιστή.

**Architecture** (Αρχιτεκτονική) – Παρέχει πληροφορίες σχετικά με το BIOS του συστήματος και τις συσκευές PCI.

**Asset Control** (Έλεγχος πόρων) — Εμφανίζει το όνομα του προϊόντος, τον αριθμό σειράς του συστήματος, την ετικέτα πόρου και τα ενιαία μοναδικά στοιχεία αναγνωριστικού.

**Audio** (Ήχος) — Εμφανίζει πληροφορίες για τους ελεγκτές ήχου του συστήματος, συμπεριλαμβανομένων των καρτών ήχου PCI.

**Communication** (Επικοινωνία) – Εμφανίζει πληροφορίες σχετικά με τον υπολογιστή και τις ρυθμίσεις της παράλληλης (LPT) και σειριακής (COM) θύρας και, επίσης, πληροφορίες σχετικά με τον ελεγκτή USB και τον ελεγκτή δικτύου.

**Graphics** (Γραφικά) – Εμφανίζει πληροφορίες σχετικά με τον ελεγκτή γραφικών του υπολογιστή.

**Input Devices** (Συσκευές εισόδου) – Εμφανίζει πληροφορίες σχετικά με το πληκτρολόγιο, το ποντίκι και άλλες συσκευές εισόδου που είναι συνδεδεμένες με τον υπολογιστή.

**Memory** (Μνήμη) – Εμφανίζει πληροφορίες σχετικά με τη μνήμη του υπολογιστή, όπως υποδοχές μνήμης στη μητρική κάρτα και οποιεσδήποτε μονάδες μνήμης έχουν εγκατασταθεί.

**Processors** (Επεξεργαστές) — Εμφανίζει πληροφορίες για τους επεξεργαστές που είναι εγκατεστημένοι στον υπολογιστή συμπεριλαμβανομένων των ταχυτήτων ρολογιού και των μεγεθών cache.

**Storage** (Αποθήκευση) — Εμφανίζει πληροφορίες για τα μέσα αποθήκευσης που είναι συνδεδεμένα στον υπολογιστή. Αυτή η λίστα περιλαμβάνει όλες τις μονάδες σκληρού δίσκου, τις μονάδες δισκέτας και τις μονάδες οπτικού δίσκου.

**System** (Σύστημα) — Εμφανίζει πληροφορίες για το μοντέλο του υπολογιστή, τους εσωτερικούς ανεμιστήρες, το πλαίσιο και το BIOS.

### <span id="page-9-0"></span>**Καρτέλα Test**

Η καρτέλα Test (Έλεγχος) σάς δίνει τη δυνατότητα να επιλέξετε τον έλεγχο των διαφόρων μερών του συστήματος. Μπορείτε επίσης να επιλέξετε τον τύπο και την κατάσταση λειτουργίας του ελέγχου.

Μπορείτε να επιλέξετε ανάμεσα στους εξής τρεις τύπους ελέγχου:

- **Quick Test** (Γρήγορος έλεγχος) Παρέχει ένα προκαθορισμένο αρχείο εντολών σύμφωνα με το οποίο γίνεται έλεγχος ενός δείγματος κάθε στοιχείου υλικού. Μπορείτε να τροποποιήσετε το ποιοι από τους γρήγορους ελέγχους θα εκτελούνται, επιλέγοντας ή καταργώντας την επιλογή των μεμονωμένων ελέγχων στη λίστα ελέγχου των στοιχείων υλικού.
- **Complete Test** (Πλήρης έλεγχος) Παρέχει ένα προκαθορισμένο αρχείο εντολών σύμφωνα με το οποίο γίνεται πλήρης έλεγχος κάθε στοιχείου υλικού. Μπορείτε να τροποποιήσετε το ποιοι από τους πλήρεις ελέγχους θα εκτελούνται, επιλέγοντας ή καταργώντας την επιλογή των μεμονωμένων ελέγχων στη λίστα ελέγχου των στοιχείων υλικού.
- **Custom Test** (Προσαρμοσμένος έλεγχος) Παρέχει το μεγαλύτερο βαθμό ευελιξίας στον έλεγχο ενός συστήματος. Η λειτουργία Custom Test (Προσαρμοσμένος έλεγχος) σάς δίνει τη δυνατότητα να ελέγξετε ποιες συσκευές, έλεγχοι και παράμετροι ελέγχου θα ισχύσουν.

Από προεπιλογή, οι τρεις λειτουργίες ελέγχου δεν εμφανίζουν μηνύματα και δεν απαιτούν αλληλεπίδραση. Εάν εντοπιστούν σφάλματα, εμφανίζονται μετά την ολοκλήρωση του ελέγχου.

Ωστόσο, για κάθε τύπο ελέγχου μπορείτε προαιρετικά να προσθέσετε διαδραστικούς ελέγχους κάνοντας κλικ στο πλαίσιο **Include interactive tests** (Συμπερίληψη διαδραστικών ελέγχων) στην περιοχή **Test mode** (Λειτουργία ελέγχου). Η επιλογή διαδραστικών ελέγχων παρέχει τη μέγιστη διαχείριση της διαδικασίας ελέγχου. Το λογισμικό διαγνωστικών ελέγχων θα σας ζητήσει να υποβάλετε δεδομένα κατά τη διάρκεια των ελέγχων.

**ΣΗΜΕΙΩΣΗ** Η μνήμη δεν μπορεί να ελεγχθεί μέσα από την εφαρμογή HP Vision Field Diagnostics (Διαγνωστικοί έλεγχοι πεδίου ορατότητας της HP). Για να ελέγξετε τη μνήμη του υπολογιστή σας, πρέπει να εγκαταλείψετε το HP Vision Field Diagnostics (Διαγνωστικοί έλεγχοι πεδίου ορατότητας της HP), να πραγματοποιήσετε εκκίνηση είτε από το CD είτε από τη μονάδα flash USB και από το μενού εκκίνησης να επιλέξτε **HP Memory Test** (Έλεγχος μνήμης HP).

Για να ξεκινήσετε τον έλεγχο:

- **1.** Επιλέξτε την καρτέλα Test (Έλεγχος).
- **2.** 2. Επιλέξτε τον τύπο ελέγχων που θέλετε να διεξαγάγετε: **Quick** (Γρήγοροι), **Complete** (Πλήρεις) ή **Custom** (Προσαρμοσμένοι).
- **3.** Συμπεριλάβετε προαιρετικούς ελέγχους αλληλεπίδρασης επιλέγοντας **Include interactive tests** (Συμπερίληψη διαδραστικών ελέγχων)
- **4.** Επιλέξτε τον τρόπο που επιθυμείτε να εκτελεστεί ο έλεγχος, είτε **Number of Loops** (Αριθμός βρόχων) είτε **Total Test Time** (Συνολικός χρόνος ελέγχου). Εάν επιλέξετε να εκτελέσετε τον έλεγχο με συγκεκριμένο αριθμό βρόχων, πληκτρολογήστε τον αριθμό των βρόχων που θα γίνουν. Εάν επιθυμείτε να εκτελέσετε διαγνωστικό έλεγχο για μια συγκεκριμένη χρονική περίοδο, πληκτρολογήστε το χρονικό διάστημα σε λεπτά.
- **5.** Κάντε κλικ στο κουμπί **Start Test** (Έναρξη ελέγχου), για να ξεκινήσει ο έλεγχος. Η καρτέλα Status (Κατάσταση), η οποία σας επιτρέπει να παρακολουθείτε την πρόοδο των ελέγχων, εμφανίζεται

<span id="page-10-0"></span>αυτόματα στη διάρκεια του ελέγχου. Όταν οι έλεγχοι ολοκληρωθούν, η καρτέλα Status (Κατάσταση) δείχνει κατά πόσο ο έλεγχος που διενεργήθηκε στις συσκευές ήταν επιτυχής ή υπέδειξε σφάλματα.

**6.** Εάν βρεθούν σφάλματα, μεταβείτε στην καρτέλα Errors (Σφάλματα) για αναλυτικές πληροφορίες και συνιστώμενες ενέργειες.

### **Καρτέλα Status**

Η καρτέλα Status (Κατάσταση) εμφανίζει την κατάσταση των επιλεγμένων ελέγχων. Η κύρια γραμμή προόδου δείχνει το ποσοστό του συγκεκριμένου σετ ελέγχων που έχουν ολοκληρωθεί. Όταν ο έλεγχος βρίσκεται σε εξέλιξη, εμφανίζεται ένα κουμπί **Cancel Testing** (Ακύρωση ελέγχου), το οποίο μπορείτε να χρησιμοποιήσετε εάν θέλετε να ακυρώσετε τον έλεγχο.

Η καρτέλα Status (Κατάσταση) εμφανίζει επίσης τα εξής:

- Τις συσκευές στις οποίες γίνεται έλεγχος
- Την κατάσταση του ελέγχου (εκτέλεση, αναμονή, επιτυχία ή αποτυχία) για κάθε συσκευή που ελέγχεται
- Τη συνολική πρόοδο ελέγχου όλων των συσκευών στις οποίες γίνεται έλεγχος
- Την πρόοδο ελέγχου για κάθε συσκευή στην οποία γίνεται έλεγχος
- Το χρόνο που έχει παρέλθει για κάθε συσκευή στην οποία γίνεται έλεγχος

### **Καρτέλα Ιστορικό**

Η καρτέλα History (Ιστορικό) περιέχει πληροφορίες για προηγούμενους ελέγχους.

Το αρχείο καταγραφής ιστορικού εμφανίζει όλους τους ελέγχους που έχουν πραγματοποιηθεί, τον αριθμό των φορών εκτέλεσης, τον αριθμό των φορών αποτυχίας, την ημερομηνία στην οποία εκτελέστηκε κάθε έλεγχος και τη διάρκεια ολοκλήρωσης κάθε ελέγχου. Το κουμπί **Clear History** (Απαλοιφή ιστορικού) θα διαγράψει τα περιεχόμενα του αρχείου καταγραφής ιστορικού.

Τα περιεχόμενα του αρχείου καταγραφής ιστορικού μπορούν να αποθηκευτούν ως αρχείο HTML είτε σε μονάδα δισκέτας είτε σε μονάδα USB flash με κλικ στο κουμπί **Save** (Αποθήκευση).

### **Καρτέλα Errors (Σφάλματα)**

Η καρτέλα Errors (Σφάλματα) εμφανίζει αναλυτικές πληροφορίες για σφάλματα που μπορεί να εντοπιστούν, καθώς και τυχόν συνιστώμενες ενέργειες.

Το αρχείο καταγραφής σφαλμάτων εμφανίζει τους ελέγχους για συσκευές που απέτυχαν στον διαγνωστικό έλεγχο και περιλαμβάνει τις ακόλουθες στήλες πληροφοριών.

- Η ενότητα **Device** (Συσκευή) εμφανίζει τη συσκευή στην οποία θα γίνει έλεγχος.
- Η ενότητα **Test** (Έλεγχος) εμφανίζει τον τύπο ελέγχου που εκτελείται.
- Ο αριθμός **Times Failed** (Φορές αποτυχίας) είναι ο αριθμός των φορών που η συσκευή απέτυχε σε έναν έλεγχο.
- Ο κωδικός **Defect Code** (Κωδικός σφάλματος) είναι ο αριθμητικός κωδικός της αποτυχίας. Οι κωδικοί σφάλματος ορίζονται στην καρτέλα Help (Βοήθεια).
- Η ενότητα **Description** (Περιγραφή) περιγράφειτο σφάλμα που βρήκε το διαγνωστικό πρόγραμμα.
- <span id="page-11-0"></span>● Η ενότητα **Reason** (Αιτία) περιγράφει την πιθανή αιτία του σφάλματος.
- Η επιλογή **Recommended Repair** (Προτεινόμενη επισκευή) θα σας συστήσει μια ενέργεια για την επίλυση του προβλήματος του υλικού που έχει προκύψει.
- Το **Warranty ID** (Αναγνωριστικό εγγύησης) είναι ένας μοναδικός κωδικός που σχετίζεται με το συγκεκριμένο σφάλμα στον υπολογιστή σας. Όταν επικοινωνήσετε με το Κέντρο υποστήριξης HP για βοήθεια όσον αφορά αστοχία υλικού, θα πρέπει να είστε σε θέση να παρέχετε το αναγνωριστικό εγγύησης.

Το κουμπί **Clear Errors** (Απαλοιφή σφαλμάτων) θα διαγράψει τα περιεχόμενα του αρχείου καταγραφής σφαλμάτων.

Τα περιεχόμενα του αρχείου καταγραφής σφαλμάτων μπορούν να αποθηκευτούν ως αρχείο HTML είτε σε μονάδα δισκέτας είτε σε μονάδα USB flash με κλικ στο κουμπί **Save** (Αποθήκευση).

### **Καρτέλα Ηelp**

Η καρτέλα Help (Βοήθεια) περιέχει την ενότητα **Vision Help** (Βοήθεια για το Vision) και την ενότητα **Test Components** (Στοιχεία ελέγχου). Αυτή η καρτέλα περιλαμβάνει δυνατότητες αναζήτησης και ευρετηρίου. Σε αυτή την καρτέλα μπορείτε επίσης να δείτε την Άδεια χρήσης τελικού χρήστη HP (EULA), καθώς και την έκδοση της εφαρμογής HP Vision Field Diagnostic.

Η ενότητα **Vision Help** (Βοήθεια για το Vision) περιέχει πληροφορίες για τις σημαντικότερες λειτουργίες του Hewlett-Packard Vision Field Diagnostics (Διαγνωστικοί έλεγχοι πεδίου ορατότητας της Hewlett-Packard).

Η ενότητα **Test Components** (Στοιχεία ελέγχου) παρέχει περιγραφή για κάθε έλεγχο, καθώς και τις παραμέτρους που ίσως τροποποιηθούν κατά την εκτέλεση σε λειτουργία προσαρμοσμένου ελέγχου.

Η ενότητα **Defect codes** (Κωδικοί σφαλμάτων) περιέχει πληροφορίες για τον αριθμητικό κωδικό σφάλματος που μπορεί να εμφανίζεται στην καρτέλα Errors (Σφάλματα).

Η ενότητα **Memory test tab** (Καρτέλα Memory test) παρέχει πληροφορίες για την εφαρμογή **Έλεγχος μνήμης HP** που μπορεί να ενεργοποιηθεί από το μενού εκκίνησης.

Η ενότητα **HP Support** (Υποστήριξη HP) παρέχει πληροφορίες για το πώς θα λάβετε τεχνική υποστήριξη από την HP.

### **Αποθήκευση και εκτύπωση πληροφοριών στο HP Vision Field Diagnostics (Διαγνωστικοί έλεγχοι πεδίου ορατότητας της HP)**

Μπορείτε να αποθηκεύσετε τις πληροφορίες που εμφανίζονται στις καρτέλες **Survey** (Συνοπτική επισκόπηση), **History** (Ιστορικό) και **Errors** (Σφάλματα) του HP Vision Field Diagnostics (Διαγνωστικοί έλεγχοι πεδίου ορατότητας της HP) σε δισκέτα ή σε μονάδα USB flash. Δεν είναι δυνατή η αποθήκευση στη μονάδα σκληρού δίσκου. Το σύστημα θα δημιουργήσει αυτόματα ένα αρχείο html που θα εμφανίζει τις πληροφορίες με τον ίδιο τρόπο που εμφανίζονταν και στην οθόνη.

- **1.** Τοποθετήστε μια δισκέτα ή μια μονάδα USB flash εάν το HP Vision Field Diagnostics (Διαγνωστικοί έλεγχοι πεδίου ορατότητας της HP) εκτελείται από CD.
- **2.** Κάντε κλικ στο κουμπί **Save** (Αποθήκευση) στο κάτω μέρος οποιασδήποτε από τις καρτέλες **Survey** (Συνοπτική επισκόπηση) **History** (Ιστορικό) ή **Errors** (Σφάλματα). Και τα τρία αρχεία καταγραφής θα αποθηκευτούν ανεξάρτητα από την καρτέλα στης οποίας το κουμπί Save κάνατε κλικ.
- <span id="page-12-0"></span>**3.** Επιλέξτε τη μονάδα στην οποία θα αποθηκεύσετε τα αρχεία καταγραφής και κάντε κλικ στο κουμπί **Save** (Αποθήκευση). Τρία αρχεία html θα αποθηκευτούν στη δισκέτα που έχετε τοποθετήσει ή στη μονάδα USB flash.
	- **ΣΗΜΕΙΩΣΗ** Μην αφαιρέσετε τη δισκέτα ή τη μονάδα USB flash πριν δείτε ένα μήνυμα που δηλώνει ότι τα αρχεία html έχουν εγγραφεί στα μέσα.
- **4.** Εκτυπώστε τις πληροφορίες που θέλετε από τη χρησιμοποιούμενη συσκευή αποθήκευσης για να τις φυλάξετε.
- **ΣΗΜΕΙΩΣΗ** Για έξοδο από το HP Vision Field Diagnostics (Διαγνωστικοί έλεγχοι πεδίου ορατότητας της HP), κάντε κλικ στο κουμπί **Exit Diagnostics** (Έξοδος από το πρόγραμμα διαγνωστικού ελέγχου) στο κάτω μέρος της οθόνης. Βεβαιωθείτε ότι αφαιρέσατε τη μονάδα USB flash ή το CD από τη μονάδα οπτικού δίσκου.

### **Λήψη της τελευταίας έκδοσης του HP Vision Field Diagnostics (Διαγνωστικοί έλεγχοι πεδίου ορατότητας της HP)**

- **1.** Μεταβείτε στην τοποθεσία [http://www.hp.com.](http://www.hp.com)
- **2.** Κάντε κλικ στη σύνδεση **Οδηγοί & λογισμικό**.
- **3.** Επιλέξτε **Λήψη προγραμμάτων οδήγησης και λογισμικού (και υλικολογισμικού)**.
- **4.** Πληκτρολογήστε το όνομα του προϊόντος στο πλαίσιο κειμένου και πατήστε το πλήκτρο Enter.
- **5.** Επιλέξτε το μοντέλο του υπολογιστή σας.
- **6.** Επιλέξτε το λειτουργικό σας σύστημα.
- **7.** Επιλέξτε τη σύνδεση **Διαγνωστικά**.
- **8.** Κάντε κλικ στη σύνδεση **Hewlett-Packard Vision Field Diagnostics** (Διαγνωστικοί έλεγχοι πεδίου ορατότητας της Hewlett-Packard).
- **9.** Κάντε κλικ στο κουμπί **Κατέβασμα**.
- **ΣΗΜΕΙΩΣΗ** Η λήψη περιλαμβάνει οδηγίες για τον τρόπο δημιουργίας του CD εκκίνησης ή της μονάδας USB flash εκκίνησης.

# **Προστασία του λογισμικού**

Για να αποφύγετε πιθανή απώλεια ή καταστροφή του λογισμικού, θα πρέπει να κρατάτε αντίγραφο ασφαλείας όλων των προγραμμάτων λογισμικού, των εφαρμογών και των σχετικών αρχείων που υπάρχουν αποθηκευμένα στο σκληρό δίσκο. Ανατρέξτε στην τεκμηρίωση του λειτουργικού συστήματος ή του προγράμματος δημιουργίας αντιγράφων ασφαλείας για οδηγίες σχετικά με τη δημιουργία αντιγράφων ασφαλείας των αρχείων δεδομένων.

# <span id="page-13-0"></span>**2 Αντιμετώπιση προβλημάτων χωρίς εκτέλεση διαγνωστικού ελέγχου**

Αυτό το κεφάλαιο παρέχει πληροφορίες σχετικά με το πώς θα αναγνωρίζετε και θα διορθώνετε δευτερεύοντα προβλήματα, όπως αυτά της μονάδας σκληρού δίσκου, της μονάδας οπτικού δίσκου, των γραφικών, του ήχου, της μνήμης και του λογισμικού. Εάν αντιμετωπίζετε προβλήματα με τον υπολογιστή, ανατρέξτε στους πίνακες αυτού του κεφαλαίου για πιθανές αιτίες και συνιστώμενες λύσεις.

**ΣΗΜΕΙΩΣΗ** Για πληροφορίες σχετικά με μηνύματα σφάλματος που ενδέχεται να εμφανιστούν στην οθόνη κατά τη διάρκεια του Power-On Self-Test (POST) στην εκκίνηση, ανατρέξτε στο Παράρτημα A, Μηνύματα [σφάλματος](#page-58-0) POST στη σελίδα 53.

# **Ασφάλεια και άνεση**

**ΠΡΟΕΙΔ/ΣΗ!** Η κακή χρήση του υπολογιστή ή τυχόν αποτυχία δημιουργίας ενός ασφαλούς και άνετου σταθμού εργασίας μπορεί να προκαλέσει αίσθημα δυσφορίας ή και σοβαρό τραυματισμό. Για περισσότερες πληροφορίες σχετικά με την επιλογή χώρου εργασίας και τη δημιουργία ασφαλούς και άνετου περιβάλλοντος εργασίας, ανατρέξτε στον *Οδηγό ασφάλειας & άνεσης* στην τοποθεσία <http://www.hp.com/ergo></u>. Αυτός ο εξοπλισμός έχει υποβληθεί σε δοκιμές και βρέθηκε ότι συμμορφώνεται με τα όρια για τις ψηφιακές συσκευές Τάξης Β, σύμφωνα με το μέρος 15 των κανονισμών FCC. Για περισσότερες πληροφορίες, ανατρέξτε στον οδηγό *Πληροφορίες ασφάλειας & κανονισμών*.

# **Πριν καλέσετε την τεχνική υποστήριξη**

Αν αντιμετωπίζετε προβλήματα με τον υπολογιστή, δοκιμάστε τις κατάλληλες λύσεις που παρουσιάζονται παρακάτω για να απομονώσετε το ακριβές πρόβλημα πριν καλέσετε τεχνική υποστήριξη.

- Εκτελέστε το εργαλείο διαγνωστικού ελέγχου της HP.
- Εκτελέστε τον αυτόματο έλεγχο της μονάδας σκληρού δίσκου στο βοηθητικό πρόγραμμα Computer Setup. Για περισσότερες πληροφορίες, ανατρέξτε στον *Οδηγό για το βοηθητικό πρόγραμμα Computer Setup (F10)*.
- Ελέγξτε την ένδειξη λειτουργίας LED στο μπροστινό τμήμα του υπολογιστή για να δείτε αν αναβοσβήνει με κόκκινο χρώμα. Οι φωτεινές ενδείξεις που αναβοσβήνουν αποτελούν κωδικούς σφάλματος που θα σας βοηθήσουν να διαγνώσετε το πρόβλημα. Για περισσότερες πληροφορίες, ανατρέξτε στο Παράρτημα A, Μηνύματα [σφάλματος](#page-58-0) POST στη σελίδα 53.
- Αν η οθόνη του υπολογιστή είναι κενή, συνδέστε τη σε διαφορετική θύρα εικόνας του υπολογιστή, αν υπάρχει κάποια διαθέσιμη. Διαφορετικά, αντικαταστήστε την οθόνη με μία που γνωρίζετε ότι λειτουργεί σωστά.
- <span id="page-14-0"></span>● Αν εργάζεστε σε δίκτυο, συνδέστε έναν άλλο υπολογιστή με διαφορετικό καλώδιο στην υποδοχή δικτύου. Μπορεί να υπάρχει πρόβλημα με το βύσμα ή το καλώδιο του δικτύου.
- Αν προσθέσατε πρόσφατα καινούργιο υλικό, αφαιρέστε το και ελέγξτε εάν ο υπολογιστής λειτουργεί σωστά.
- Αν εγκαταστήσατε πρόσφατα καινούργιο λογισμικό, καταργήστε την εγκατάσταση και ελέγξτε εάν ο υπολογιστής λειτουργεί σωστά.
- Εκκινήστε τον υπολογιστή σε "Ασφαλή λειτουργία" για να δείτε αν η εκκίνηση θα ολοκληρωθεί χωρίς να φορτωθούν τα προγράμματα οδήγησης. Κατά την εκκίνηση του λειτουργικού συστήματος, χρησιμοποιήστε την "τελευταία γνωστή διαμόρφωση".
- Ανατρέξτε στον ολοκληρωμένο ηλεκτρονικό οδηγό τεχνικής υποστήριξης, στην τοποθεσία <http://www.hp.com/support>.
- Ανατρέξτε στην ενότητα Χρήσιμες συμβουλές στη σελίδα 9 σε αυτόν τον οδηγό.

Για να λάβετε βοήθεια σχετικά με την επίλυση προβλημάτων online, το πρόγραμμα HP Instant Support Professional Edition παρέχει εργαλεία διαγνωστικού ελέγχου αυτόματης διόρθωσης. Εάν χρειάζεται να επικοινωνήσετε με την υποστήριξη της HP, χρησιμοποιήστε τη λειτουργία online συνομιλίας που σας παρέχει το HP Instant Support Professional Edition. Για πρόσβαση στο HP Instant Support Professional Edition, επισκεφτείτε την τοποθεσία: [http://www.hp.com/go/ispe.](http://www.hp.com/go/ispe)

Για τις πιο πρόσφατες πληροφορίες online υποστήριξης, λογισμικό και προγράμματα οδήγησης, προληπτική ειδοποίηση και την παγκόσμια κοινότητα των ειδικών και ομότιμων της HP, μεταβείτε στο κέντρο υποστήριξης επιχειρήσεων (BSC), στην τοποθεσία [http://www.hp.com/go/bizsupport.](http://www.hp.com/go/bizsupport)

Αν είναι απαραίτητο να ζητήσετε τεχνική υποστήριξη, να είστε έτοιμοι να κάνετε τις ακόλουθες ενέργειες για να είστε σίγουροι ότι το τηλεφώνημα σας θα έχει το αναμενόμενο αποτέλεσμα:

- Να είστε μπροστά στον υπολογιστή σας όταν τηλεφωνείτε.
- Πριν τηλεφωνήσετε, σημειώστε τον αριθμό σειράς και τον κωδικό προϊόντος, καθώς και τον αριθμό σειράς της οθόνης.
- Να συζητήσετε το πρόβλημα με τον τεχνικό της υπηρεσίας τεχνικής υποστήριξης.
- Να αφαιρέσετε οποιοδήποτε υλικό προσθέσατε πρόσφατα στον υπολογιστή σας.
- Να αφαιρέσετε οποιοδήποτε λογισμικό εγκαταστήσατε πρόσφατα.
- **ΣΗΜΕΙΩΣΗ** Για πληροφορίες σχετικά με πωλήσεις και αναβαθμίσεις εγγυήσεων (Care Packs), επικοινωνήστε με τον πλησιέστερο παροχέα υποστήριξης ή αντιπρόσωπο.

# **Χρήσιμες συμβουλές**

Εάν παρουσιαστούν προβλήματα με τον υπολογιστή, την οθόνη ή το λογισμικό, ανατρέξτε στην παρακάτω λίστα γενικών υποδείξεων προτού προχωρήσετε σε περαιτέρω ενέργειες:

- Βεβαιωθείτε ότι η πρίζα του υπολογιστή και της οθόνης λειτουργεί.
- Βεβαιωθείτε ότι υπολογιστής είναι ενεργοποιημένος και ότι η πράσινη φωτεινή ένδειξη ισχύος είναι αναμμένη.
- Βεβαιωθείτε ότι η οθόνη είναι ενεργοποιημένη και ότι η πράσινη φωτεινή ένδειξη της οθόνης είναι αναμμένη.
- Ελέγξτε την ένδειξη λειτουργίας LED στο μπροστινό τμήμα του υπολογιστή για να δείτε αν αναβοσβήνει με κόκκινο χρώμα. Οι φωτεινές ενδείξεις που αναβοσβήνουν αποτελούν κωδικούς σφάλματος που θα σας βοηθήσουν να διαγνώσετε το πρόβλημα. Για περισσότερες πληροφορίες, ανατρέξτε στο Παράρτημα A, Μηνύματα [σφάλματος](#page-58-0) POST στη σελίδα 53.
- Αυξήστε τη φωτεινότητα και την αντίθεση χρησιμοποιώντας τα αντίστοιχα κουμπιά της οθόνης εάν η εικόνα είναι σκοτεινή.
- Πατήστε και κρατήστε πατημένο οποιοδήποτε πλήκτρο. Εάν ακούσετε ηχητικά σήματα, τότε το πληκτρολόγιο πρέπει να λειτουργεί σωστά.
- Ελέγξτε όλα τα καλώδια για τυχόν χαλαρές ή εσφαλμένες συνδέσεις.
- Επαναφέρετε τον υπολογιστή σε κανονική λειτουργία πατώντας ένα οποιοδήποτε πλήκτρο στο πληκτρολόγιο ή πατώντας το κουμπί λειτουργίας. Αν το σύστημα παραμένει σε λειτουργία αναμονής, απενεργοποιήστε τον υπολογιστή πατώντας το κουμπί λειτουργίας για τουλάχιστον τέσσερα δευτερόλεπτα και, στη συνέχεια, πατήστε και πάλι το κουμπί λειτουργίας για να πραγματοποιήσετε επανεκκίνηση του υπολογιστή. Αν η λειτουργία του συστήματος δεν τερματίζεται, αποσυνδέστε το καλώδιο τροφοδοσίας, περιμένετε μερικά δευτερόλεπτα και συνδέστε το ξανά. Ο υπολογιστής θα επανεκκινηθεί εάν έχει ρυθμιστεί στο Computer Setup να ενεργοποιείται αυτόματα όταν αποκαθίσταται η τροφοδοσία μετά από διακοπή ρεύματος. Εάν δεν πραγματοποιηθεί επανεκκίνηση, πατήστε το κουμπί λειτουργίας για να εκκινήσετε τον υπολογιστή.
- Ρυθμίστε ξανά τις παραμέτρους του υπολογιστή, εάν έχετε εγκαταστήσει κάρτα επέκτασης ή άλλο προαιρετικό εξάρτημα που δεν υποστηρίζει το πρότυπο τοποθέτησης και άμεσης λειτουργίας (plug and play). Ανατρέξτε στην ενότητα Επίλυση [προβλημάτων](#page-39-0) εγκατάστασης υλικού στη σελίδα 34 για οδηγίες.
- Βεβαιωθείτε ότι έχουν εγκατασταθεί όλα τα απαιτούμενα προγράμματα οδήγησης συσκευών. Για παράδειγμα, εάν χρησιμοποιείτε εκτυπωτή, χρειάζεστε ένα πρόγραμμα οδήγησης για το συγκεκριμένο μοντέλο.
- Αφαιρέστε όλα τα μέσα εκκίνησης (CD ή συσκευή USB) από το σύστημα πριν το ενεργοποιήσετε.
- Εάν έχετε εγκαταστήσει λειτουργικό σύστημα διαφορετικό από αυτό που υπήρχε εγκατεστημένο από τον κατασκευαστή, βεβαιωθείτε ότι το νέο λειτουργικό σύστημα υποστηρίζεται από τον υπολογιστή σας.
- Aν ο υπολογιστής έχει πολλούς πόρους βίντεο (ενσωματωμένους, PCI ή προσαρμογείς PCI Express) εγκατεστημένους (ενσωματωμένη λειτουργία βίντεο μόνο σε ορισμένα μοντέλα) και μόνο μία οθόνη, τότε η οθόνη θα πρέπει να συνδεθεί στην υποδοχή οθόνης που είναι στον πόρο, ο οποίος έχει επιλεγεί ως πρωτεύων προσαρμογέας VGA. Κατά την εκκίνηση, οι άλλες υποδοχές οθόνης είναι απενεργοποιημένες και αν η οθόνη είναι συνδεδεμένη σε αυτές τις θύρες, δεν θα λειτουργεί. Μπορείτε να επιλέξετε τον προεπιλεγμένο πόρο VGA στο Computer Setup.
- **ΠΡΟΣΟΧΗ** Όταν ο υπολογιστής είναι συνδεδεμένος σε AC, υπάρχει πάντα τάση στη μητρική κάρτα. Πριν ανοίξετε το κάλυμμα του υπολογιστή, πρέπει να αποσυνδέσετε το καλώδιο τροφοδοσίας από την πρίζα για να αποφύγετε βλάβες στη μητρική κάρτα ή στα εξαρτήματα.

# <span id="page-16-0"></span>**Επίλυση προβλημάτων γενικής φύσεως**

Ενδέχεται να μπορέσετε να επιλύσετε εύκολα τα προβλήματα γενικής φύσεως που περιγράφονται σε αυτή την ενότητα. Εάν ένα πρόβλημα επιμείνει και δεν μπορείτε να το λύσετε μόνοι σας ή εάν πιστεύετε ότι η επίλυση είναι δύσκολη, επικοινωνήστε με έναν εξουσιοδοτημένο αντιπρόσωπο ή μεταπωλητή.

**ΠΡΟΕΙΔ/ΣΗ!** Όταν ο υπολογιστής είναι συνδεδεμένος σε μια πηγή τροφοδοσίας AC, η μητρική κάρτα τροφοδοτείται πάντα με ρεύμα. Για να αποφύγετε τον κίνδυνο τραυματισμού από ηλεκτροπληξία ή/και επαφή με θερμές επιφάνειες, αποσυνδέστε το καλώδιο τροφοδοσίας από την πρίζα και αφήστε τα εσωτερικά τμήματα του συστήματος να κρυώσουν πριν τα ακουμπήσετε.

#### **Πίνακας 2-1 Επίλυση προβλημάτων γενικής φύσεως**

**Ο υπολογιστής φαίνεται να είναι κλειδωμένος και δεν απενεργοποιείται όταν πατάτε το κουμπί λειτουργίας.**

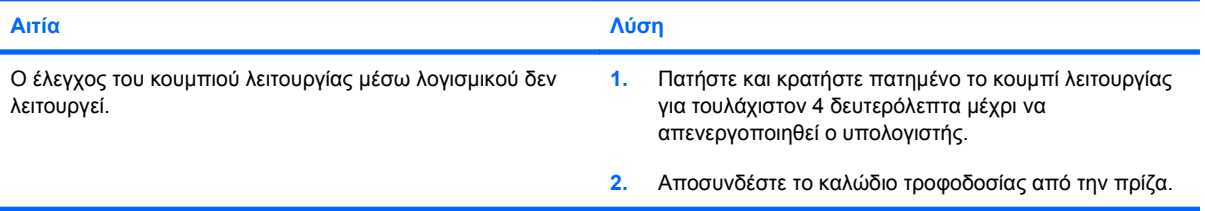

#### **Ο υπολογιστής δεν ανταποκρίνεται στο πληκτρολόγιο USB ή στο ποντίκι.**

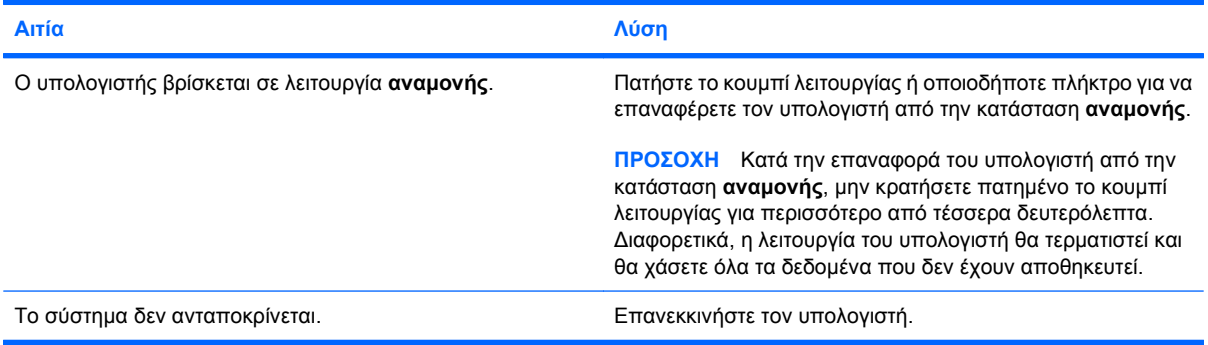

#### **Η ημερομηνία και η ώρα του υπολογιστή είναι λανθασμένες.**

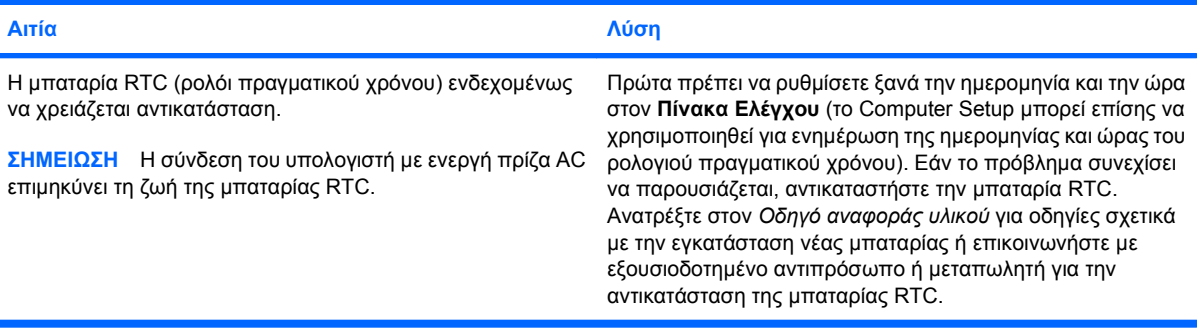

#### **Πίνακας 2-1 Επίλυση προβλημάτων γενικής φύσεως (συνέχεια)**

**Ο δρομέας δεν κινείται κατά τη χρήση των πλήκτρων βέλους στο πληκτρολόγιο.**

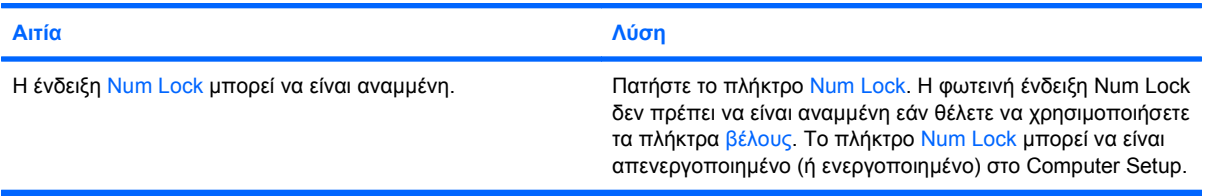

#### **Δεν ακούγεται ήχος ή η ένταση του ήχου είναι πολύ χαμηλή.**

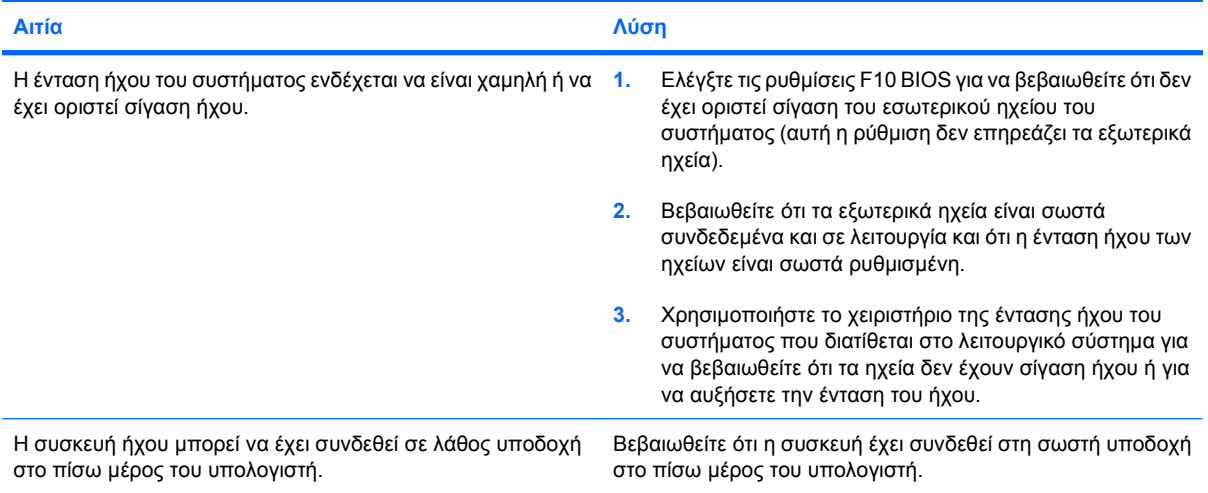

#### **Δεν είναι δυνατή η αφαίρεση του περιβλήματος ή του καλύμματος πρόσβασης του υπολογιστή**

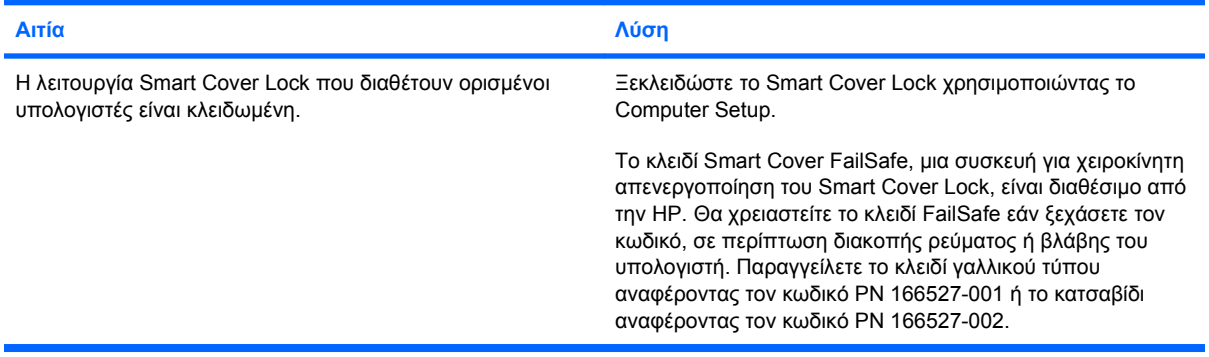

#### **Πίνακας 2-1 Επίλυση προβλημάτων γενικής φύσεως (συνέχεια)**

**Παρατηρείται χαμηλή απόδοση του υπολογιστή.**

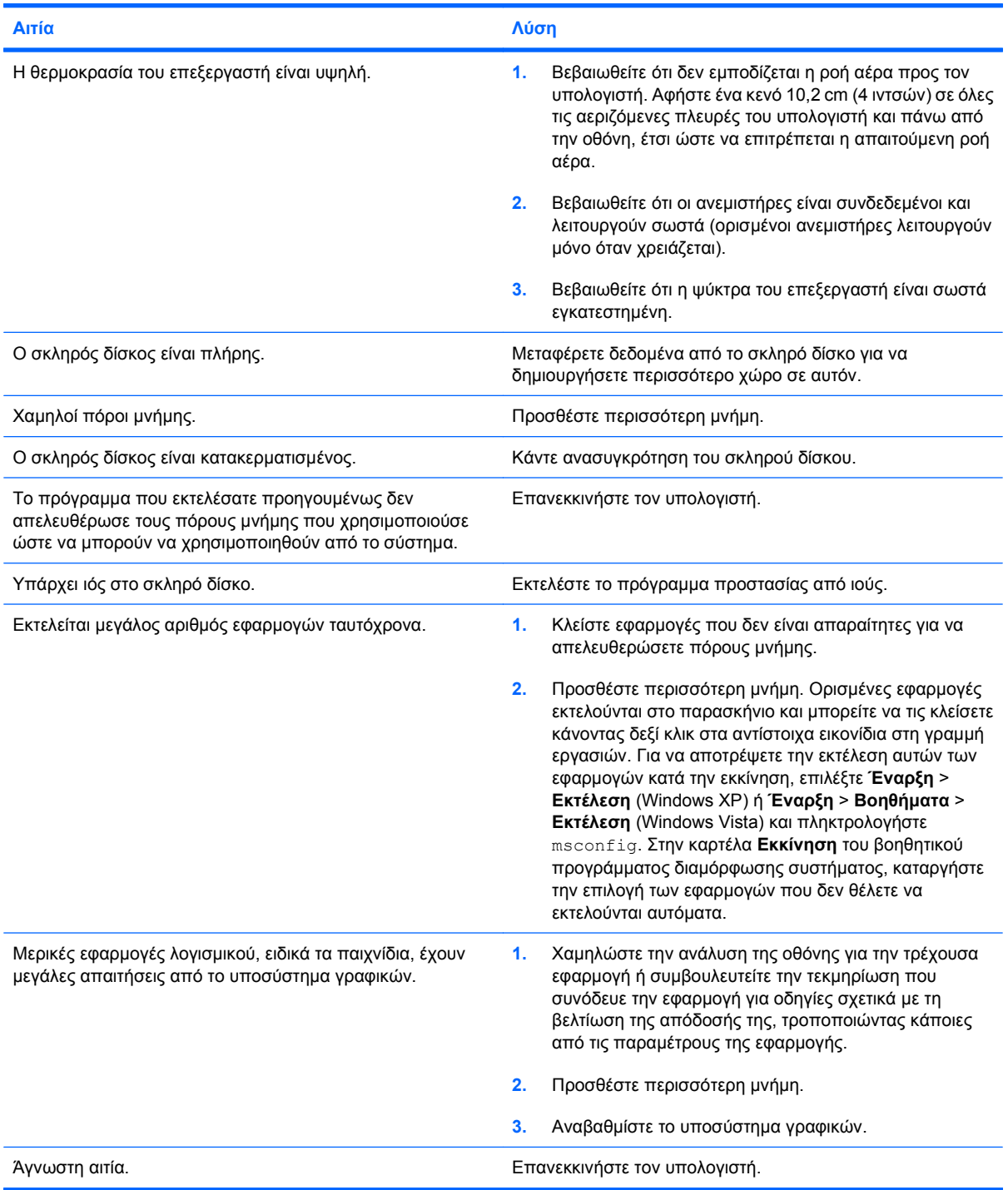

#### **Πίνακας 2-1 Επίλυση προβλημάτων γενικής φύσεως (συνέχεια)**

**Ο υπολογιστής απενεργοποιήθηκε αυτόματα και η κόκκινη ένδειξη λειτουργίας αναβόσβησε δύο φορές, μία ανά δευτερόλεπτο, ενώ ακολούθησε παύση ενός δευτερολέπτου και ακούστηκαν δύο ηχητικά σήματα από τον υπολογιστή. (Τα ηχητικά σήματα σταματούν μετά την πέμπτη φορά, αλλά οι φωτεινές ενδείξεις λειτουργίας συνεχίζουν να αναβοσβήνουν).**

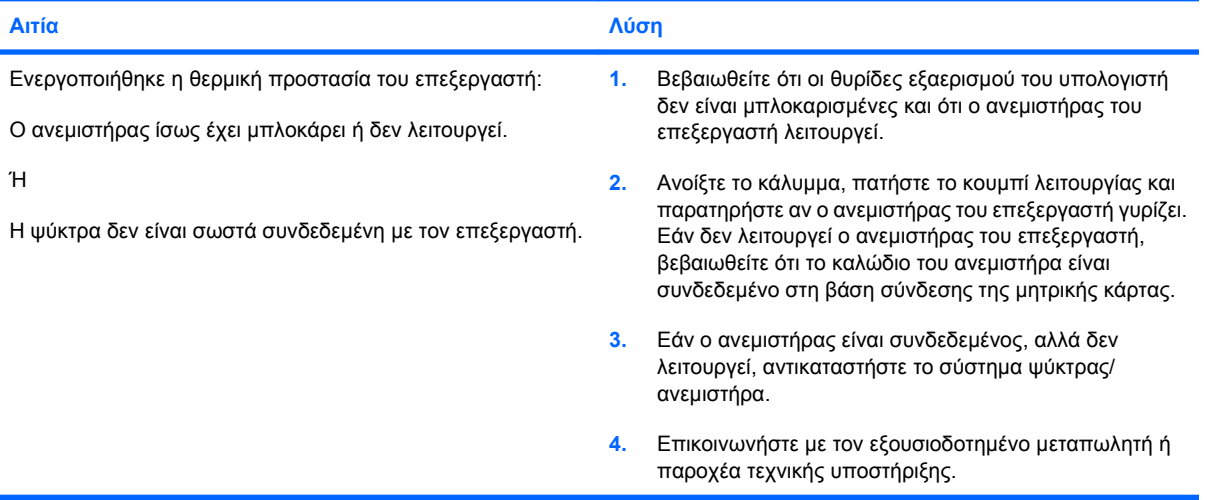

#### **Το σύστημα δεν ξεκινά και οι φωτεινές ενδείξεις στο μπροστινό τμήμα του υπολογιστή δεν αναβοσβήνουν.**

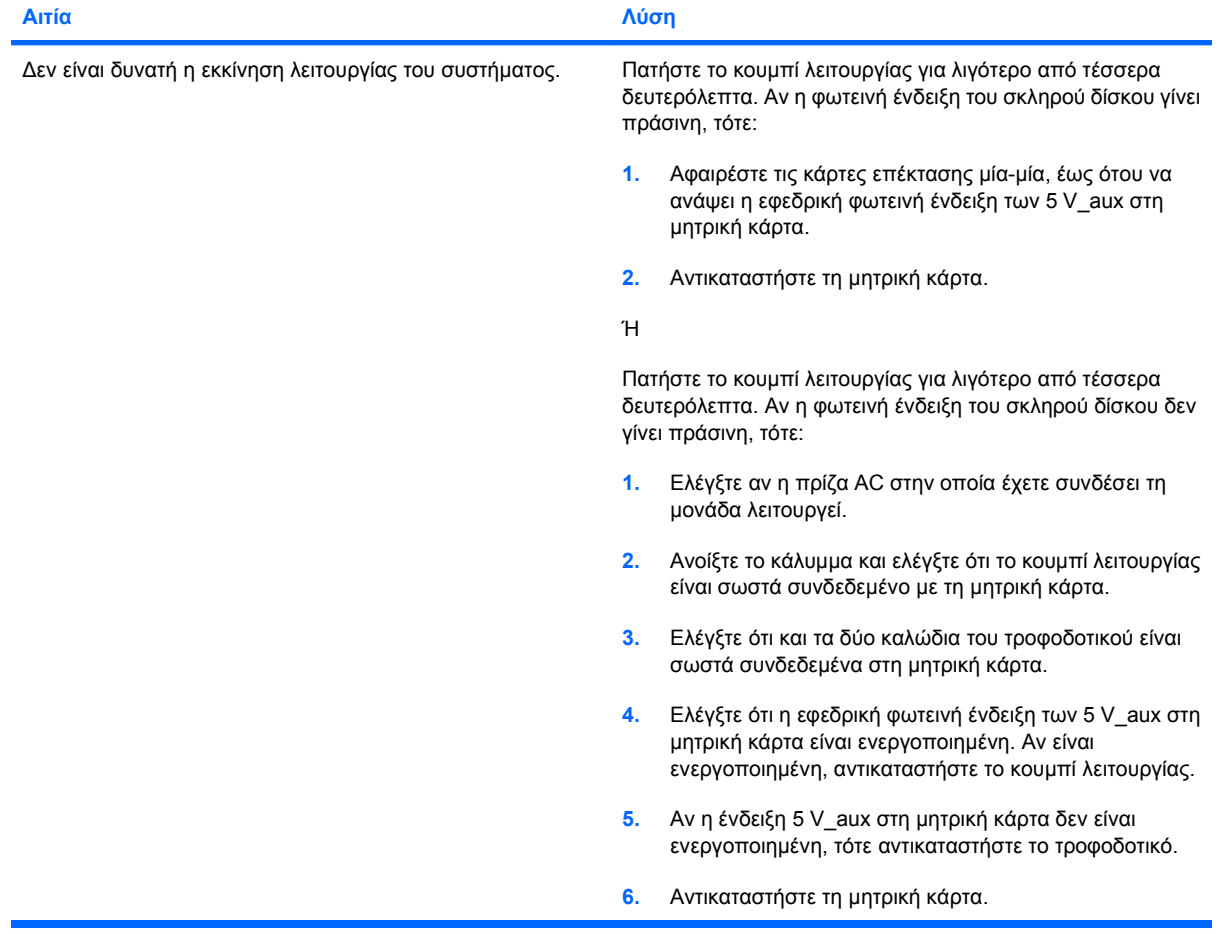

# <span id="page-20-0"></span>**Επίλυση προβλημάτων τροφοδοσίας**

Κάποιες συνηθισμένες αιτίες και λύσεις για τα προβλήματα τροφοδοσίας αναφέρονται στον παρακάτω πίνακα.

#### **Πίνακας 2-2 Επίλυση προβλημάτων τροφοδοσίας**

**Η τροφοδοσία ρεύματος διακόπτεται περιοδικά.**

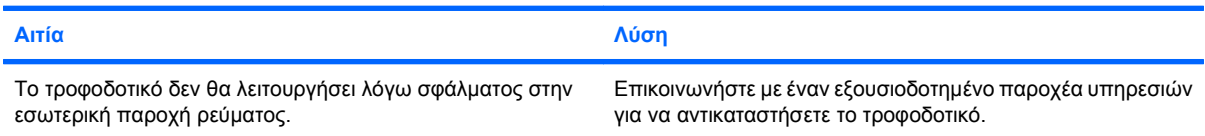

**Ο υπολογιστής απενεργοποιήθηκε αυτόματα και η κόκκινη ένδειξη λειτουργίας αναβόσβησε δύο φορές, μία ανά δευτερόλεπτο, ενώ ακολούθησε παύση ενός δευτερολέπτου και ακούστηκαν δύο ηχητικά σήματα από τον υπολογιστή. (Τα ηχητικά σήματα σταματούν μετά την πέμπτη φορά, αλλά οι φωτεινές ενδείξεις συνεχίζουν να αναβοσβήνουν.)**

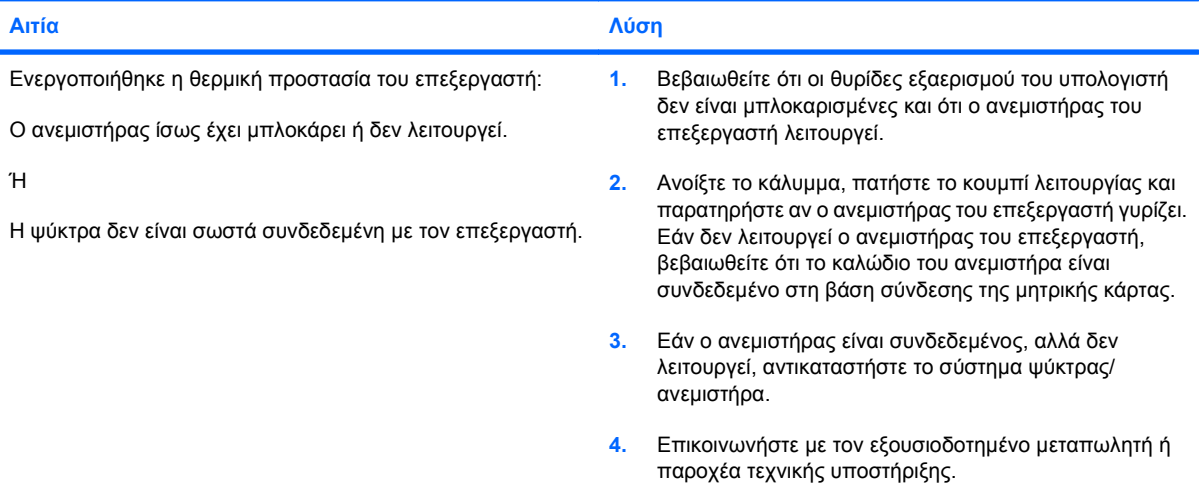

**Η κόκκινη φωτεινή ένδειξη λειτουργίας αναβοσβήνει τέσσερις φορές, μία ανά δευτερόλεπτο, ακολουθούμενη από παύση δύο δευτερολέπτων και ο υπολογιστής παράγει ηχητικό σήμα τέσσερις φορές. (Τα ηχητικά σήματα σταματούν μετά την πέμπτη φορά, αλλά οι φωτεινές ενδείξεις συνεχίζουν να αναβοσβήνουν.)**

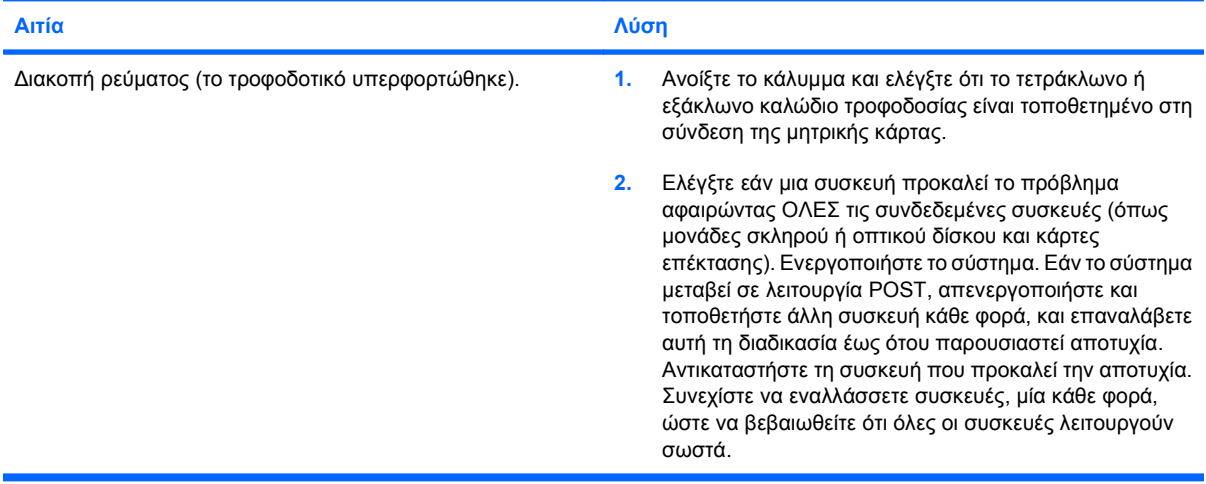

#### **Πίνακας 2-2 Επίλυση προβλημάτων τροφοδοσίας (συνέχεια)**

**Η κόκκινη φωτεινή ένδειξη λειτουργίας αναβοσβήνει τέσσερις φορές, μία ανά δευτερόλεπτο, ακολουθούμενη από παύση δύο δευτερολέπτων και ο υπολογιστής παράγει ηχητικό σήμα τέσσερις φορές. (Τα ηχητικά σήματα σταματούν μετά την πέμπτη φορά, αλλά οι φωτεινές ενδείξεις συνεχίζουν να αναβοσβήνουν.)**

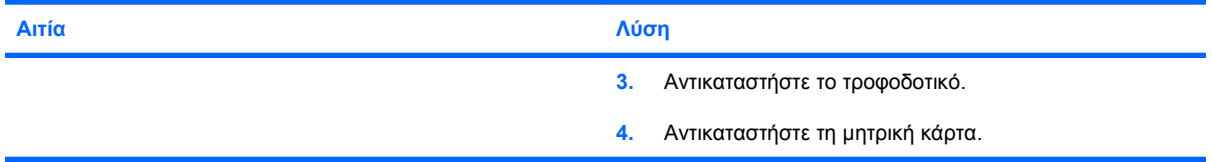

# <span id="page-22-0"></span>**Επίλυση προβλημάτων σκληρού δίσκου**

#### **Πίνακας 2-3 Επίλυση προβλημάτων σκληρού δίσκου**

**Παρουσιάστηκε σφάλμα στο σκληρό δίσκο.**

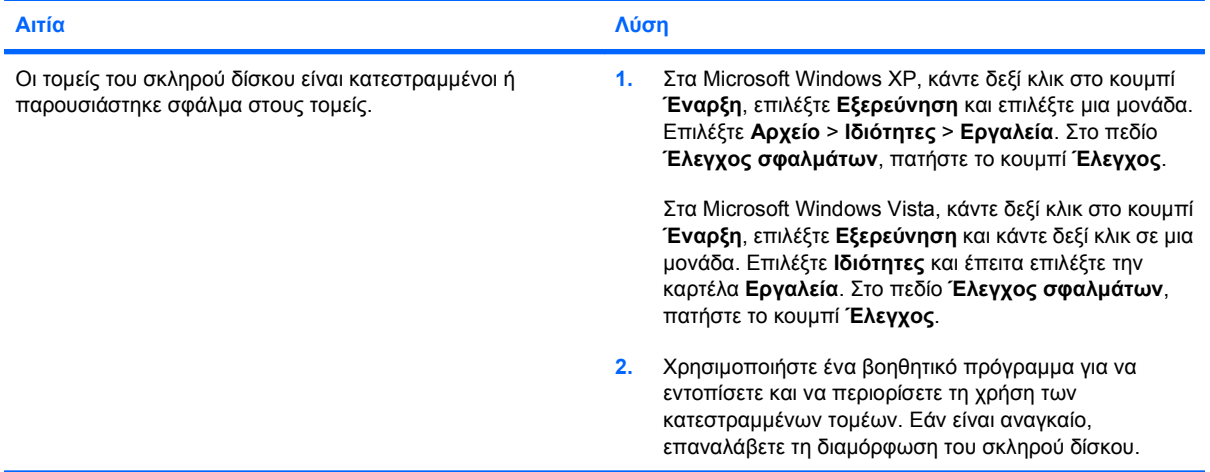

#### **Πρόβλημα συναλλαγής του δίσκου.**

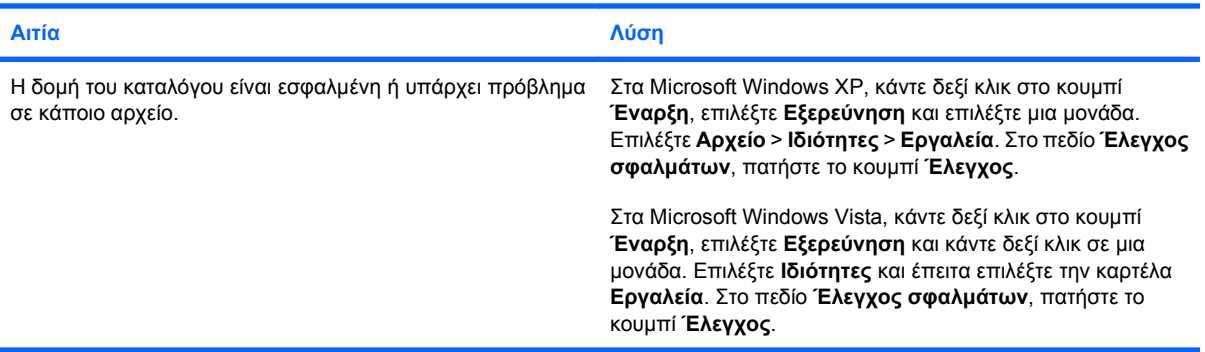

#### **Η μονάδα δεν βρέθηκε (αναγνωρίστηκε).**

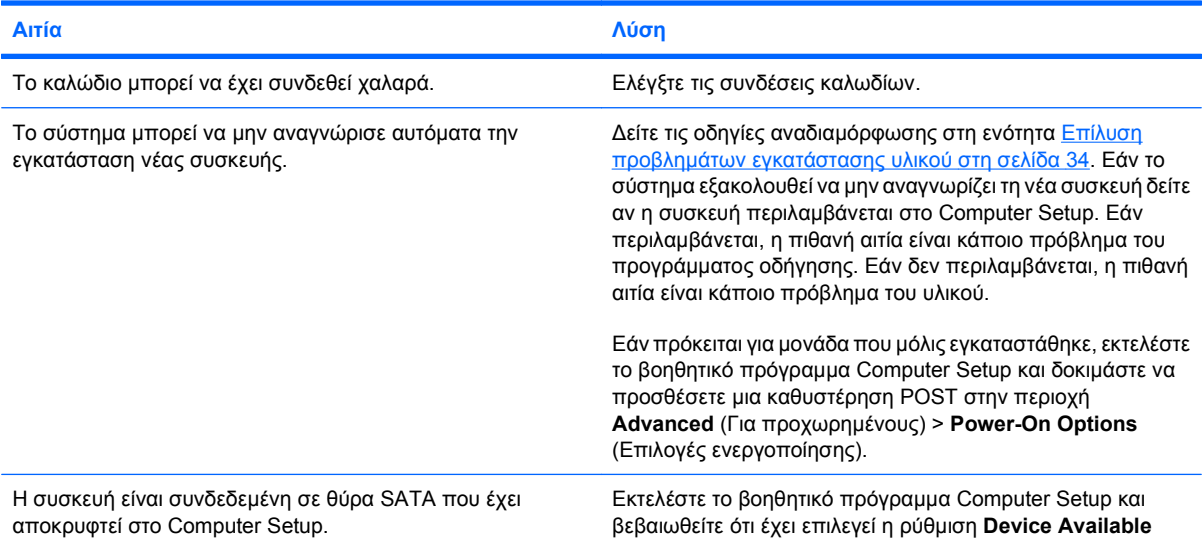

#### **Πίνακας 2-3 Επίλυση προβλημάτων σκληρού δίσκου (συνέχεια)**

**Η μονάδα δεν βρέθηκε (αναγνωρίστηκε).**

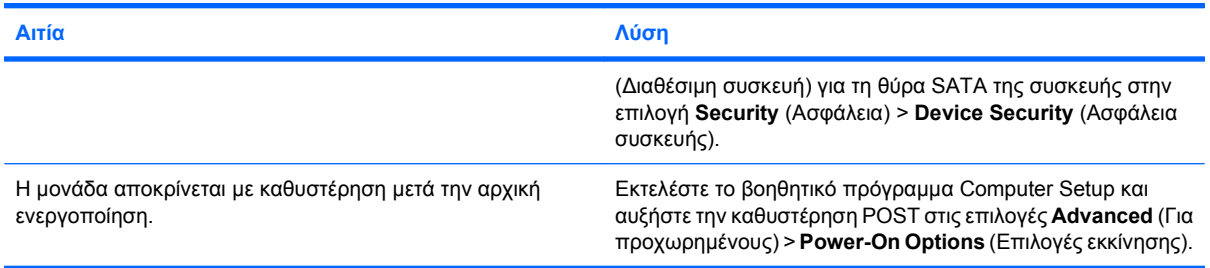

#### **Μήνυμα Nonsystem disk/NTLDR missing.**

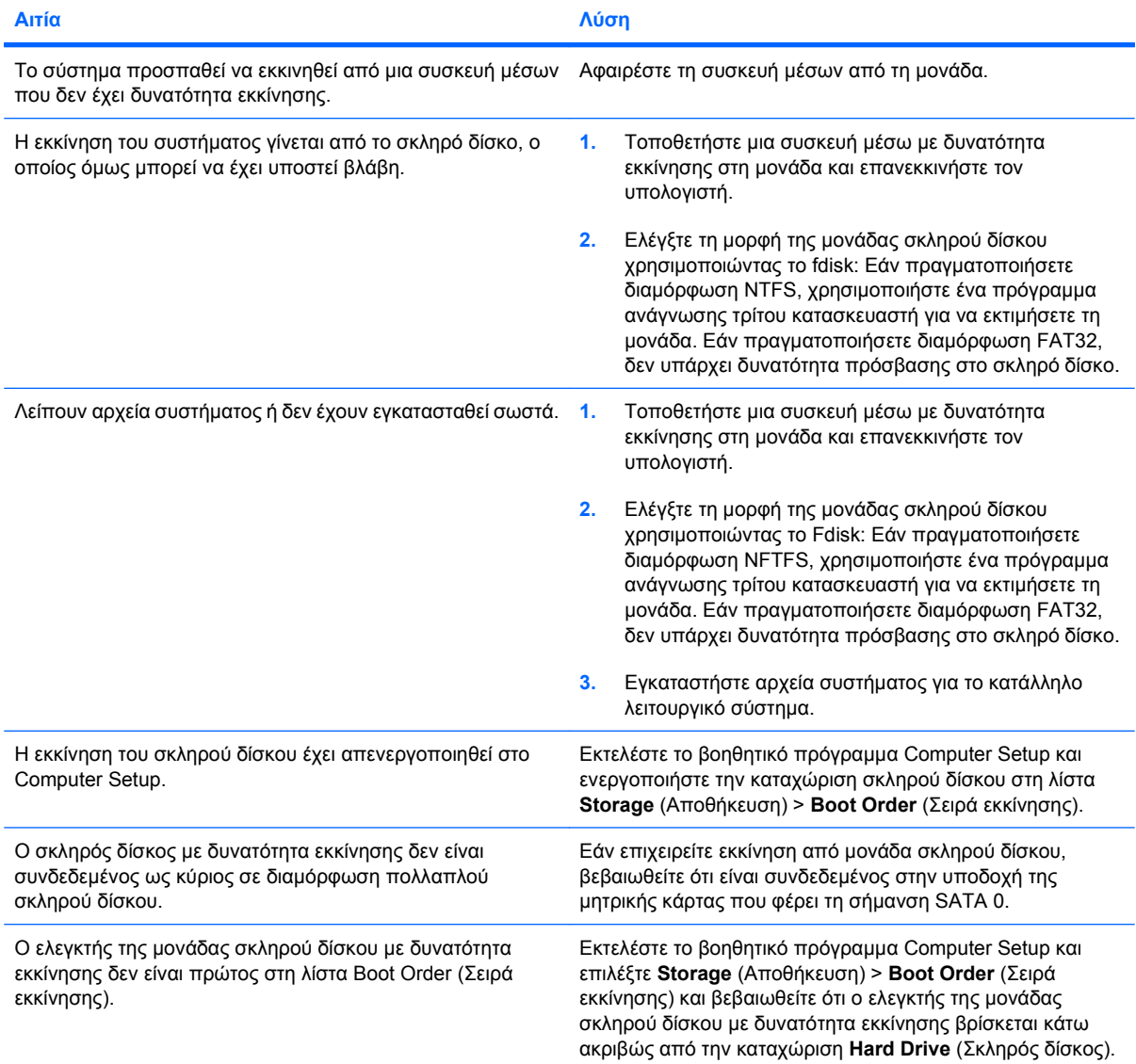

#### **Πίνακας 2-3 Επίλυση προβλημάτων σκληρού δίσκου (συνέχεια)**

**Ο υπολογιστής δεν εκτελεί εκκίνηση από το σκληρό δίσκο.**

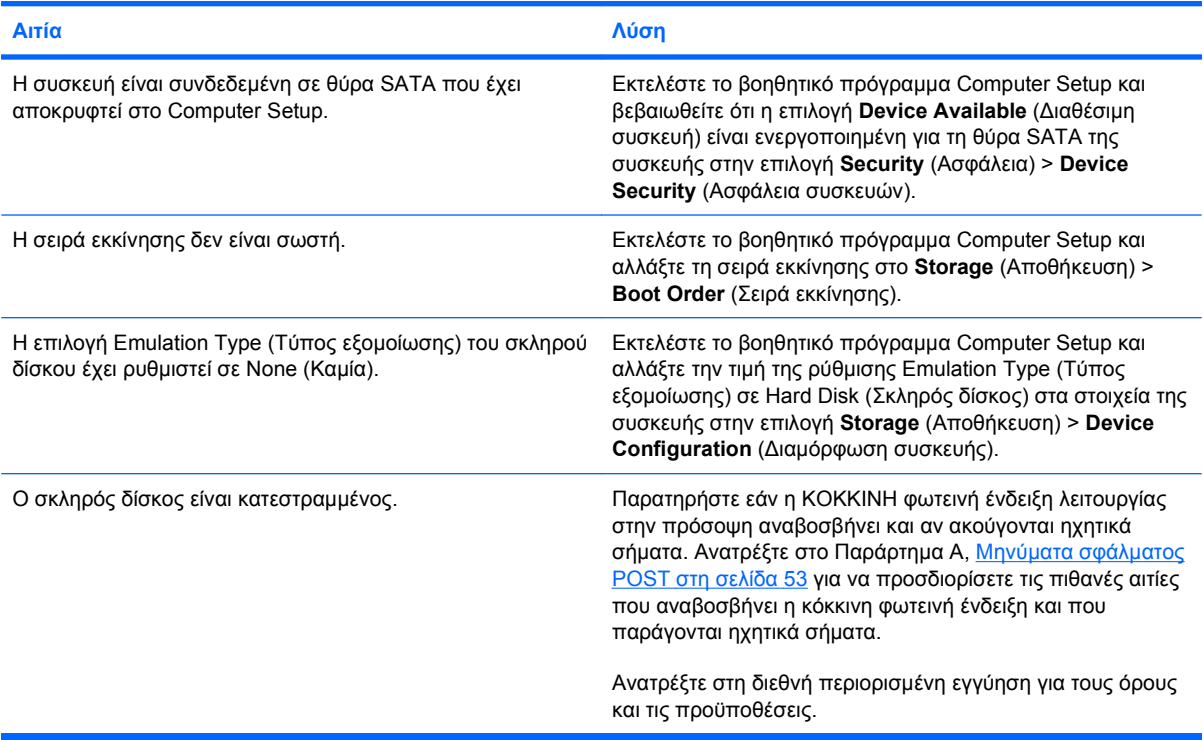

#### **Ο υπολογιστής φαίνεται να είναι κλειδωμένος.**

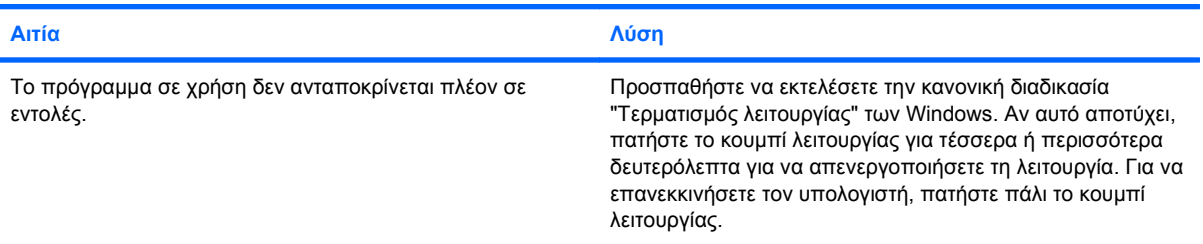

#### **Η αφαιρούμενη μονάδα σκληρού δίσκου δεν λαμβάνει ρεύμα από τη θήκη της μονάδας σκληρού δίσκου.**

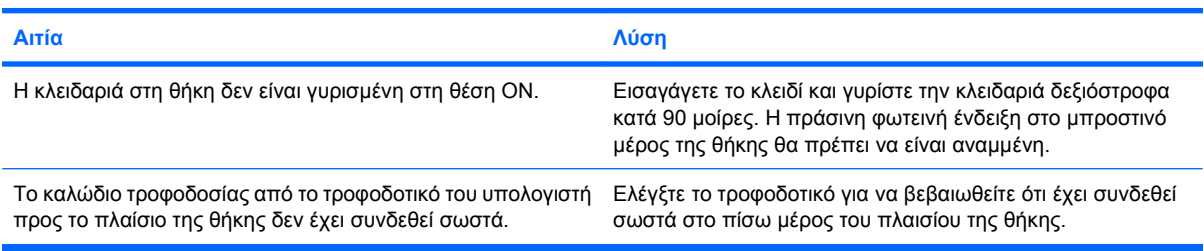

#### **Πίνακας 2-3 Επίλυση προβλημάτων σκληρού δίσκου (συνέχεια)**

**Η αφαιρούμενη μονάδα σκληρού δίσκου δεν αναγνωρίζεται από τον υπολογιστή.**

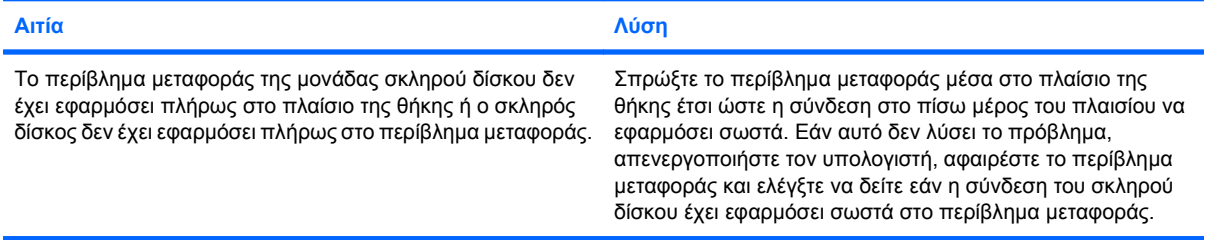

#### **Ακούγεται προειδοποιητικός ήχος από τη θήκη αφαιρούμενου σκληρού δίσκου και η πράσινη φωτεινή ένδειξη αναβοσβήνει.**

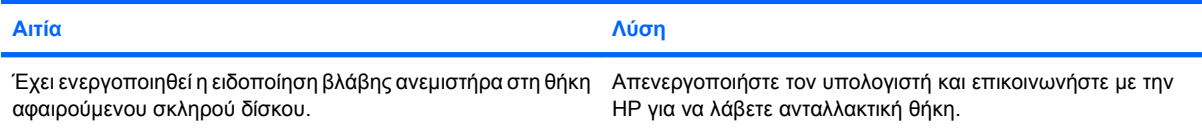

# <span id="page-26-0"></span>**Επίλυση προβλημάτων συσκευής ανάγνωσης καρτών μέσων**

#### **Πίνακας 2-4 Επίλυση προβλημάτων συσκευής ανάγνωσης καρτών μέσων**

**Η κάρτα μέσων δεν λειτουργεί σε ψηφιακή φωτογραφική μηχανή μετά τη διαμόρφωσή της στα Microsoft Windows XP ή τα Microsoft Windows Vista.**

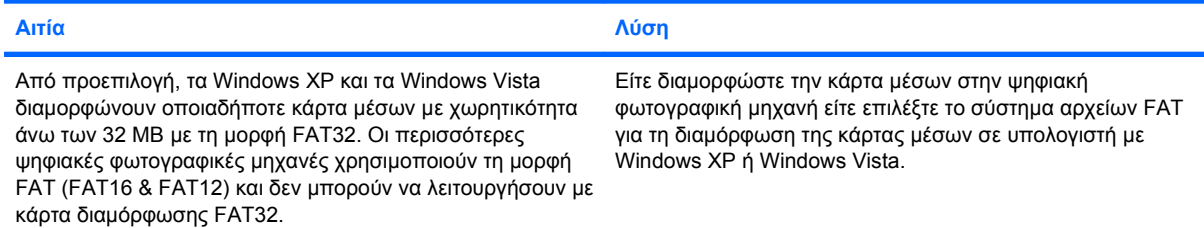

#### **Προκύπτει σφάλμα προστασίας εγγραφής ή κλειδώματος κατά την απόπειρα εγγραφής στην κάρτα μέσων.**

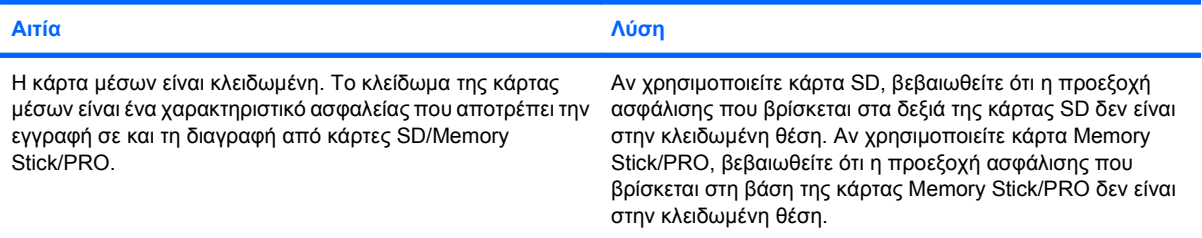

#### **Δεν είναι δυνατή η εγγραφή στην κάρτα μέσων.**

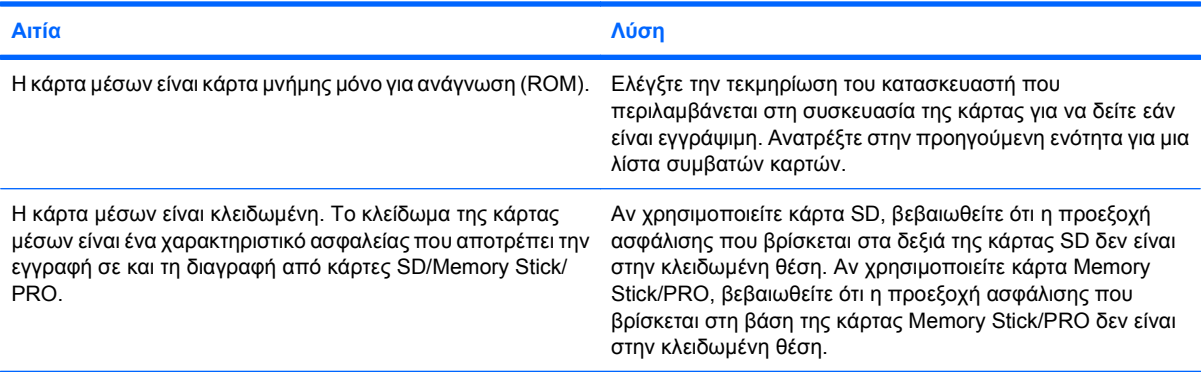

#### **Δεν είναι δυνατή η πρόσβαση σε δεδομένα της κάρτας μέσων μετά την εισαγωγή της στην υποδοχή.**

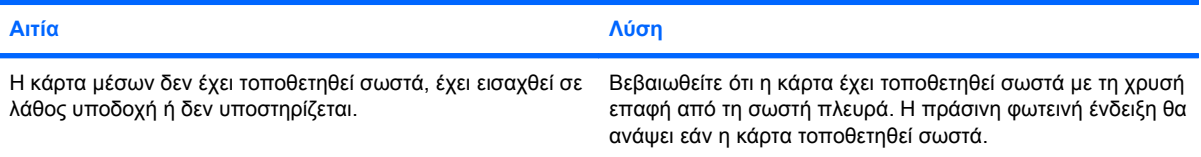

#### **Πίνακας 2-4 Επίλυση προβλημάτων συσκευής ανάγνωσης καρτών μέσων (συνέχεια)**

**Δεν γνωρίζω πώς μπορώ να αφαιρέσω σωστά μια κάρτα μέσων.**

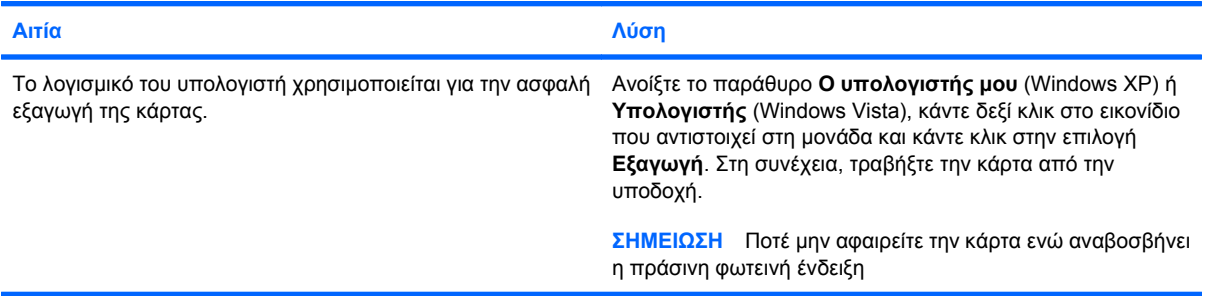

#### **Μετά την εγκατάσταση της συσκευής ανάγνωσης καρτών μέσων και την εκκίνηση στα Windows, η συσκευή ανάγνωσης και οι κάρτες που έχουν εισαχθεί δεν αναγνωρίζονται από τον υπολογιστή.**

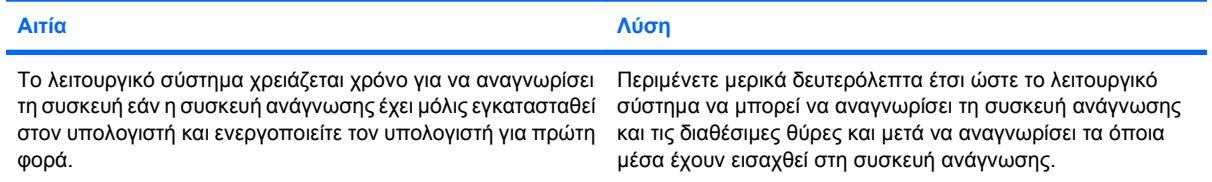

#### Μετά την εισαγωγή κάρτας μέσων στη συσκευή ανάγνωσης, ο υπολογιστής επιχειρεί εκκίνηση από την κάρτα μέσων.

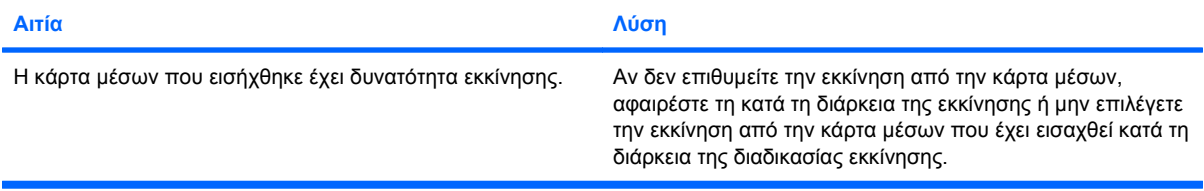

# <span id="page-28-0"></span>**Επίλυση προβλημάτων οθόνης**

Εάν παρουσιαστούν προβλήματα με την οθόνη, ανατρέξτε στην τεκμηρίωση που παρέχεται με την οθόνη και στις συνήθεις αιτίες και λύσεις που αναφέρονται στον παρακάτω πίνακα.

#### **Πίνακας 2-5 Επίλυση προβλημάτων οθόνης**

**Κενή οθόνη (καμία εικόνα).**

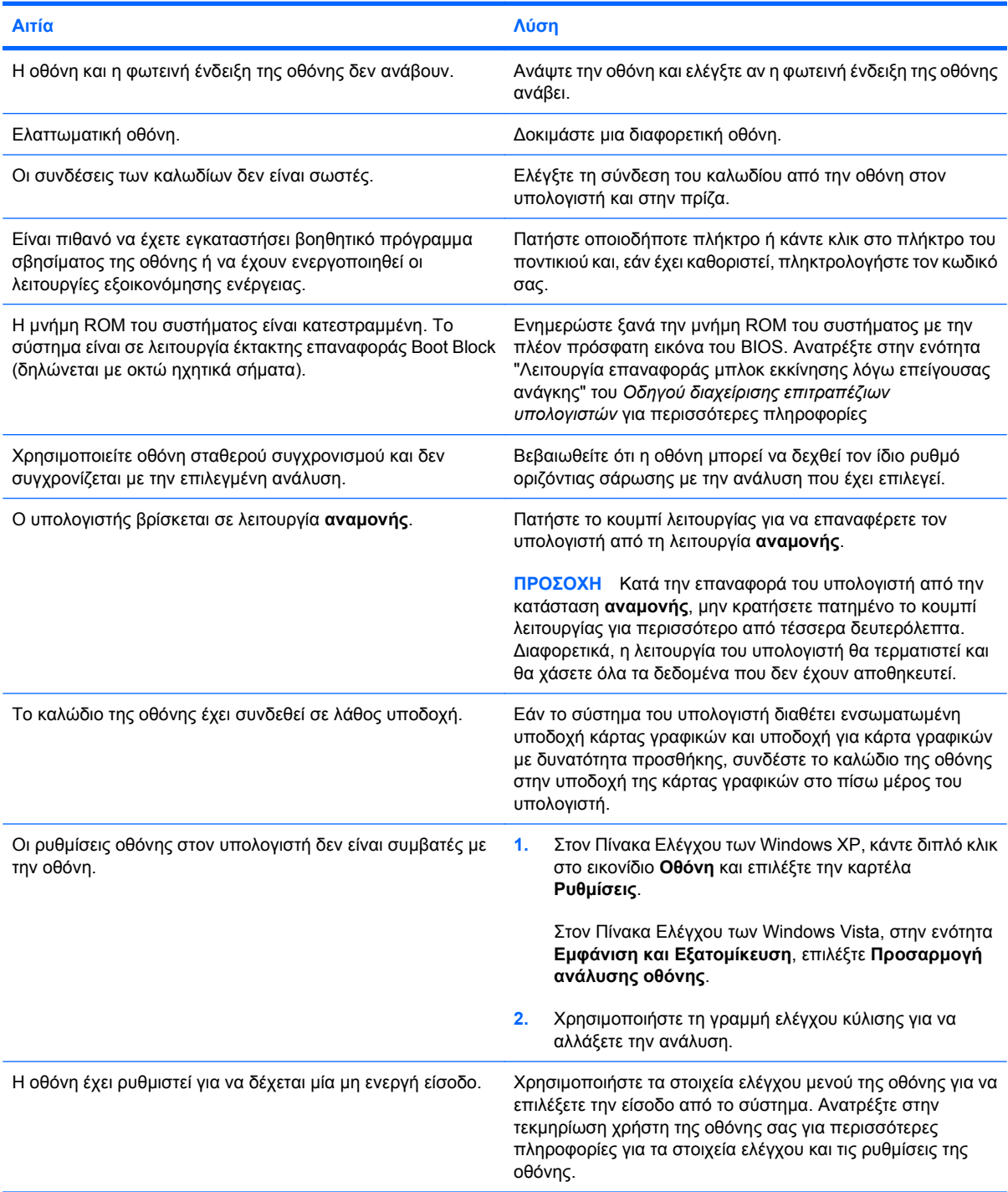

**Δεν είναι δυνατή η ενεργοποίηση των ενσωματωμένων γραφικών μετά την εγκατάσταση κάρτας γραφικών PCI Express.**

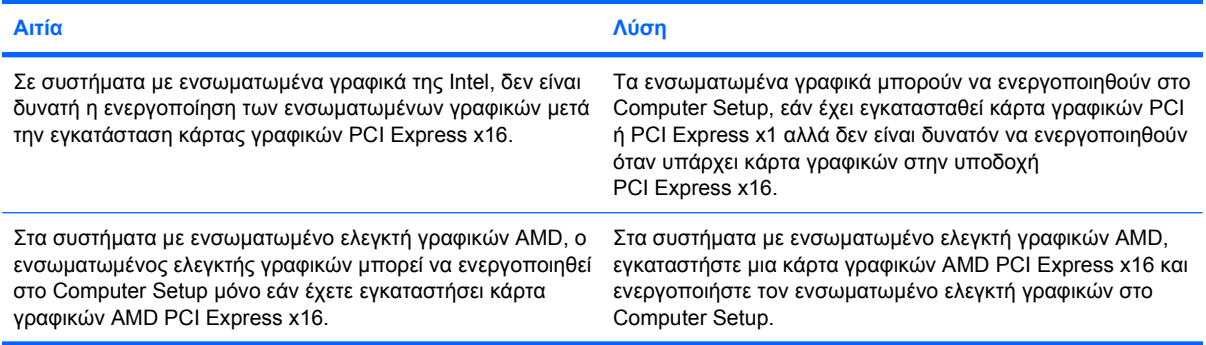

**Η κόκκινη φωτεινή ένδειξη κενής οθόνης και λειτουργίας αναβοσβήνει πέντε φορές, μία ανά δευτερόλεπτο, ακολουθούμενη από παύση δύο δευτερολέπτων ενώ ο υπολογιστής παράγει πέντε ηχητικά σήματα. (Τα ηχητικά σήματα σταματούν μετά την πέμπτη φορά, αλλά οι φωτεινές ενδείξεις συνεχίζουν να αναβοσβήνουν.)**

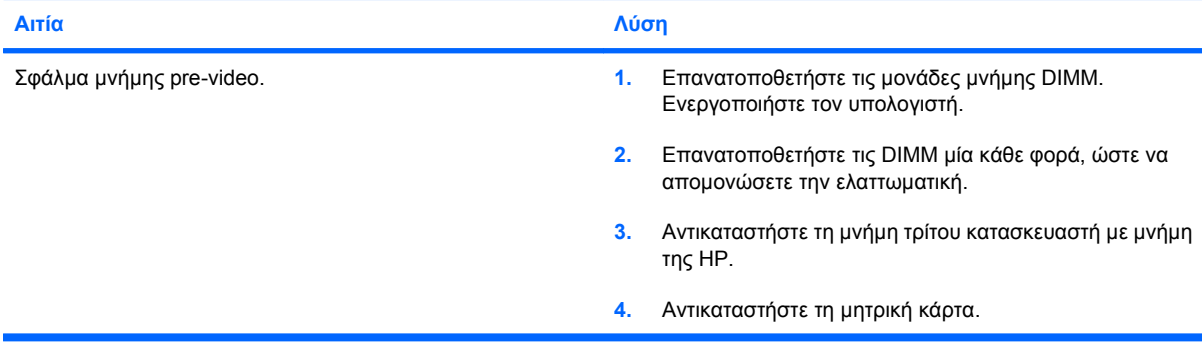

**Η κόκκινη φωτεινή ένδειξη κενής οθόνης και λειτουργίας αναβοσβήνει έξι φορές, μία ανά δευτερόλεπτο, ακολουθούμενη από παύση δύο δευτερολέπτων ενώ ο υπολογιστής παράγει έξι ηχητικά σήματα. (Τα ηχητικά σήματα σταματούν μετά την πέμπτη φορά, αλλά οι φωτεινές ενδείξεις συνεχίζουν να αναβοσβήνουν.)**

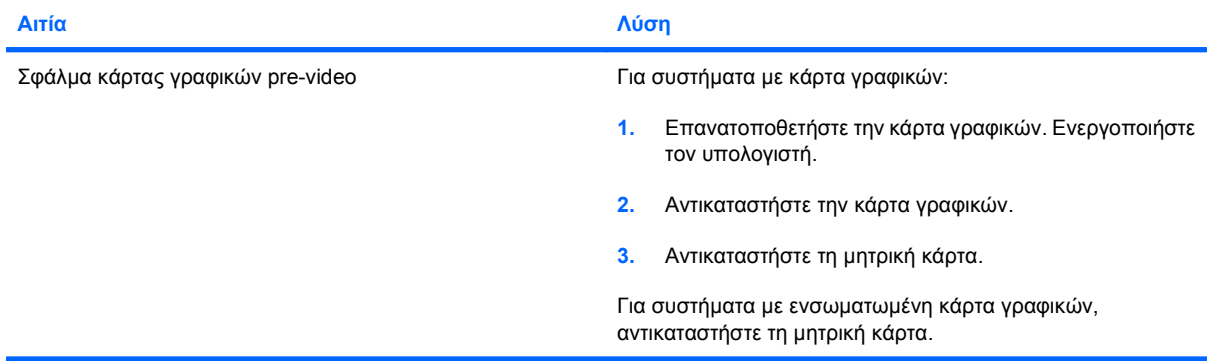

Η κόκκινη φωτεινή ένδειξη λειτουργίας κενής οθόνης και λειτουργίας αναβοσβήνει επτά φορές, μία ανά δευτερόλεπτο, **ακολουθούμενη από παύση δύο δευτερολέπτων και ο υπολογιστής παράγει επτά ηχητικά σήματα. (Τα ηχητικά σήματα σταματούν μετά την πέμπτη φορά, αλλά οι φωτεινές ενδείξεις συνεχίζουν να αναβοσβήνουν.)**

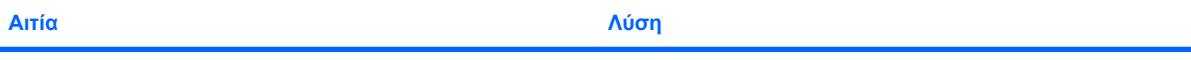

Βλάβη μητρικής κάρτας (ανιχνεύτηκε σφάλμα στη μνήμη ROM Αντικαταστήστε τη μητρική κάρτα. πριν από την εικόνα).

#### **Η οθόνη δεν λειτουργεί σωστά όταν χρησιμοποιείται με τις λειτουργίες εξοικονόμησης ενέργειας.**

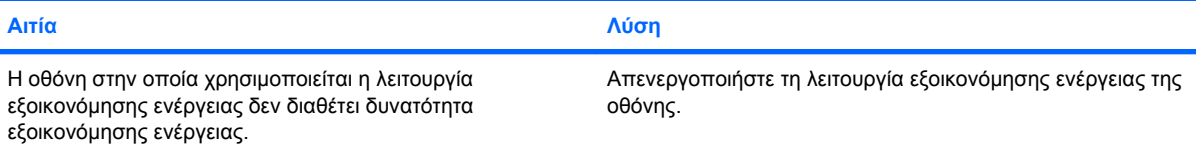

#### **Μη ευδιάκριτοι χαρακτήρες**

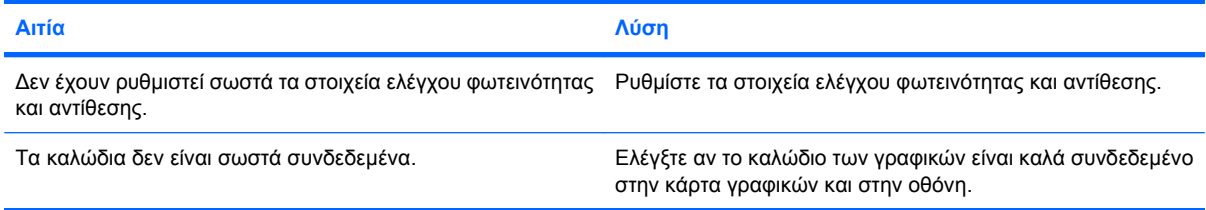

#### **Μη ευδιάκριτη εικόνα ή αδυναμία ρύθμισης της ανάλυσης που έχει ζητηθεί**

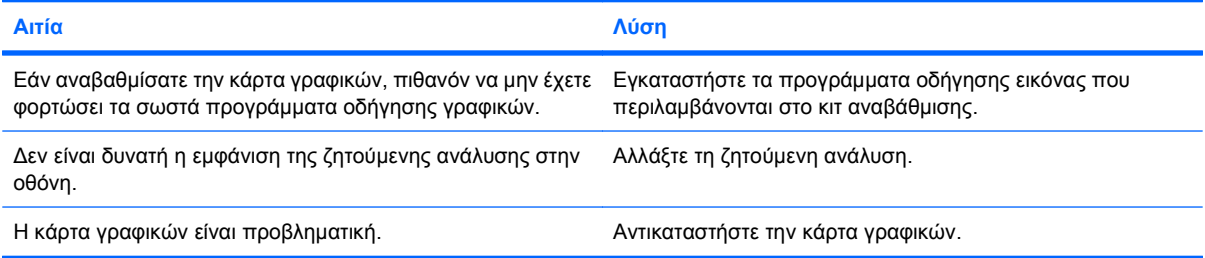

#### **Η εικόνα είναι παραμορφωμένη, κυλάει, τρεμοπαίζει ή αναβοσβήνει.**

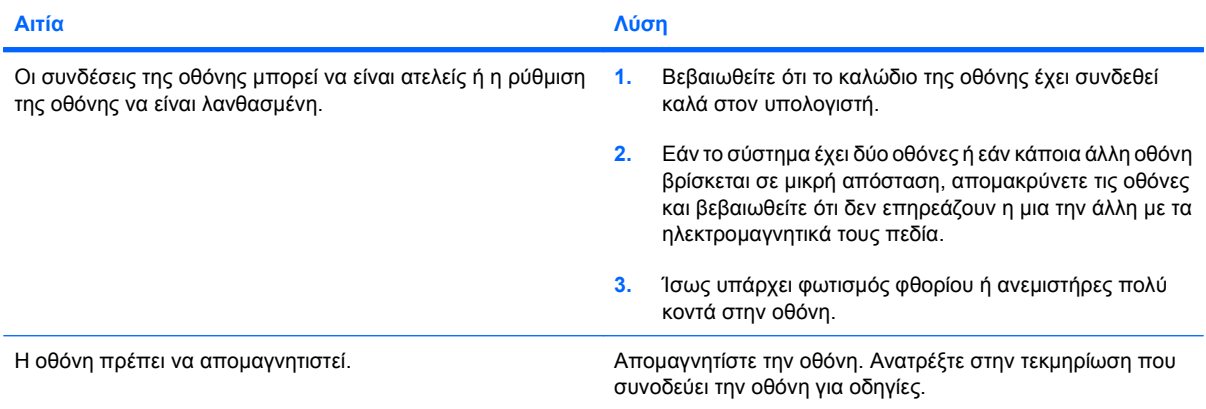

**Η εικόνα δεν είναι κεντραρισμένη.**

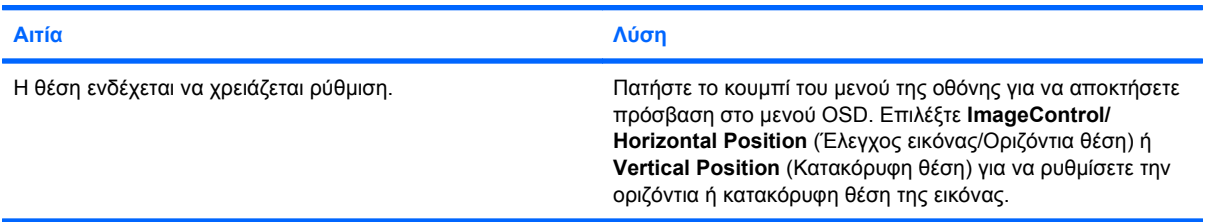

#### **Στην οθόνη εμφανίζεται το μήνυμα No Connection, Check Signal Cable (Δεν υπάρχει σύνδεση, ελέγξτε το καλώδιο σήματος).**

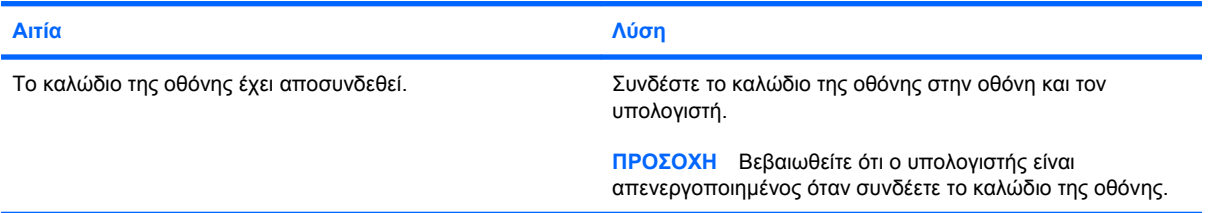

#### **Στην οθόνη εμφανίζεται η ένδειξη Out of Range (Εκτός περιοχής τιμών).**

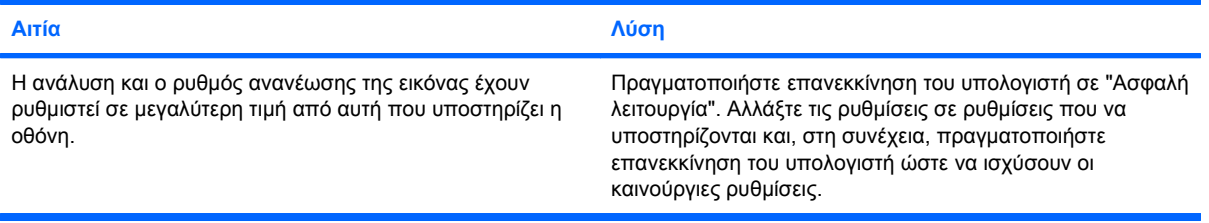

#### **Από μια οθόνη CRT ακούγεται ένας ήχος κραδασμού όταν ενεργοποιείται.**

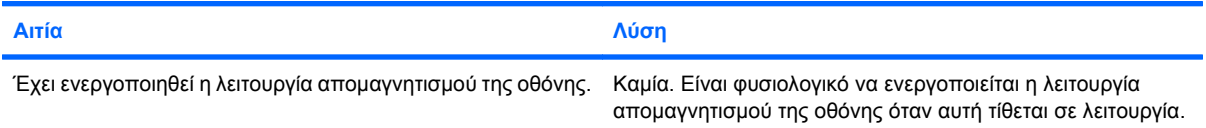

#### **Από μια οθόνη CRT ακούγονται ήχοι "κλικ".**

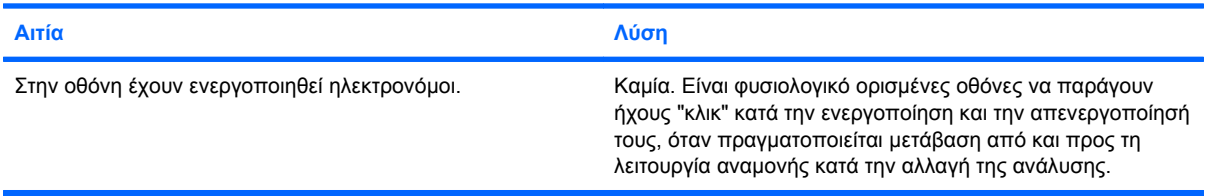

#### **Από επίπεδη οθόνη ακούγεται ένας οξύς θόρυβος.**

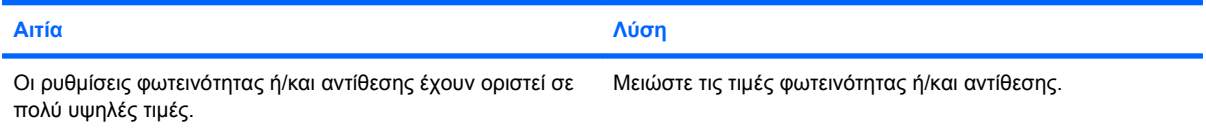

Ασαφής εστίαση, ραβδώσεις, ίχνη, σκιάσεις, οριζόντιες γραμμές κύλισης, αμυδρές κατακόρυφες γραμμές ή αδυναμία **κεντραρίσματος της εικόνας στην οθόνη (μόνο επίπεδες οθόνες που χρησιμοποιούν αναλογική σύνδεση εισόδου VGA).**

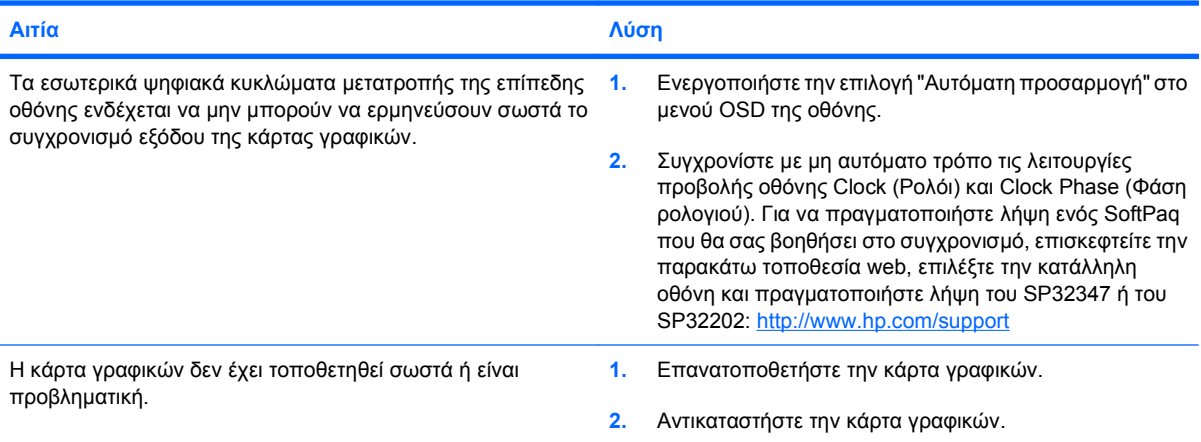

#### **Ορισμένα σύμβολα δεν εμφανίζονται σωστά όταν πληκτρολογούνται.**

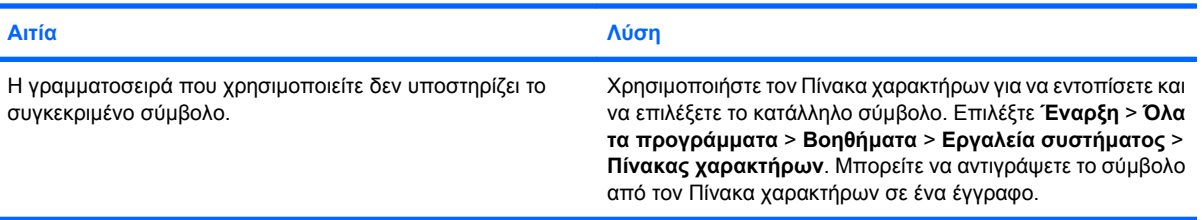

Î,

# <span id="page-33-0"></span>**Επίλυση προβλημάτων ήχου**

Αν ο υπολογιστής διαθέτει δυνατότητες ήχου και αντιμετωπίζετε προβλήματα με τον ήχο, ανατρέξτε στις συνήθεις αιτίες και λύσεις που αναφέρονται στον παρακάτω πίνακα.

#### **Πίνακας 2-6 Επίλυση προβλημάτων ήχου**

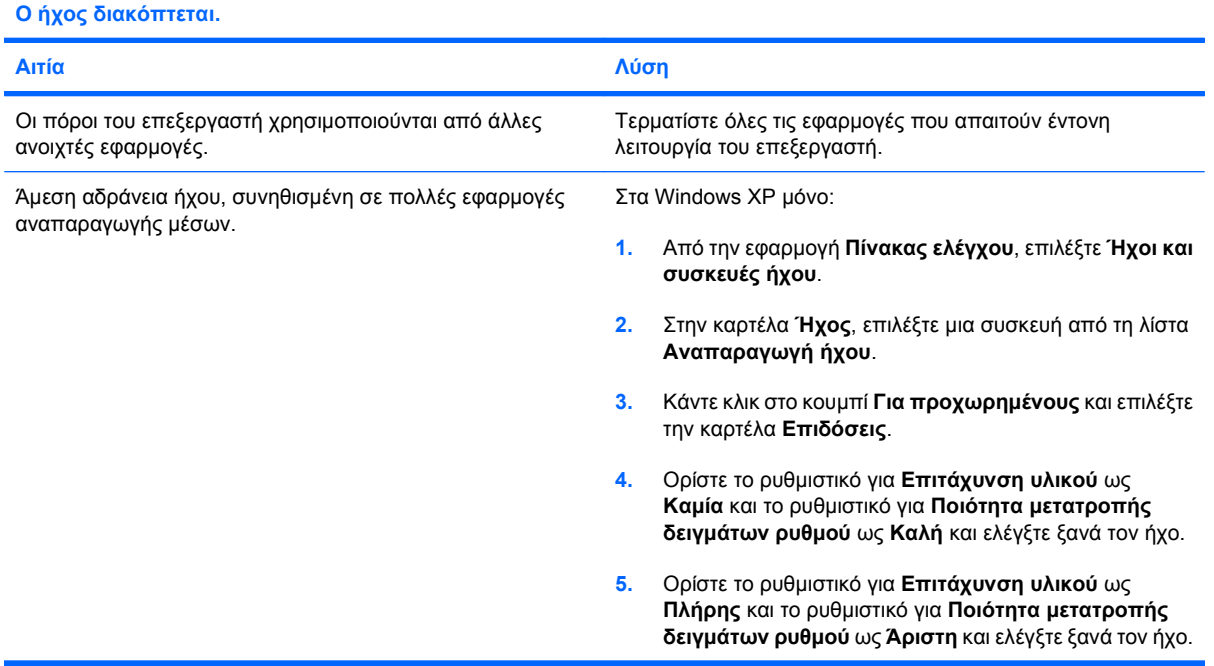

#### **Δεν ακούγεται ήχος από το ηχείο ή τα ακουστικά.**

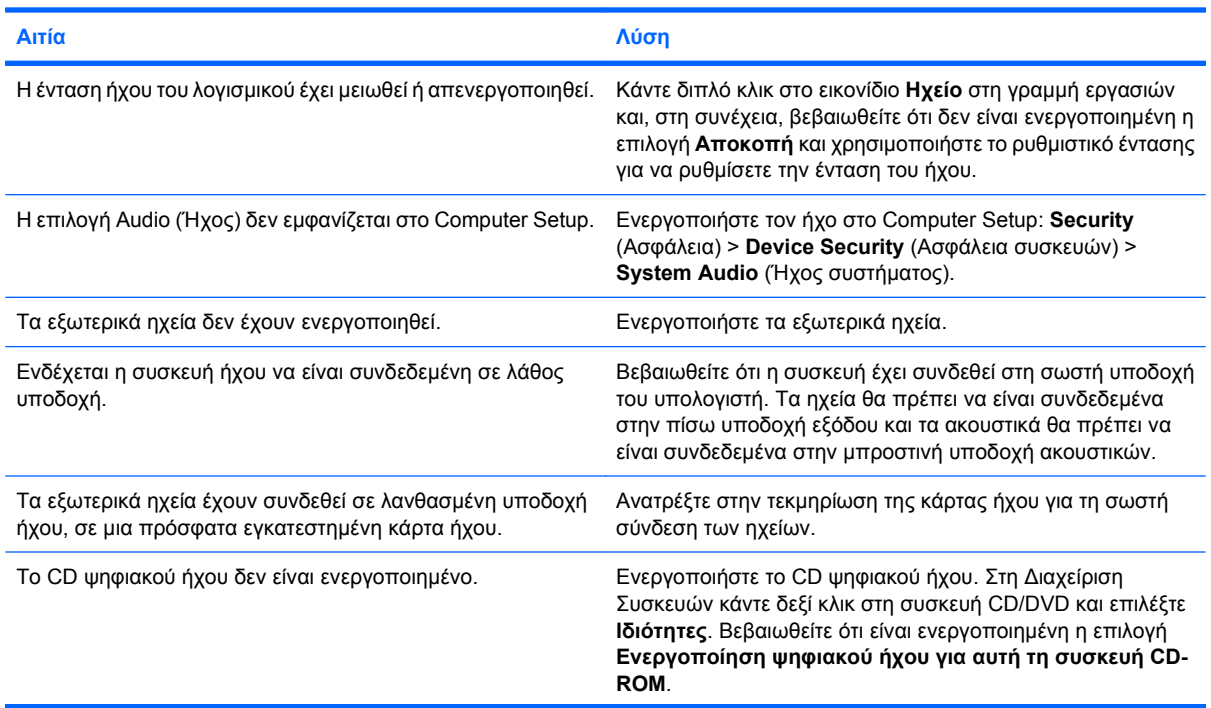

#### **Πίνακας 2-6 Επίλυση προβλημάτων ήχου (συνέχεια)**

#### **Δεν ακούγεται ήχος από το ηχείο ή τα ακουστικά.**

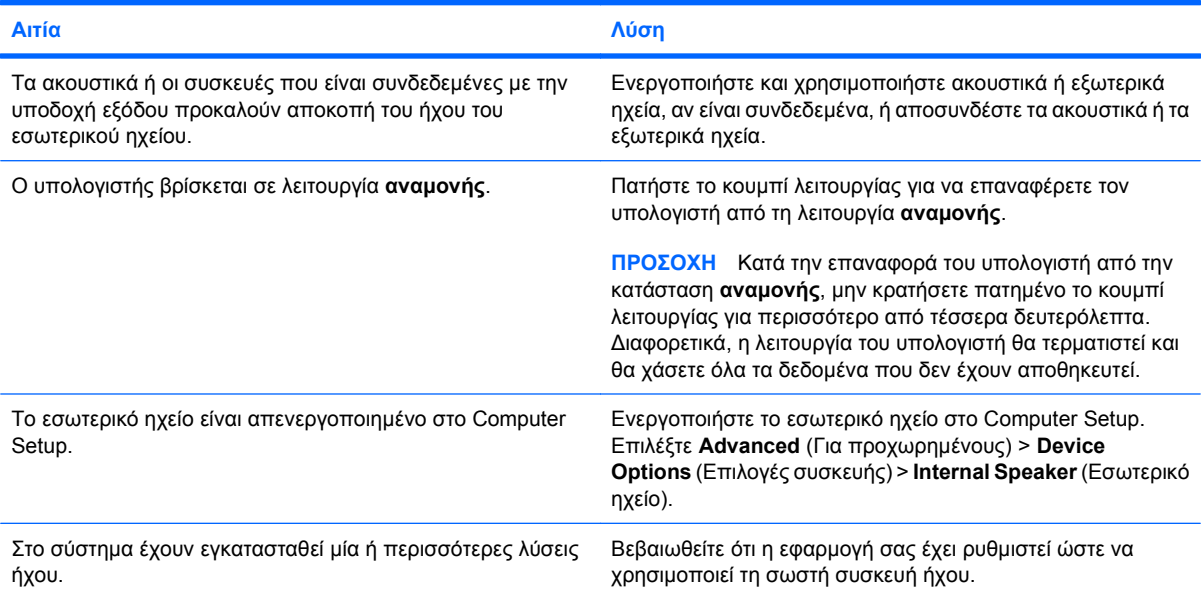

#### **Ο ήχος που προέρχεται από τα ακουστικά δεν είναι καθαρός ή είναι πνιγμένος.**

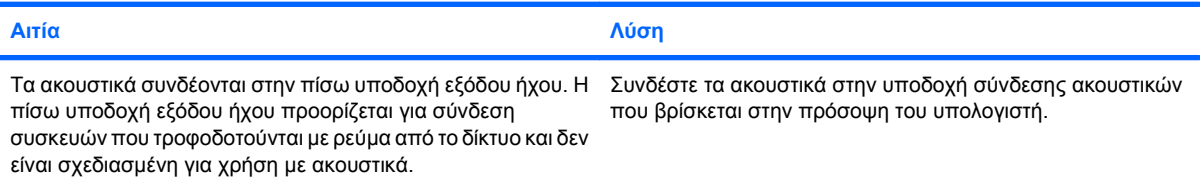

#### **Ο υπολογιστής φαίνεται να είναι κλειδωμένος κατά τη διάρκεια εγγραφής ήχου.**

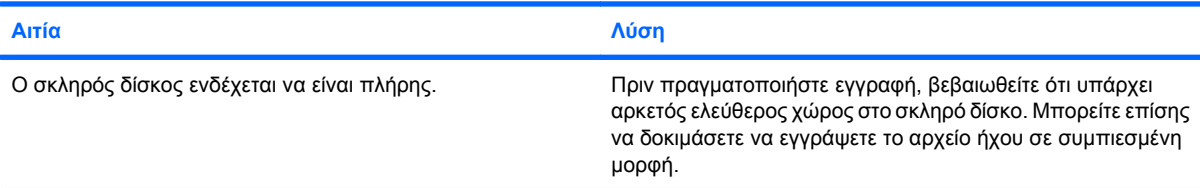

#### **Η υποδοχή εισόδου δεν λειτουργεί σωστά.**

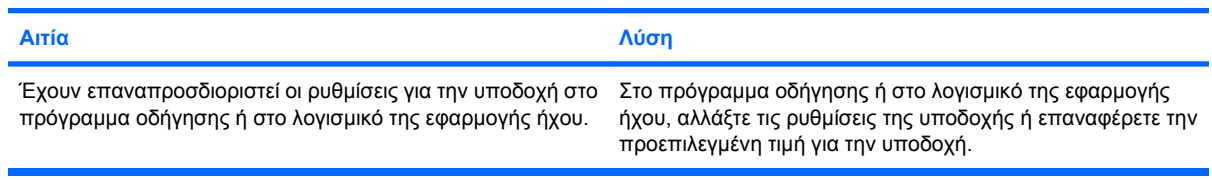

#### **Πίνακας 2-6 Επίλυση προβλημάτων ήχου (συνέχεια)**

**Η υποδοχή ακουστικών/μικροφώνου στην μπροστινή πλευρά του υπολογιστή δεν λειτουργεί σωστά.**

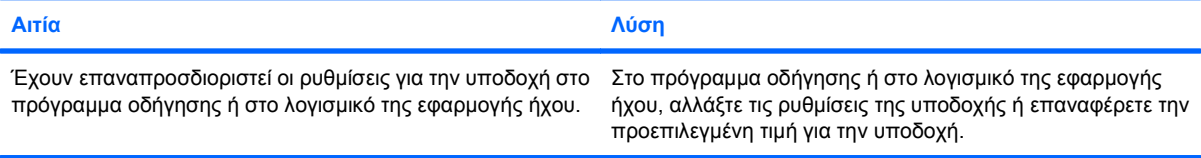
## **Επίλυση προβλημάτων εκτυπωτή**

Εάν παρουσιαστούν προβλήματα με τον εκτυπωτή, ανατρέξτε στην τεκμηρίωση που παρέχεται με τον εκτυπωτή και στις συνήθεις αιτίες και λύσεις που αναφέρονται στον παρακάτω πίνακα.

#### **Πίνακας 2-7 Επίλυση προβλημάτων εκτυπωτή**

**Ο εκτυπωτής δεν τυπώνει.**

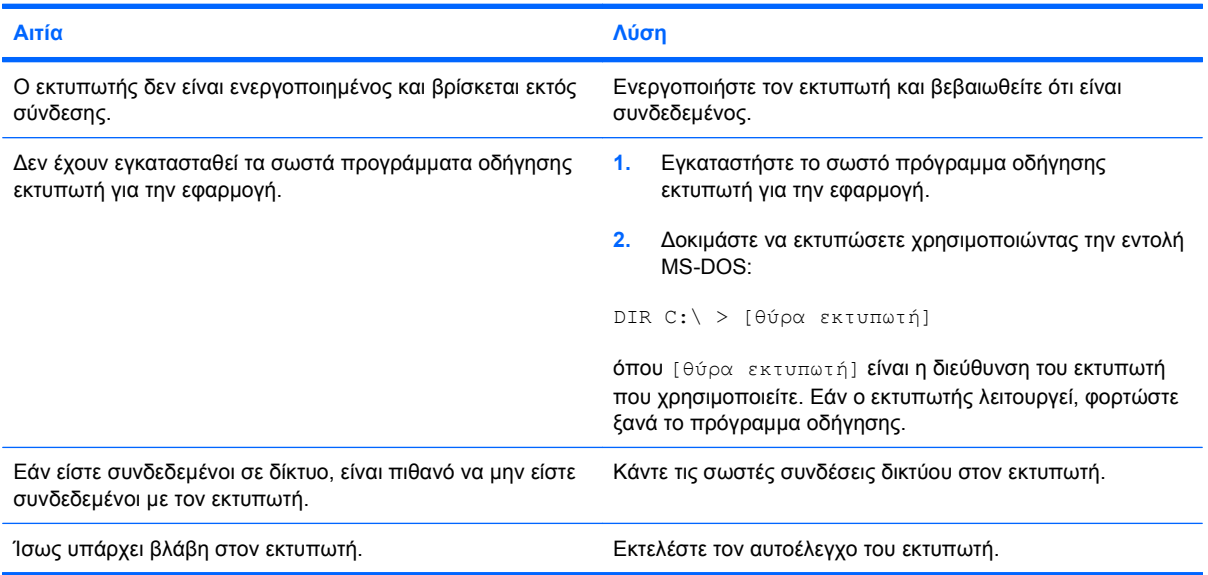

#### **Ο εκτυπωτής δεν ενεργοποιείται.**

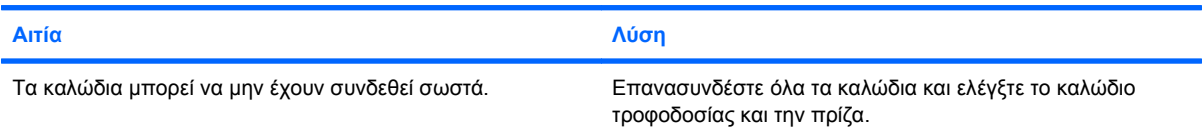

#### **Οι πληροφορίες που εκτυπώνονται είναι αλλοιωμένες.**

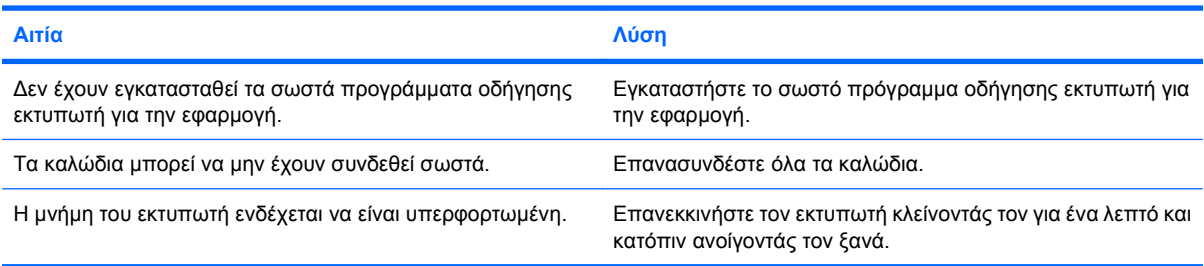

#### **Ο εκτυπωτής είναι εκτός σύνδεσης (offline).**

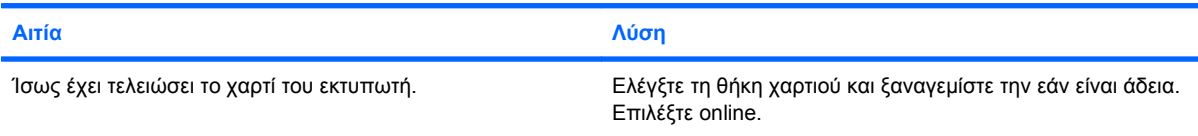

## **Επίλυση προβλημάτων πληκτρολογίου και ποντικιού**

Εάν παρουσιαστούν προβλήματα με το πληκτρολόγιο ή το ποντίκι, ανατρέξτε στην τεκμηρίωση που παρέχεται με τον εξοπλισμό και στις συνήθεις αιτίες και λύσεις που αναφέρονται στον παρακάτω πίνακα.

#### **Πίνακας 2-8 Επίλυση προβλημάτων πληκτρολογίου**

**Οι εντολές του πληκτρολογίου και η πληκτρολόγηση δεν αναγνωρίζονται από τον υπολογιστή.**

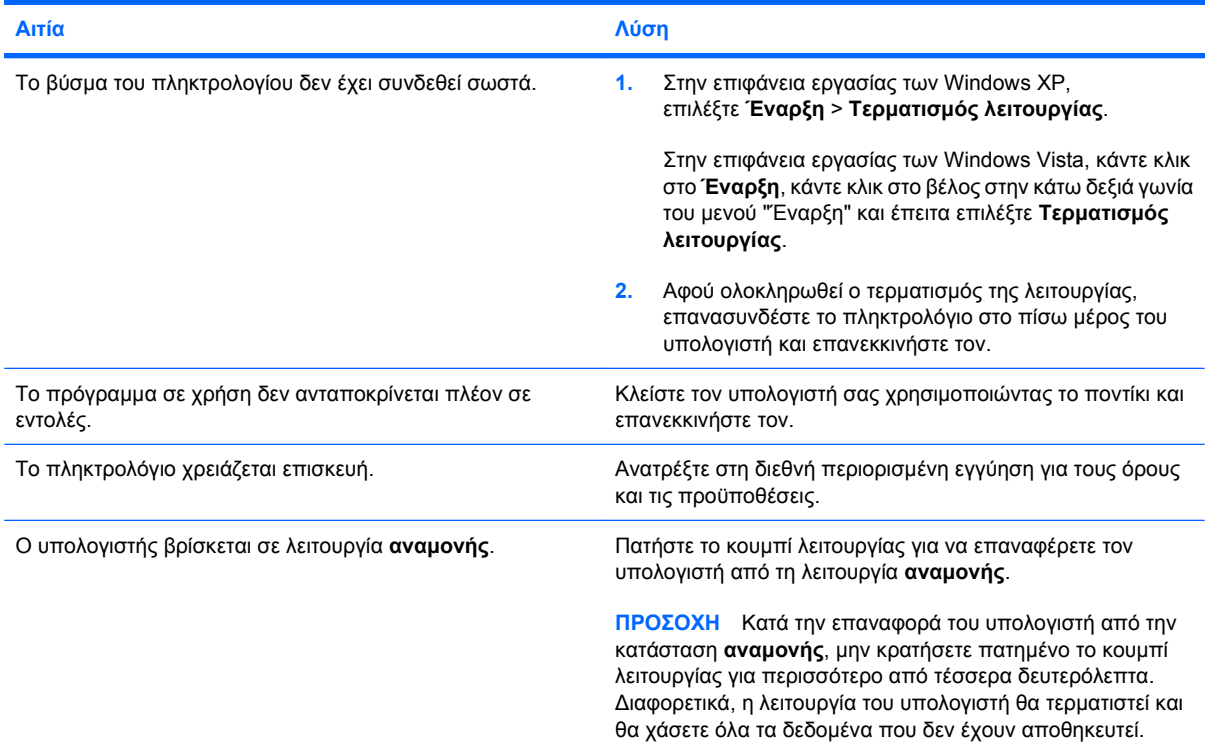

#### **Ο δρομέας δεν κινείται κατά τη χρήση των πλήκτρων βέλους στο πληκτρολόγιο.**

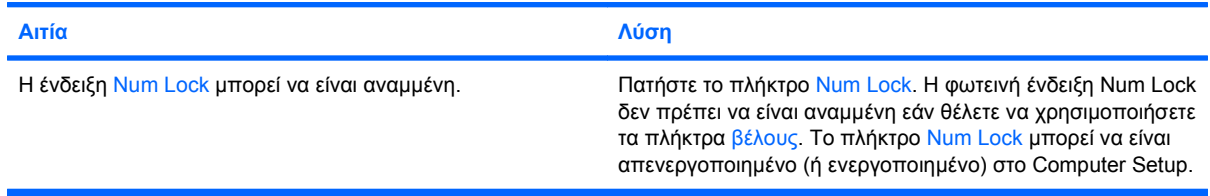

#### **Πίνακας 2-9 Επίλυση προβλημάτων ποντικιού**

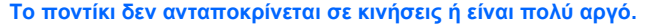

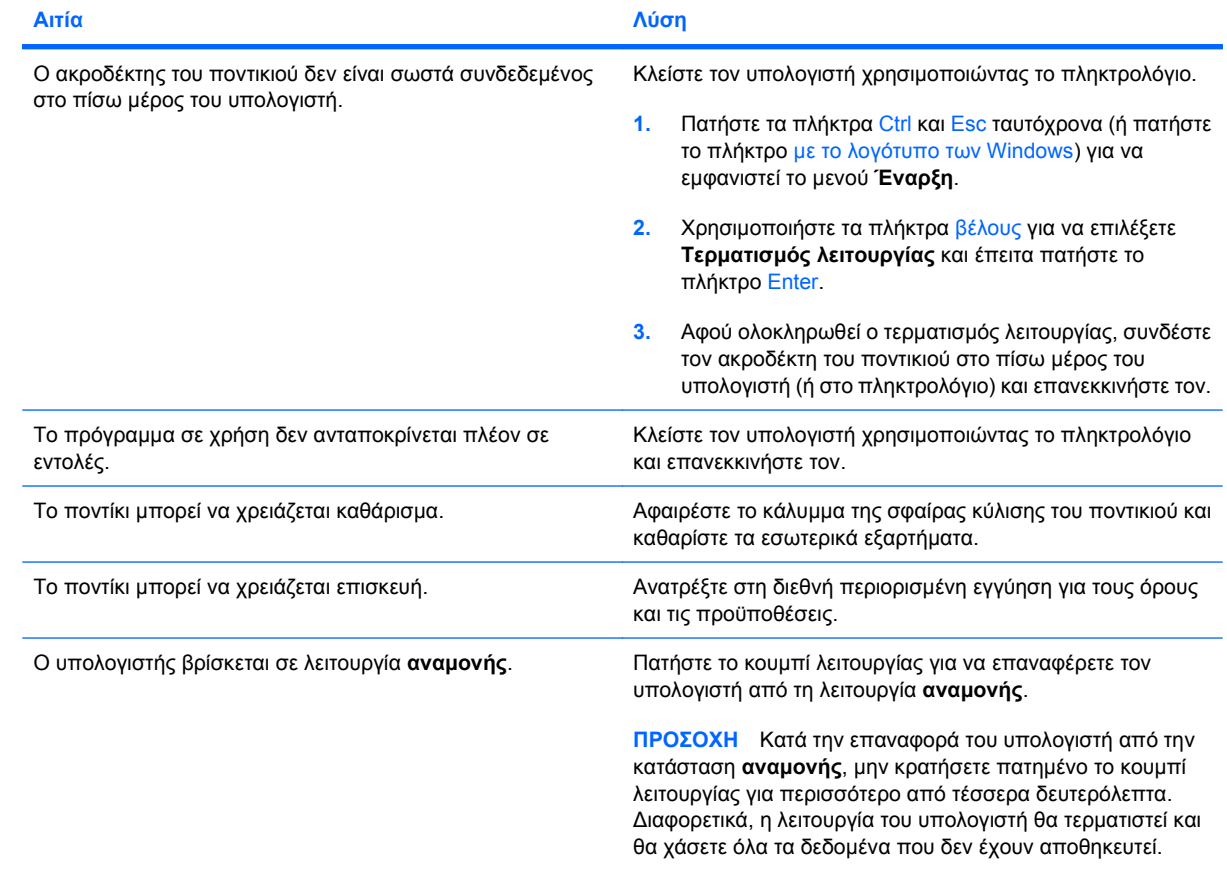

#### **Το ποντίκι κινείται μόνο κατακόρυφα, οριζόντια ή η κίνηση δεν είναι ομαλή.**

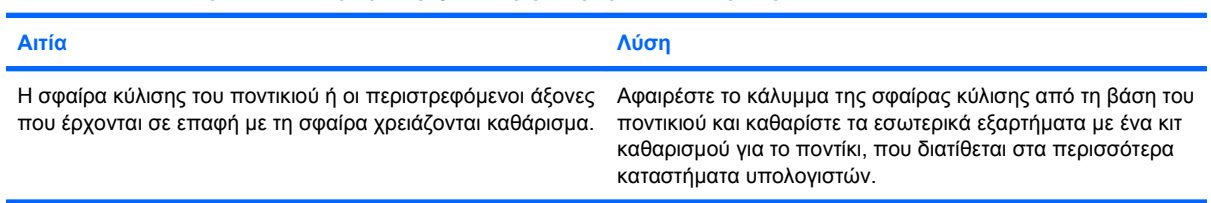

## <span id="page-39-0"></span>**Επίλυση προβλημάτων εγκατάστασης υλικού**

Όταν προσθέτετε ή αφαιρείτε υλικό, όπως μια πρόσθετη μονάδα ή κάρτα επέκτασης, ίσως χρειαστεί να αλλάξετε τις ρυθμίσεις του υπολογιστή. Εάν εγκαταστήσετε μια συσκευή τοποθέτησης και άμεσης λειτουργίας (plug and play), τα Windows αναγνωρίζουν αυτόματα τη συσκευή και διαμορφώνουν τις παραμέτρους λειτουργίας του υπολογιστή. Εάν εγκαταστήσετε συσκευή που δεν υποστηρίζει το πρότυπο plug and play, μετά την ολοκλήρωση της εγκατάστασης του νέου υλικού πρέπει να ρυθμίσετε εκ νέου τις παραμέτρους του υπολογιστή. Στα Windows, χρησιμοποιήστε τον **Οδηγό προσθήκης υλικού** και ακολουθήστε τις οδηγίες που εμφανίζονται στην οθόνη.

**ΠΡΟΕΙΔ/ΣΗ!** Όταν ο υπολογιστής είναι συνδεδεμένος σε μια πηγή τροφοδοσίας AC, η μητρική κάρτα τροφοδοτείται πάντα με ρεύμα. Για να αποφύγετε τον κίνδυνο τραυματισμού από ηλεκτροπληξία ή/και επαφή με θερμές επιφάνειες, αποσυνδέστε το καλώδιο τροφοδοσίας από την πρίζα και αφήστε τα εσωτερικά τμήματα του συστήματος να κρυώσουν πριν τα ακουμπήσετε.

#### **Πίνακας 2-10 Επίλυση προβλημάτων εγκατάστασης υλικού**

**Μια νέα συσκευή δεν έχει αναγνωριστεί ως μέρος του συστήματος.**

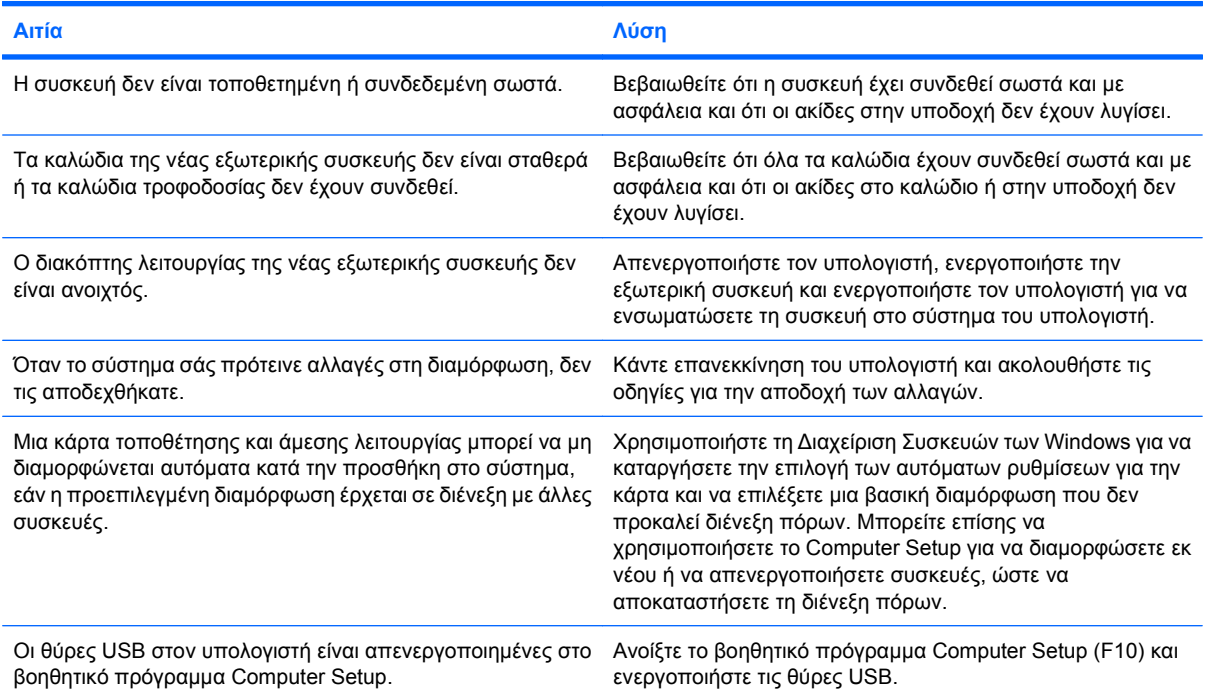

#### **Πίνακας 2-10 Επίλυση προβλημάτων εγκατάστασης υλικού (συνέχεια)**

#### **Η εκκίνηση του υπολογιστή δεν είναι δυνατή.**

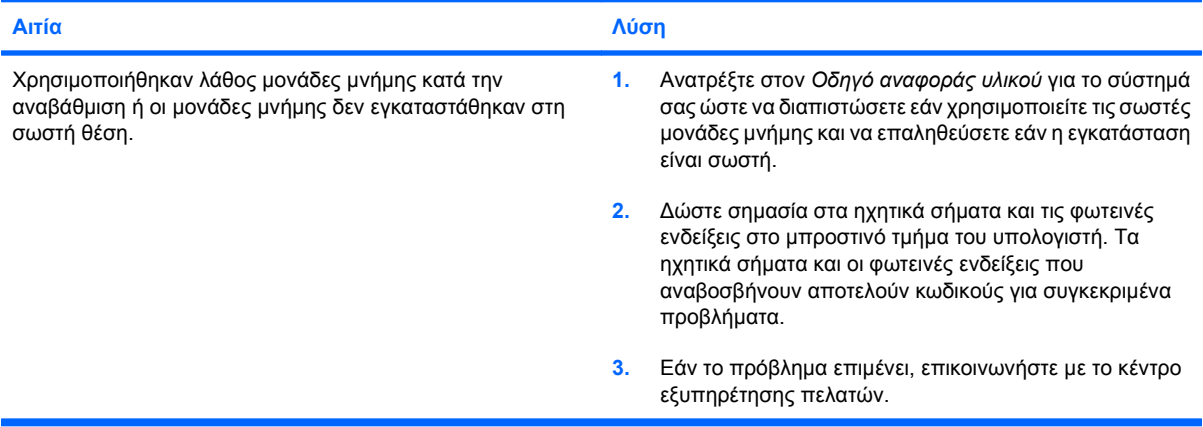

**Η κόκκινη φωτεινή ένδειξη λειτουργίας αναβοσβήνει πέντε φορές, μία ανά δευτερόλεπτο, ακολουθούμενη από παύση δύο δευτερολέπτων και ο υπολογιστής παράγει πέντε ηχητικά σήματα. (Τα ηχητικά σήματα σταματούν μετά την πέμπτη φορά, αλλά οι φωτεινές ενδείξεις συνεχίζουν να αναβοσβήνουν.)**

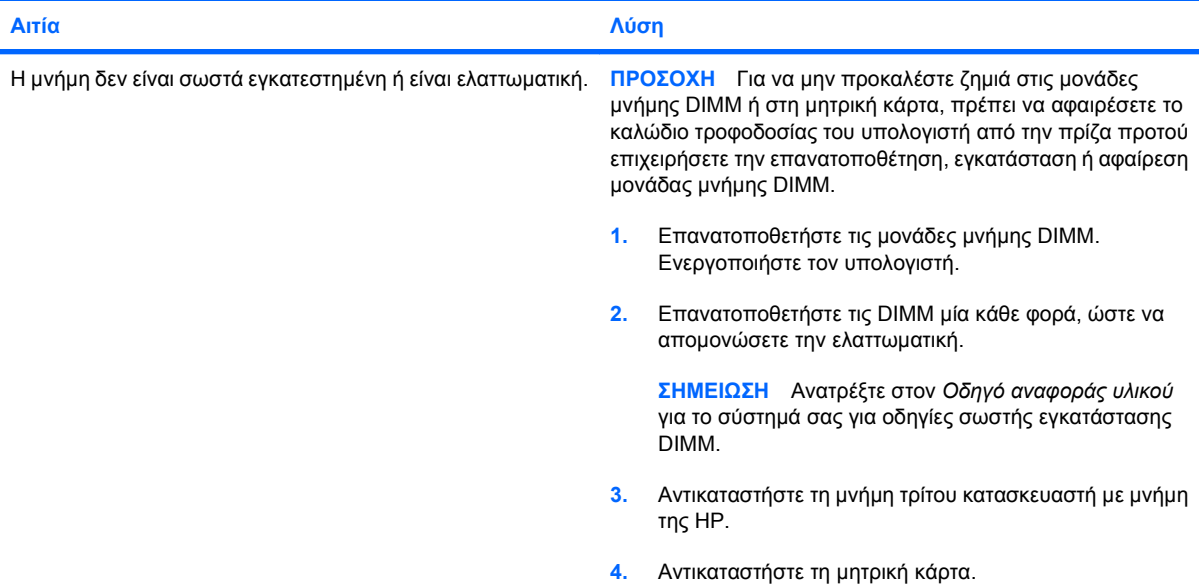

**Η κόκκινη φωτεινή ένδειξη λειτουργίας αναβοσβήνει έξι φορές, μία ανά δευτερόλεπτο, ακολουθούμενη από παύση** δύο δευτερολέπτων και ο υπολογιστής παράγει έξι ηχητικά σήματα. (Τα ηχητικά σήματα σταματούν μετά την πέμπτη **φορά, αλλά οι φωτεινές ενδείξεις συνεχίζουν να αναβοσβήνουν.)**

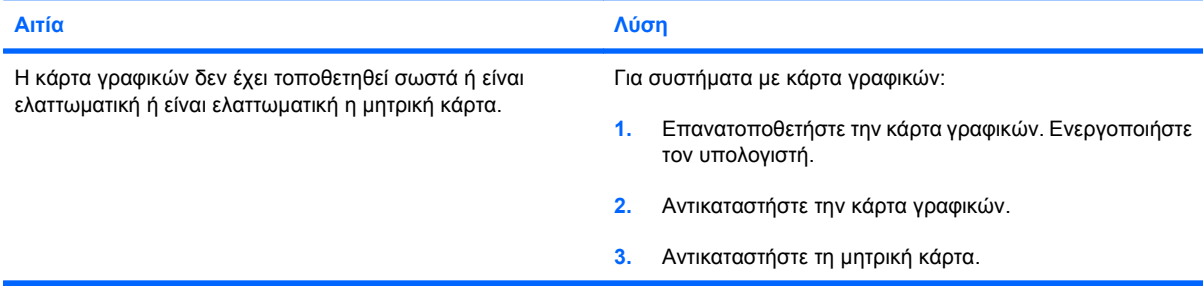

#### **Πίνακας 2-10 Επίλυση προβλημάτων εγκατάστασης υλικού (συνέχεια)**

**Η κόκκινη φωτεινή ένδειξη λειτουργίας αναβοσβήνει έξι φορές, μία ανά δευτερόλεπτο, ακολουθούμενη από παύση** δύο δευτερολέπτων και ο υπολογιστής παράγει έξι ηχητικά σήματα. (Τα ηχητικά σήματα σταματούν μετά την πέμπτη **φορά, αλλά οι φωτεινές ενδείξεις συνεχίζουν να αναβοσβήνουν.)**

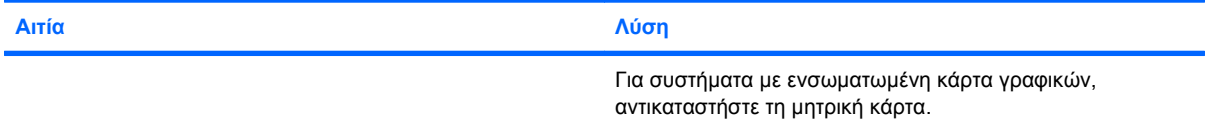

**Η κόκκινη φωτεινή ένδειξη λειτουργίας αναβοσβήνει δέκα φορές, μία ανά δευτερόλεπτο, ακολουθούμενη από παύση δύο δευτερολέπτων και ο υπολογιστής παράγει δέκα ηχητικά σήματα. (Τα ηχητικά σήματα σταματούν μετά την πέμπτη φορά, αλλά οι φωτεινές ενδείξεις συνεχίζουν να αναβοσβήνουν.)**

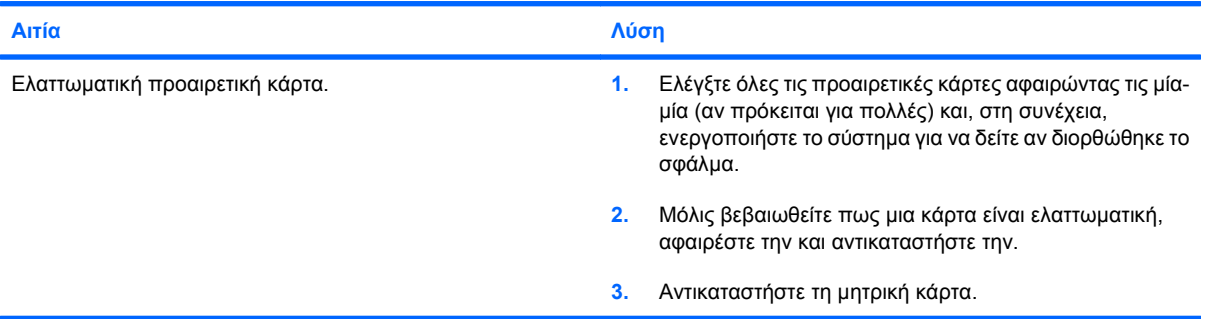

## **Επίλυση προβλημάτων δικτύου**

Ορισμένες συνήθεις αιτίες και λύσεις προβλημάτων δικτύου αναφέρονται στον παρακάτω πίνακα. Αυτές οι γενικές οδηγίες δεν ασχολούνται με τη διαδικασία του εντοπισμού των σφαλμάτων στη καλωδίωση του δικτύου.

#### **Πίνακας 2-11 Επίλυση προβλημάτων δικτύου**

**Η λειτουργία Wake-on-LAN (Ενεργοποίηση LAN) δεν έχει ενεργοποιηθεί.**

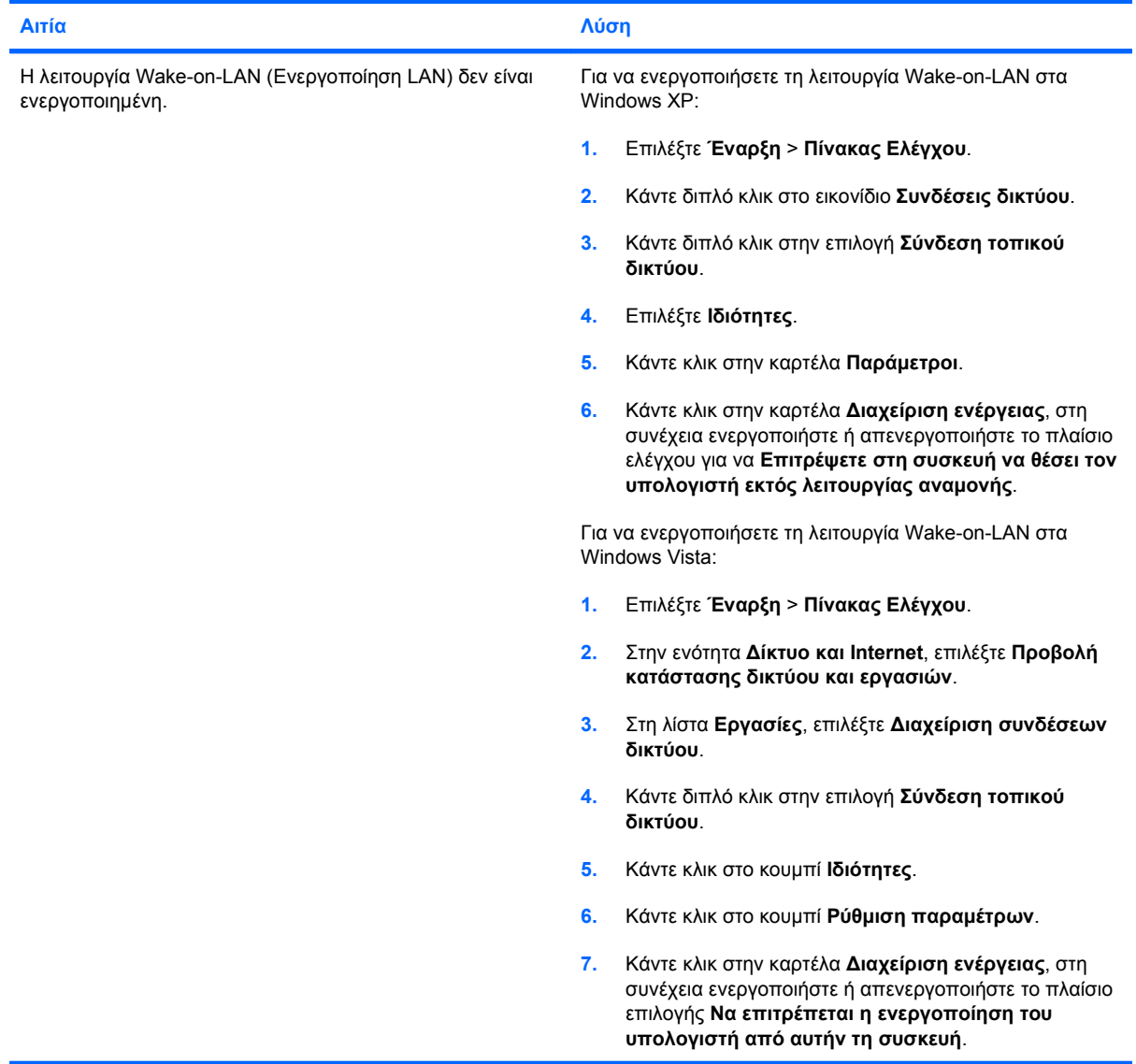

#### **Πίνακας 2-11 Επίλυση προβλημάτων δικτύου (συνέχεια)**

**Το πρόγραμμα οδήγησης δικτύου δεν μπορεί να εντοπίσει την κάρτα δικτύου.**

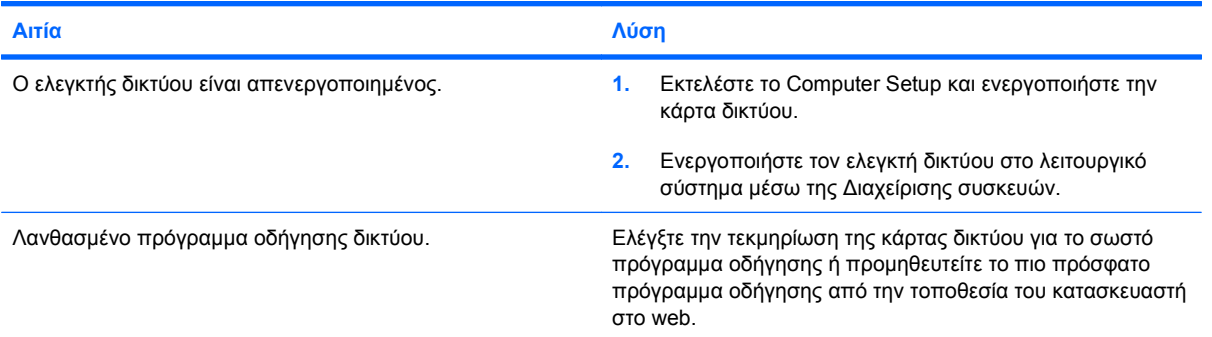

#### **Η φωτεινή ένδειξη κατάστασης της σύνδεσης δικτύου δεν αναβοσβήνει ποτέ.**

#### **ΣΗΜΕΙΩΣΗ Η φωτεινή ένδειξη κατάστασης δικτύου πρέπει κανονικά να αναβοσβήνει όταν το δίκτυο λειτουργεί.**

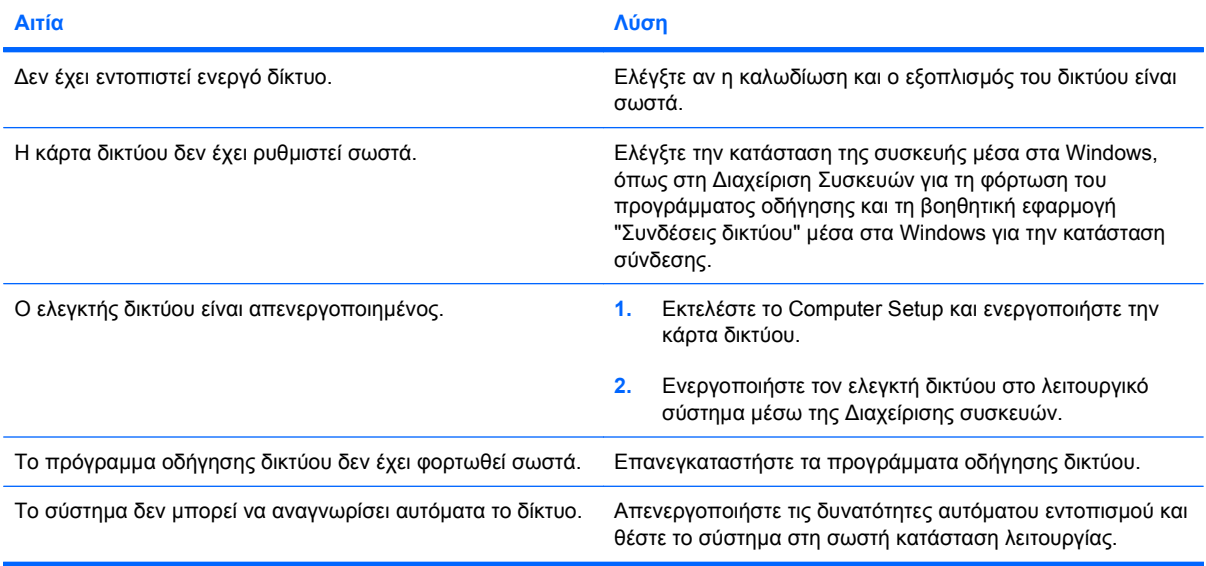

#### **Το πρόγραμμα διαγνωστικού ελέγχου αναφέρει ένα σφάλμα.**

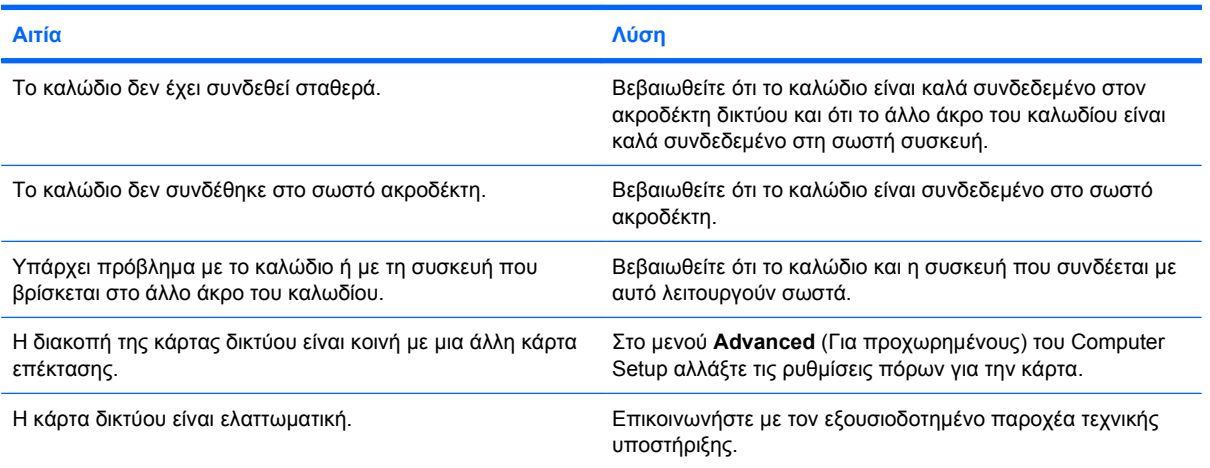

#### **Πίνακας 2-11 Επίλυση προβλημάτων δικτύου (συνέχεια)**

#### **Ο έλεγχος του Diagnostics ολοκληρώνεται με επιτυχία, αλλά ο υπολογιστής δεν επικοινωνεί με το δίκτυο.**

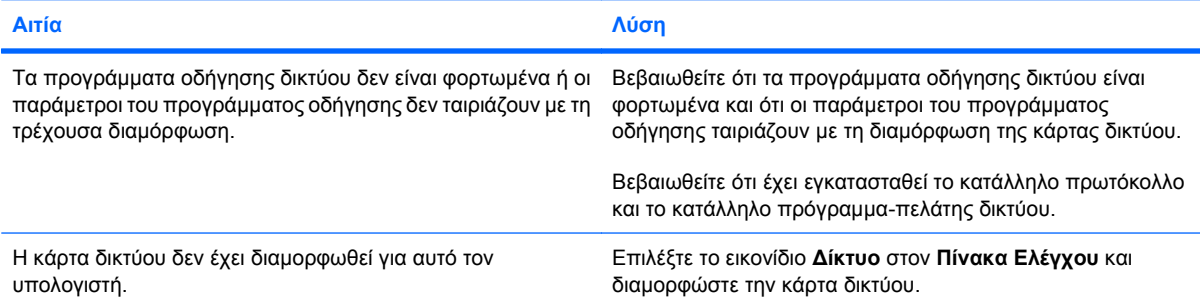

#### **Η κάρτα δικτύου σταμάτησε να λειτουργεί όταν προστέθηκε στον υπολογιστή μια κάρτα επέκτασης.**

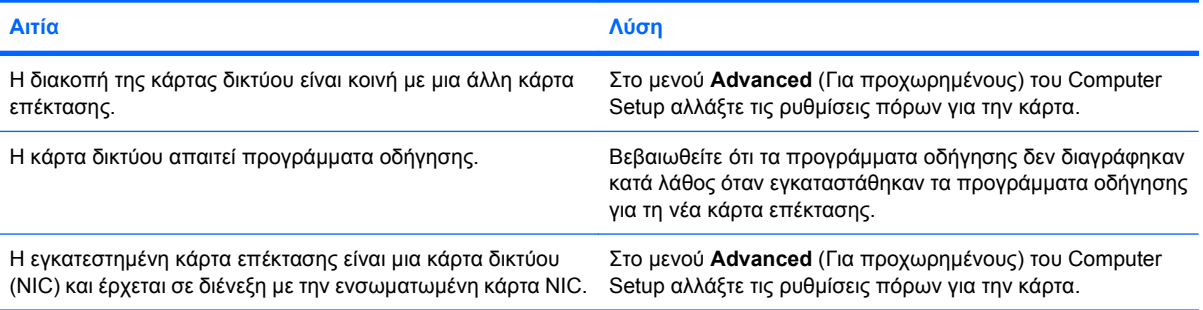

#### **Η λειτουργία της κάρτας δικτύου σταμάτησε χωρίς εμφανή αιτία.**

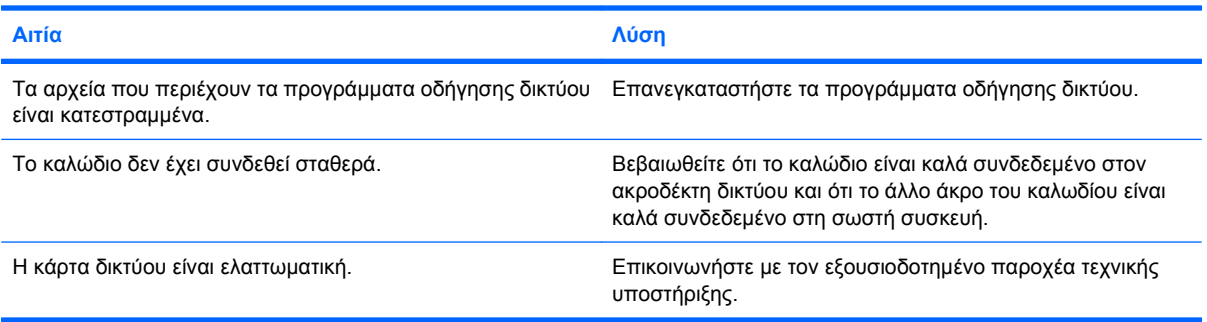

#### **Η νέα κάρτα δικτύου δεν εκτελεί εκκίνηση.**

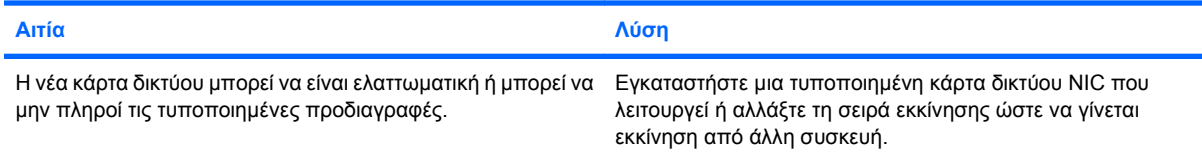

#### **Πίνακας 2-11 Επίλυση προβλημάτων δικτύου (συνέχεια)**

**Η σύνδεση με τον διακομιστή δικτύου δεν είναι δυνατή όταν επιχειρείται Remote System Installation (Απομακρυσμένη εγκατάσταση συστήματος).**

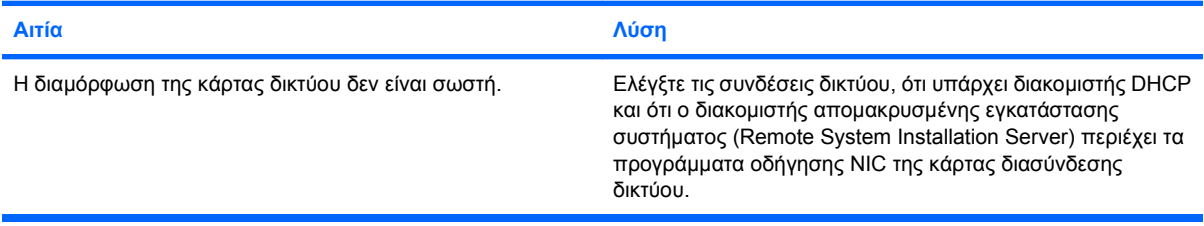

#### **Το βοηθητικό πρόγραμμα εγκατάστασης συστήματος αναφέρει μη προγραμματισμένη EEPROM.**

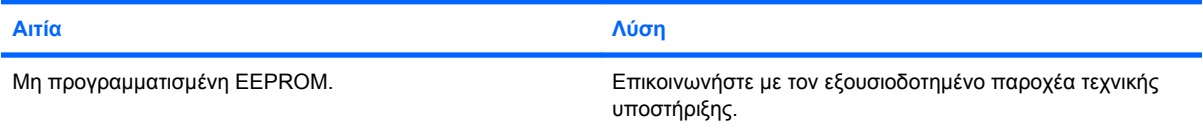

## **Επίλυση προβλημάτων μνήμης**

Εάν αντιμετωπίζετε προβλήματα μνήμης στον υπολογιστή σας, μερικές συνηθισμένες αιτίες και λύσεις αναφέρονται στον πίνακα που ακολουθεί.

**ΠΡΟΣΟΧΗ** Η παροχή ρεύματος στις DIMM μπορεί να συνεχίζεται ακόμα και όταν ο υπολογιστής είναι απενεργοποιημένος (ανάλογα με τις ρυθμίσεις του Management Engine (ME) σε ορισμένα μοντέλα). Για να αποφευχθεί η πρόκληση ζημιάς στις DIMM ή τη μητρική, πρέπει να αποσυνδέσετε το καλώδιο τροφοδοσίας ρεύματος του υπολογιστή πριν προσπαθήσετε να αλλάξετε θέση, να εγκαταστήσετε ή να αφαιρέσετε μια μονάδα DIMM.

Για τα συστήματα που υποστηρίζουν μνήμη ECC, η Compaq δεν συνιστά το συνδυασμό μνήμης ECC με διαφορετικού τύπου μνήμες. Διαφορετικά, δεν θα πραγματοποιηθεί εκκίνηση του λειτουργικού συστήματος.

**ΣΗΜΕΙΩΣΗ** Σε ορισμένα μοντέλα. Η απαρίθμηση μνήμης θα επηρεαστεί από διαμορφώσεις με ενεργοποιημένο το Management Engine (ME). Το ME χρησιμοποιεί 8 MB από τη μνήμη του συστήματος σε λειτουργία ενός καναλιού ή 16 MB μνήμης σε λειτουργία δύο καναλιών για λήψη, αποσυμπίεση και εκτέλεση του υλικολογισμικού ME για λειτουργία Out-of-Band (OOB), αποθήκευση δεδομένων τρίτων και άλλες λειτουργίες διαχείρισης.

#### **Πίνακας 2-12 Επίλυση προβλημάτων μνήμης**

**Το σύστημα δεν εκτελεί εκκίνηση ούτε και λειτουργεί κανονικά μετά την εγκατάσταση πρόσθετων μονάδων μνήμης.**

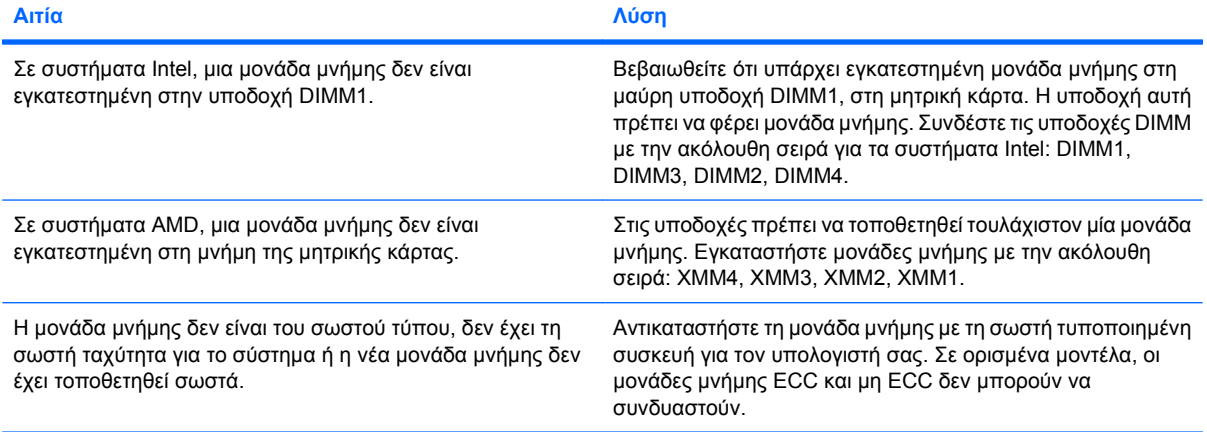

#### **Σφάλμα ανεπαρκούς μνήμης.**

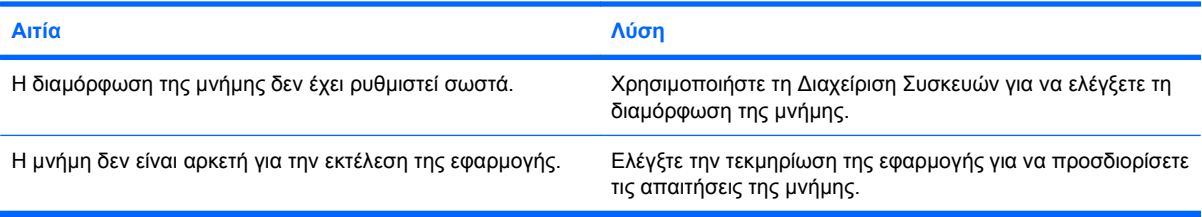

#### **Πίνακας 2-12 Επίλυση προβλημάτων μνήμης (συνέχεια)**

#### **Η καταμέτρηση μνήμης κατά τη διάρκεια του POST είναι λανθασμένη.**

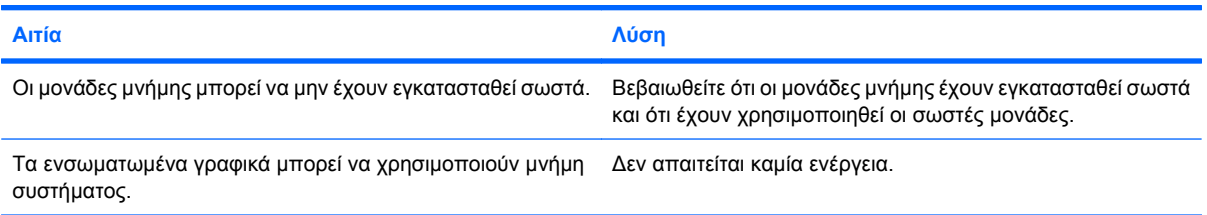

#### **Σφάλμα ανεπαρκούς μνήμης κατά τη λειτουργία.**

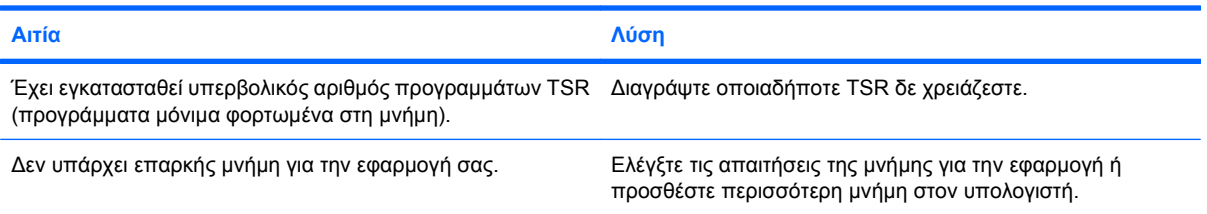

**Η κόκκινη φωτεινή ένδειξη λειτουργίας αναβοσβήνει πέντε φορές, μία ανά δευτερόλεπτο, ακολουθούμενη από παύση δύο δευτερολέπτων και ο υπολογιστής παράγει πέντε ηχητικά σήματα. (Τα ηχητικά σήματα σταματούν μετά την πέμπτη φορά, αλλά οι φωτεινές ενδείξεις συνεχίζουν να αναβοσβήνουν.)**

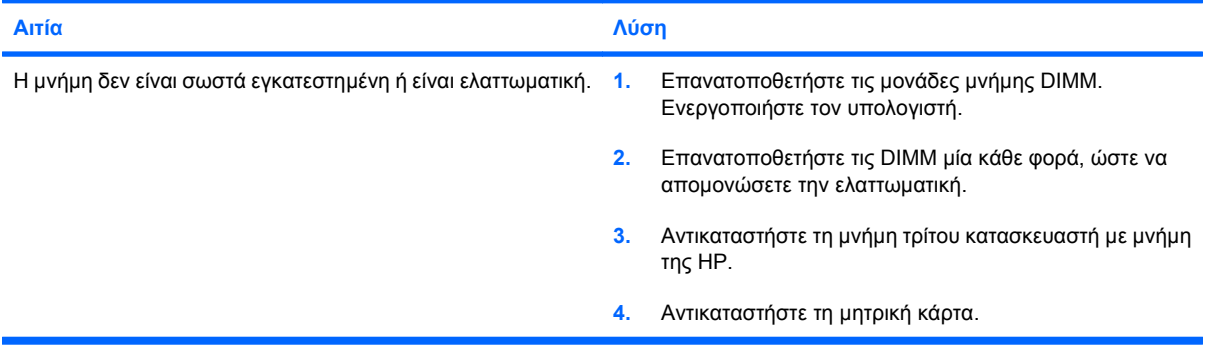

## **Επίλυση προβλημάτων επεξεργαστή**

Εάν αντιμετωπίζετε προβλήματα επεξεργαστή, μερικές συνηθισμένες αιτίες και λύσεις αναφέρονται στον πίνακα που ακολουθεί.

#### **Πίνακας 2-13 Επίλυση προβλημάτων επεξεργαστή**

**Παρατηρείται χαμηλή απόδοση του υπολογιστή.**

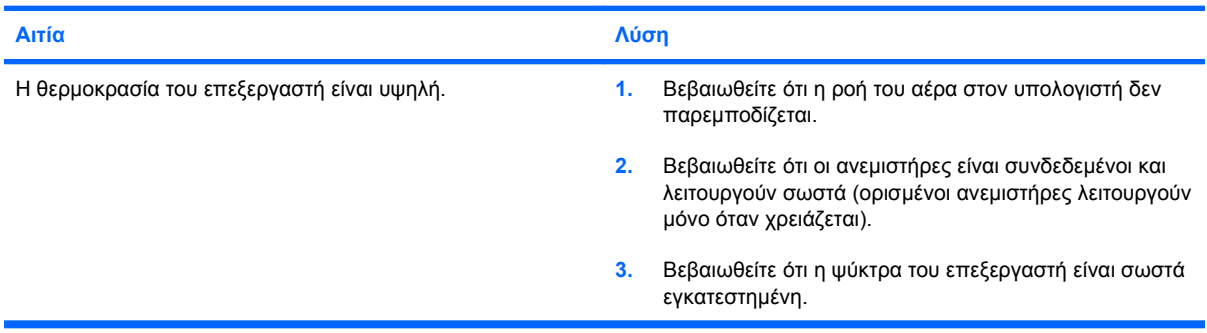

**Η κόκκινη φωτεινή ένδειξη λειτουργίας αναβοσβήνει τρεις φορές, μία ανά δευτερόλεπτο, ακολουθούμενη από παύση δύο δευτερολέπτων.**

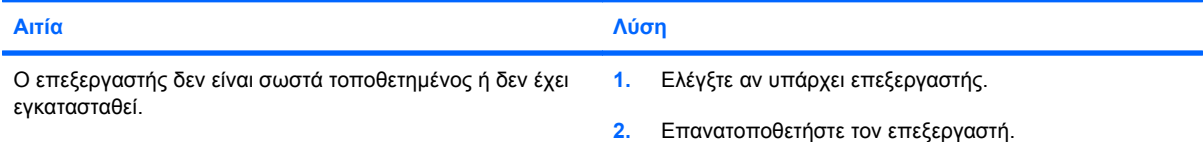

#### **Η ένδειξη λειτουργίας αναβοσβήνει κόκκινη έντεκα φορές, μία ανά δευτερόλεπτο, ακολουθούμενη από παύση δύο δευτερολέπτων.**

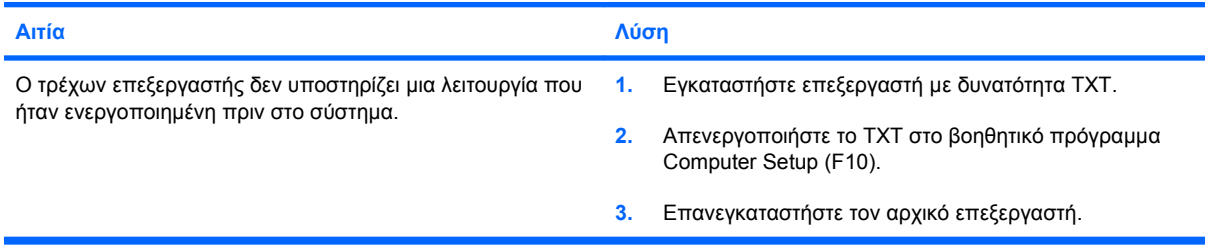

### **Επίλυση προβλημάτων στο CD-ROM και το DVD**

Εάν παρουσιαστούν προβλήματα με το CD-ROM ή το DVD, ανατρέξτε στις συνήθεις αιτίες και λύσεις που αναφέρονται στον παρακάτω πίνακα ή στην τεκμηρίωση που συνοδεύει την προαιρετική συσκευή.

#### **Πίνακας 2-14 Επίλυση προβλημάτων στο CD-ROM και το DVD**

**Το σύστημα δεν εκτελεί εκκίνηση από τη μονάδα CD-ROM ή DVD.**

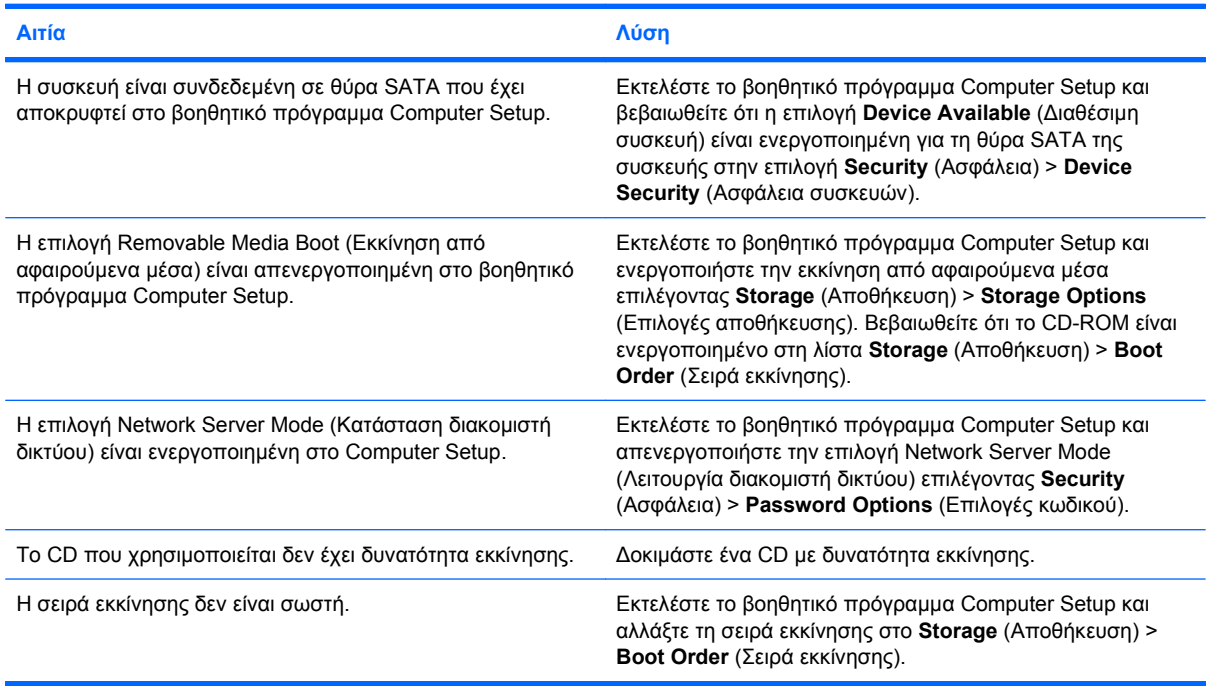

#### **Η μονάδα δεν βρέθηκε (αναγνωρίστηκε).**

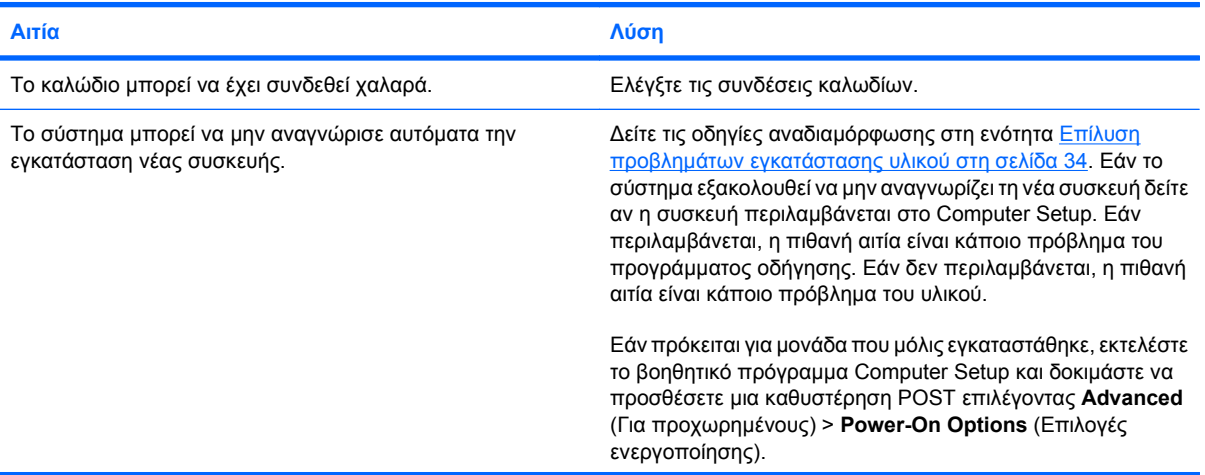

#### **Πίνακας 2-14 Επίλυση προβλημάτων στο CD-ROM και το DVD (συνέχεια)**

#### **Η μονάδα δεν βρέθηκε (αναγνωρίστηκε).**

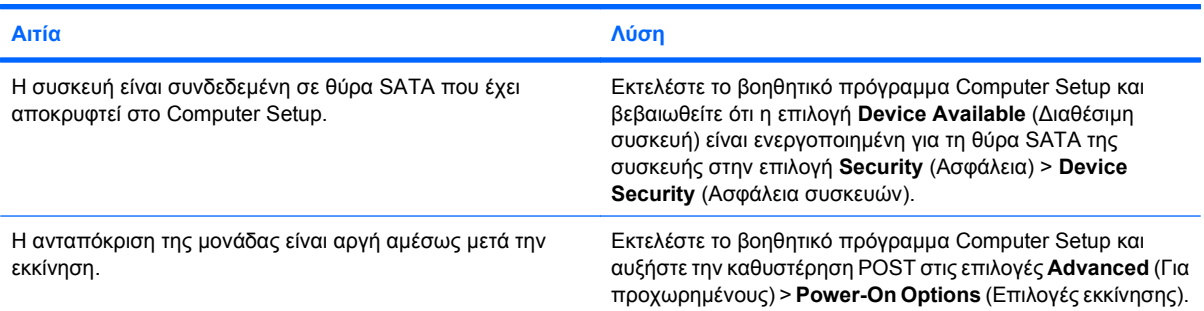

#### **Οι συσκευές CD-ROM ή DVD δεν εντοπίζονται ή το πρόγραμμα οδήγησης δεν είναι φορτωμένο.**

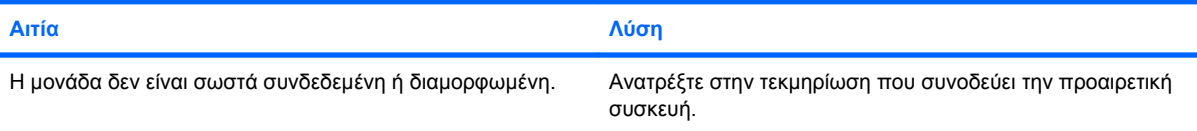

#### **Δεν είναι δυνατή η αναπαραγωγή ταινίας στη μονάδα DVD.**

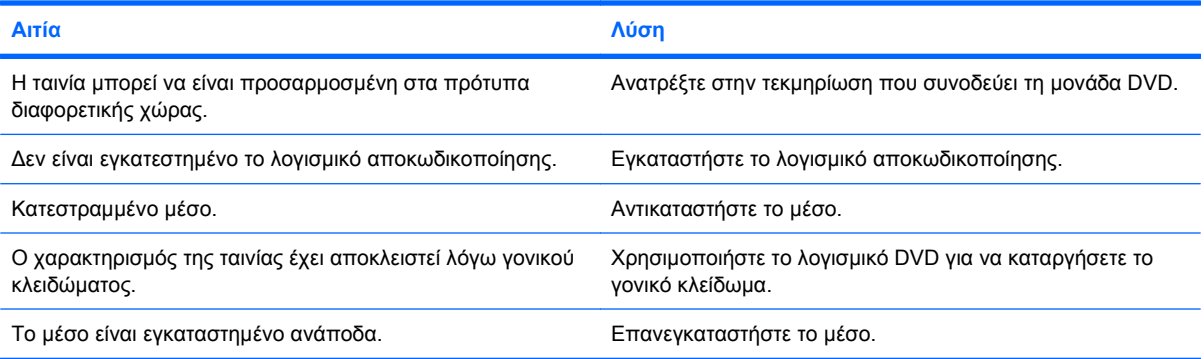

#### **Δεν είναι δυνατή η εξαγωγή του CD (για μονάδα με θήκη τοποθέτησης).**

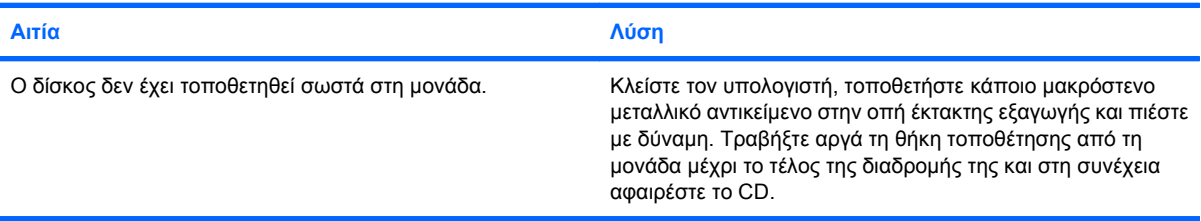

#### **Η μονάδα CD-ROM, CD-RW, DVD-ROM ή DVD-R/RW δεν μπορεί να διαβάσει ένα δίσκο ή η εκκίνηση απαιτεί πολύ χρόνο.**

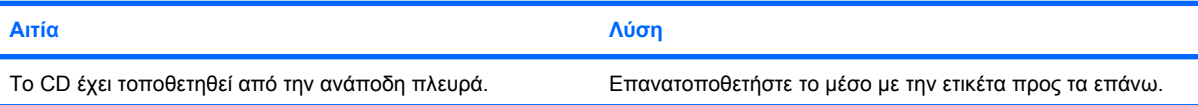

#### **Πίνακας 2-14 Επίλυση προβλημάτων στο CD-ROM και το DVD (συνέχεια)**

**Η μονάδα CD-ROM, CD-RW, DVD-ROM ή DVD-R/RW δεν μπορεί να διαβάσει ένα δίσκο ή η εκκίνηση απαιτεί πολύ χρόνο.**

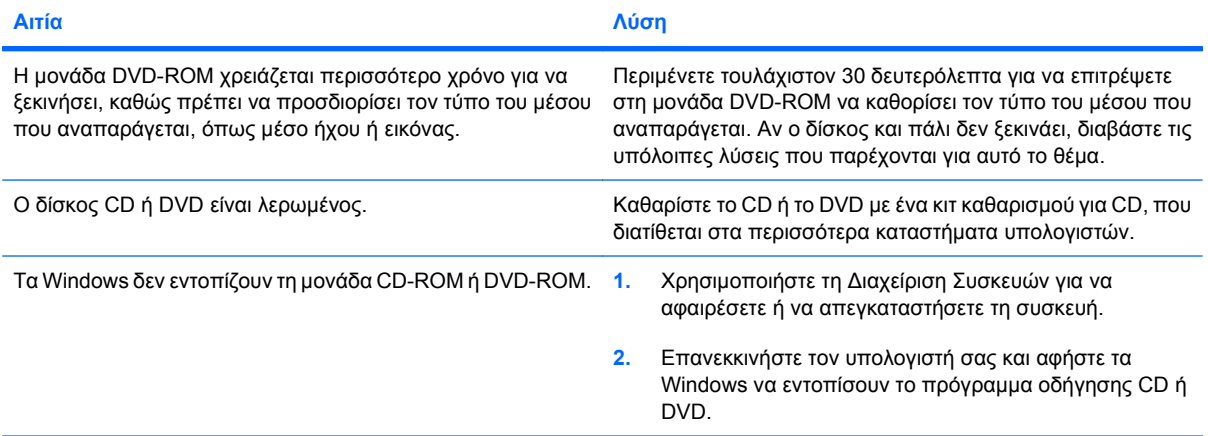

#### **Η εγγραφή ή αντιγραφή CD είναι δύσκολη ή αδύνατη.**

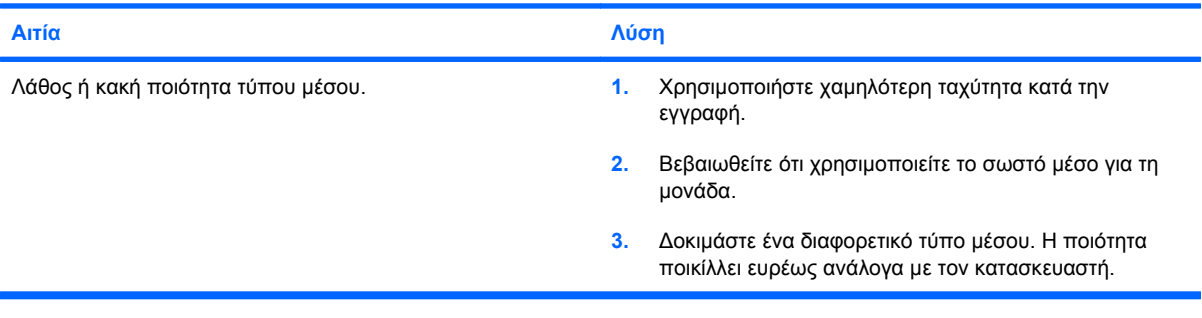

### **Επίλυση προβλημάτων μονάδας USB Flash**

Σε περίπτωση όπου αντιμετωπίσετε προβλήματα με τη μονάδα USB flash, ο παρακάτω πίνακας περιλαμβάνει ορισμένες συνήθεις αιτίες και λύσεις.

#### **Πίνακας 2-15 Επίλυση προβλημάτων μονάδας USB Flash**

**Η μονάδα USB flash δεν εμφανίζεται ως γράμμα μονάδας στα Windows.**

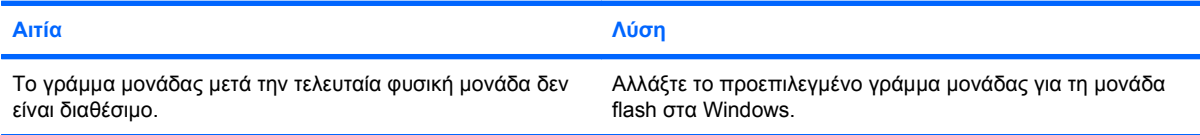

#### **Η μονάδα USB flash δεν βρέθηκε (εντοπισμένη).**

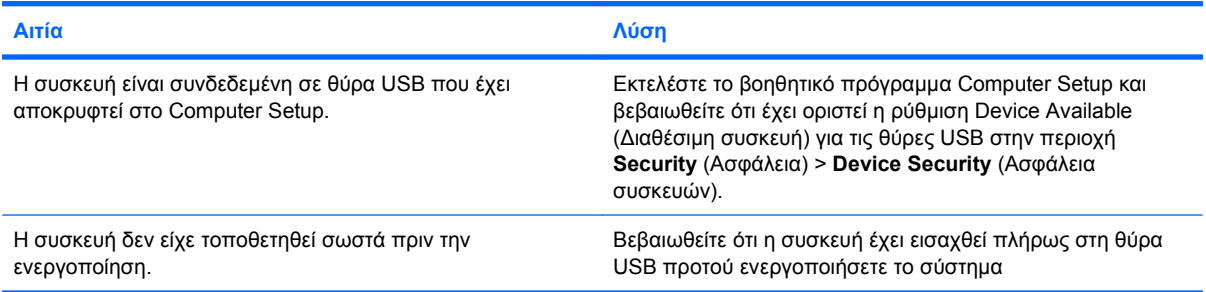

#### **Το σύστημα δεν εκκινείται από τη μονάδα USB flash.**

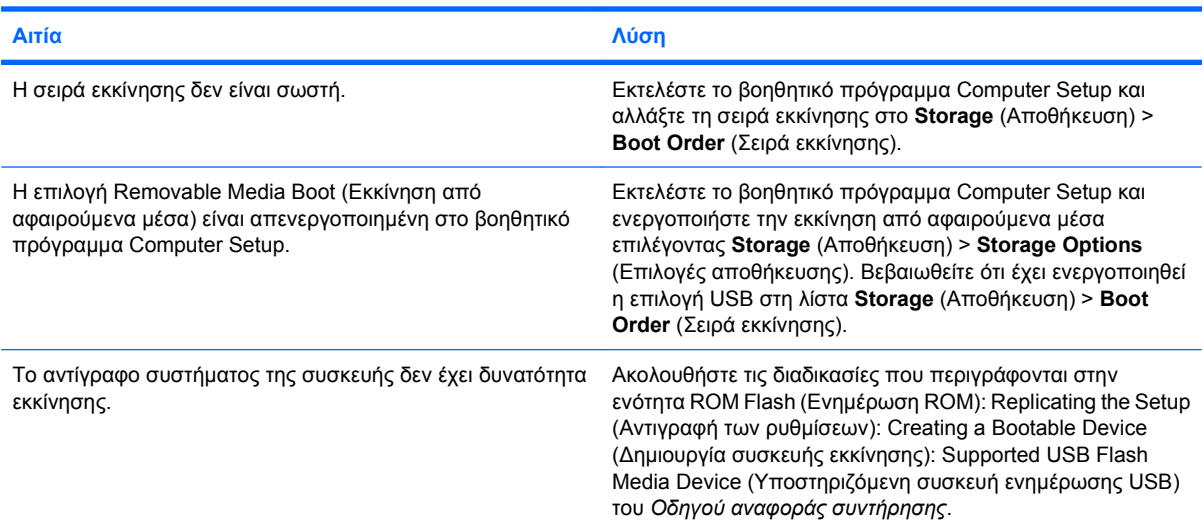

#### **Ο υπολογιστής εκκινείται σε DOS μετά τη δημιουργία μονάδας flash με δυνατότητα εκκίνησης.**

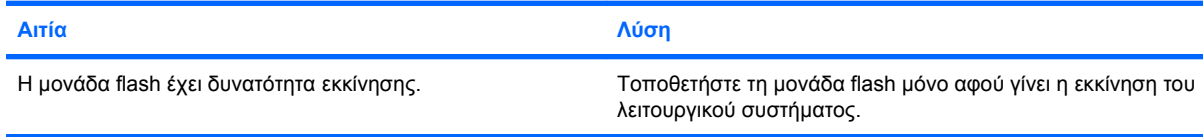

## **Επίλυση προβλημάτων των τμημάτων πρόσοψης**

Εάν προκύψουν προβλήματα με συσκευές που είναι συνδεδεμένες στην πρόσοψη, ανατρέξτε στις συνήθεις λύσεις και αιτίες που αναφέρονται στον παρακάτω πίνακα.

#### **Πίνακας 2-16 Επίλυση προβλημάτων των τμημάτων πρόσοψης**

**Μια συσκευή USB, ένα ζεύγος ακουστικών ή ένα μικρόφωνο δεν αναγνωρίζονται από τον υπολογιστή.**

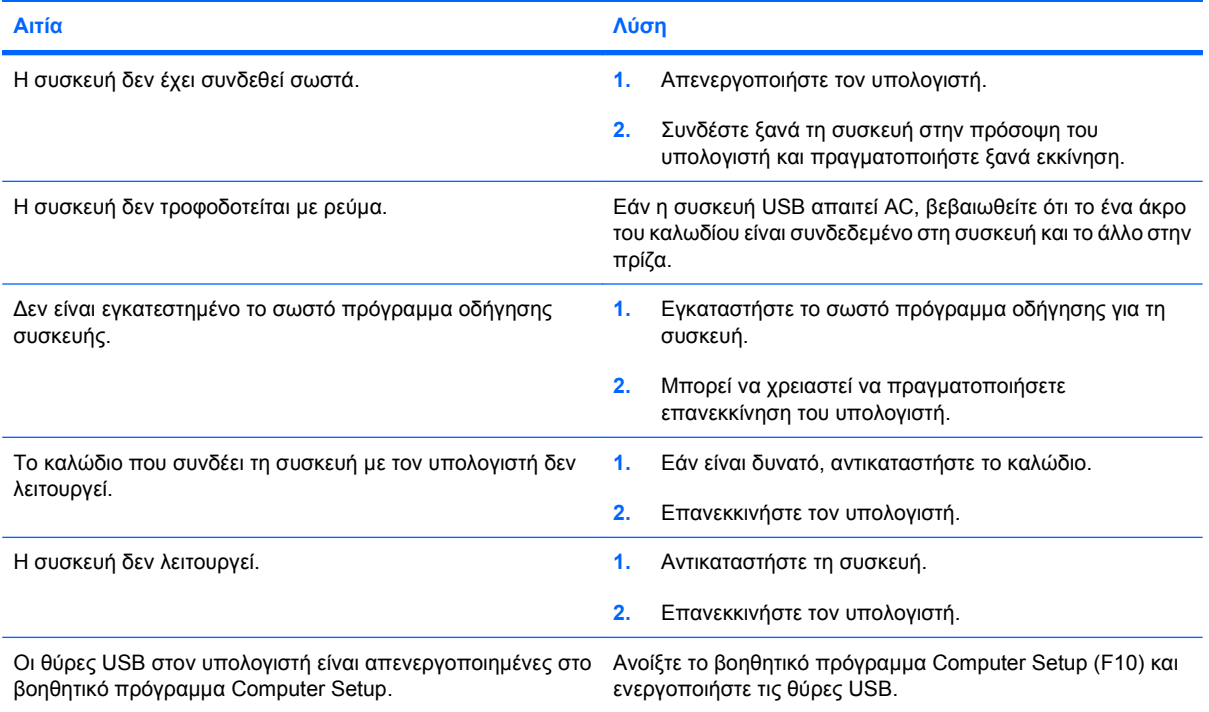

## **Επίλυση προβλημάτων πρόσβασης στο Internet**

Εάν αντιμετωπίζετε προβλήματα πρόσβασης στο Internet, συμβουλευθείτε τον ISP ή ανατρέξτε στις συνήθεις αιτίες και λύσεις που αναφέρονται στον παρακάτω πίνακα.

#### **Πίνακας 2-17 Επίλυση προβλημάτων πρόσβασης στο Internet**

**Δεν ήταν δυνατή η σύνδεση στο Internet.**

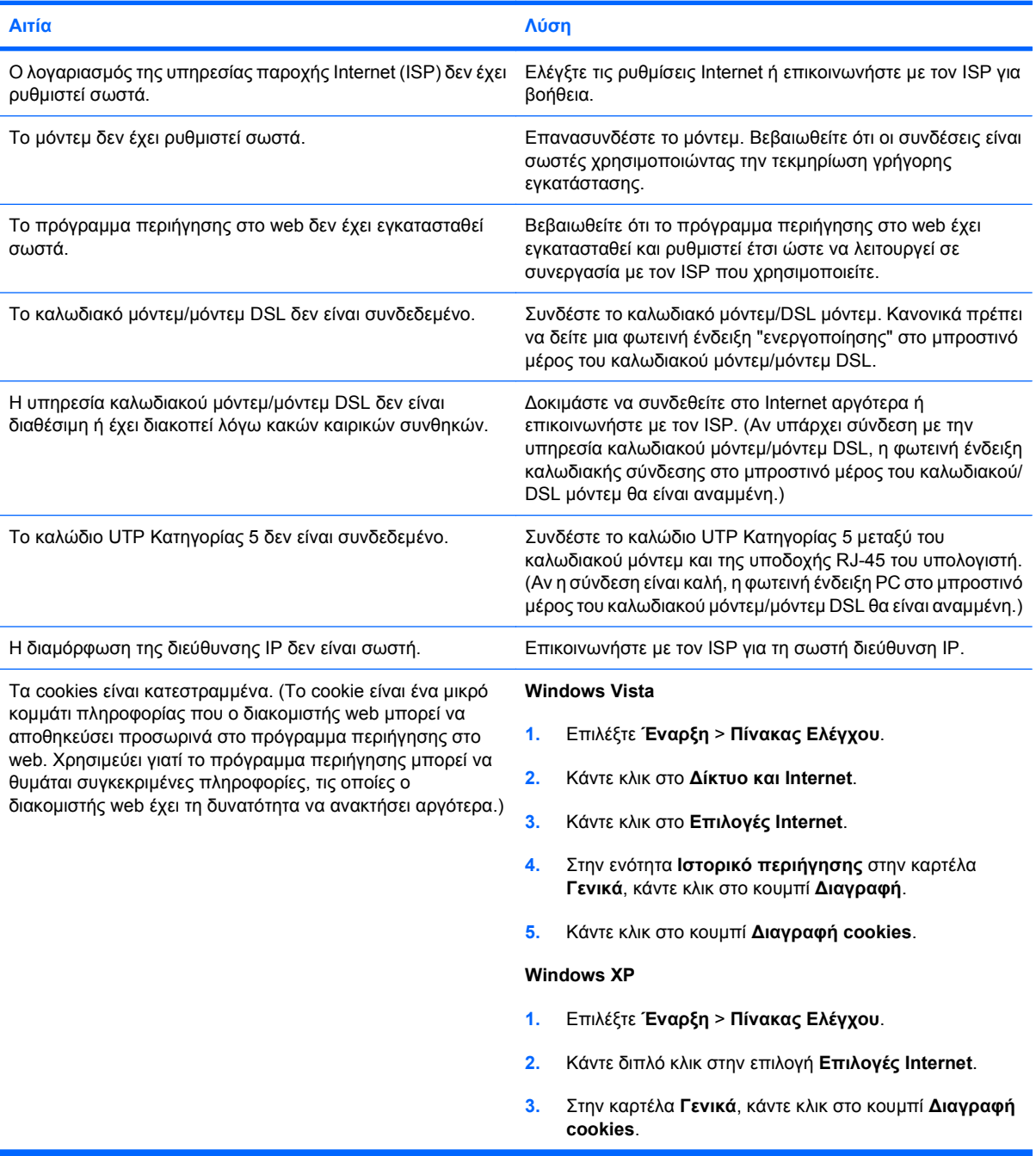

#### **Πίνακας 2-17 Επίλυση προβλημάτων πρόσβασης στο Internet (συνέχεια)**

**Δεν είναι δυνατή η αυτόματη εκκίνηση των προγραμμάτων Internet.**

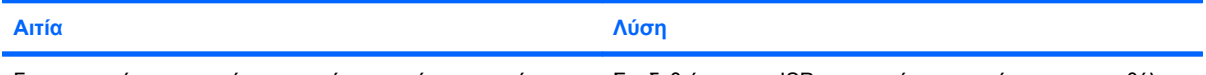

Για να εκκινήσετε ορισμένα προγράμματα, είναι απαραίτητο να Συνδεθείτε με τον ISP και εκκινήστε το πρόγραμμα που θέλετε. συνδεθείτε προηγουμένως με τον ISP.

#### **Η λήψη των τοποθεσιών web από το Internet είναι πολύ αργή.**

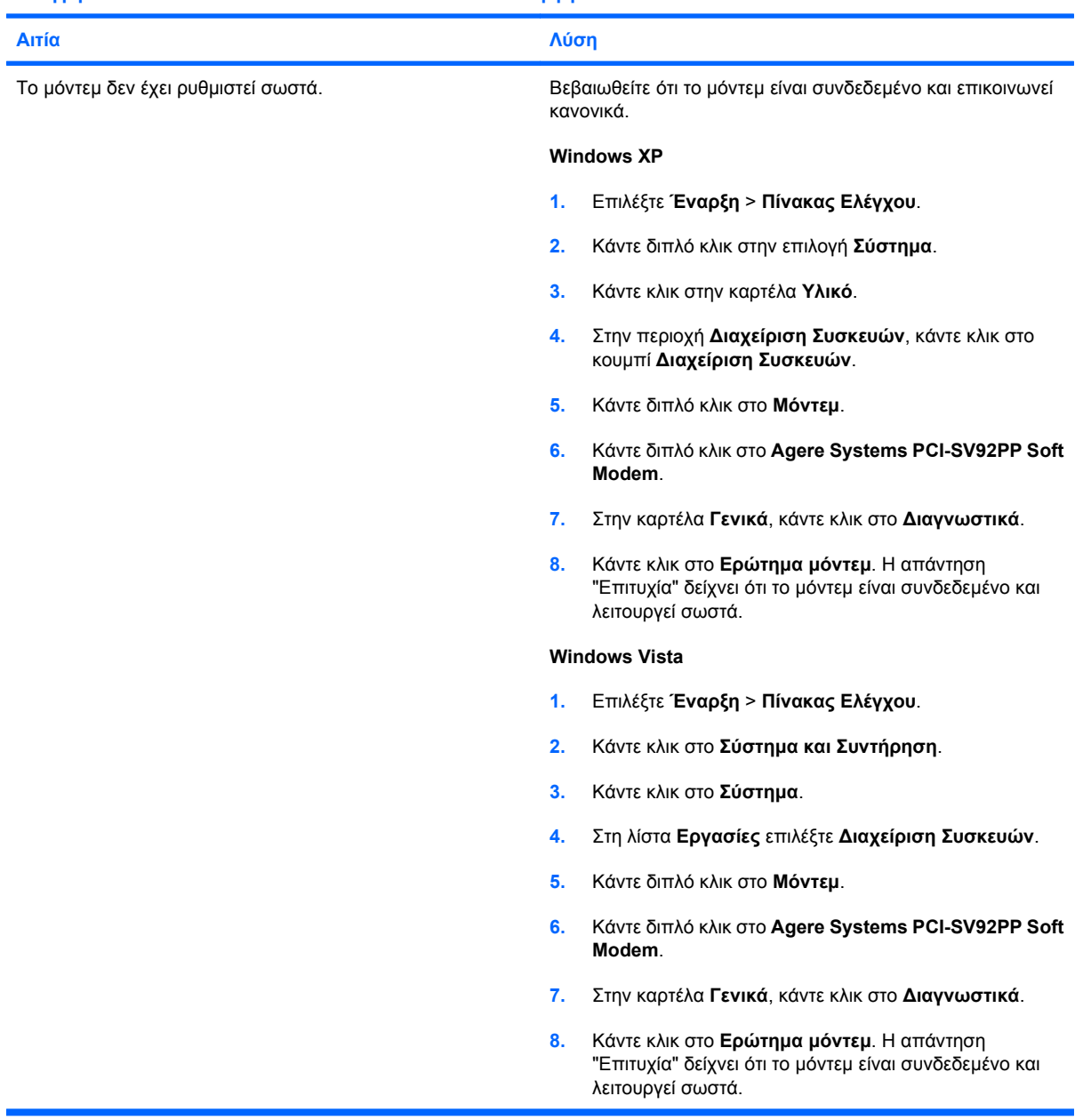

### **Επίλυση προβλημάτων λογισμικού**

Τα περισσότερα προβλήματα λογισμικού συμβαίνουν σαν αποτέλεσμα των παρακάτω:

- Η εφαρμογή δεν εγκαταστάθηκε ή δεν διαμορφώθηκε σωστά.
- Δεν υπάρχει επαρκής μνήμη για την εκτέλεση της εφαρμογής.
- Υπάρχει διένεξη μεταξύ των εφαρμογών.
- Βεβαιωθείτε ότι έχουν εγκατασταθεί όλα τα απαιτούμενα προγράμματα οδήγησης συσκευών.
- Εάν έχετε εγκαταστήσει ένα λειτουργικό σύστημα διαφορετικό από αυτό που υπήρχε εγκατεστημένο από τον κατασκευαστή, βεβαιωθείτε ότι το νέο λειτουργικό σύστημα υποστηρίζεται από το σύστημά σας.

Εάν αντιμετωπίσετε προβλήματα λογισμικού, ανατρέξτε στις λύσεις που αναφέρονται στον παρακάτω πίνακα.

#### **Πίνακας 2-18 Επίλυση προβλημάτων λογισμικού**

**Η λειτουργία του υπολογιστή διακόπτεται και δεν εμφανίζεται οθόνη με το λογότυπο της HP.**

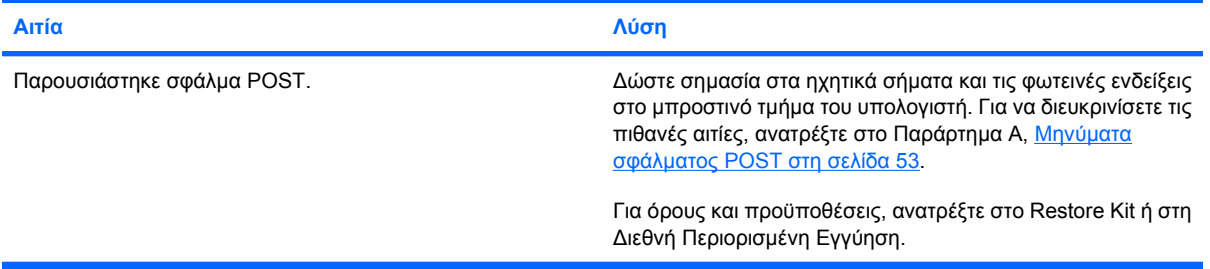

#### **Η λειτουργία του υπολογιστή διακόπτεται αφού εμφανιστεί η οθόνη με το λογότυπο της HP.**

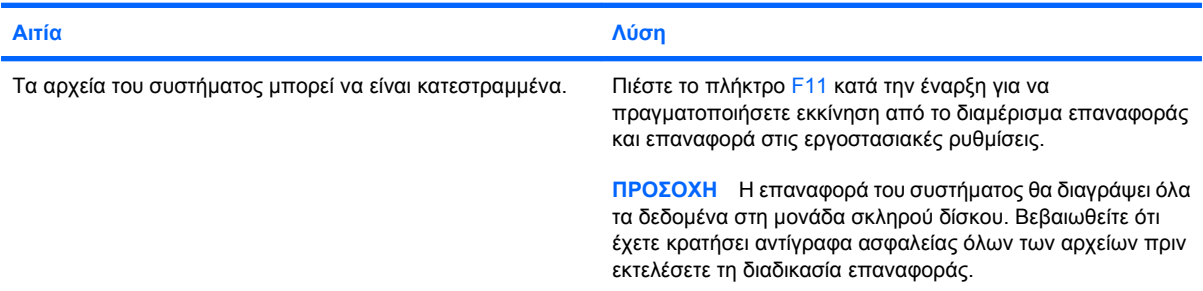

#### **Εμφανίζεται το μήνυμα σφάλματος Illegal Operation has Occurred (Το πρόγραμμα εκτέλεσε μια εσφαλμένη λειτουργία).**

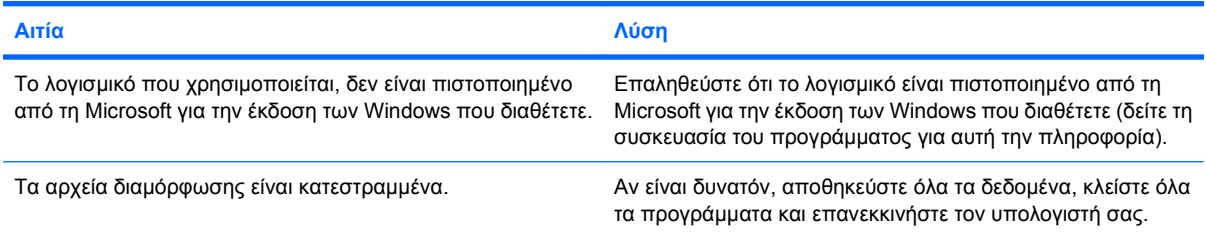

### **Επικοινωνία με την υπηρεσία εξυπηρέτησης πελατών**

Για βοήθεια και τεχνική υποστήριξη, επικοινωνήστε με εξουσιοδοτημένο μεταπωλητή ή αντιπρόσωπο. Για να εντοπίσετε ένα μεταπωλητή ή αντιπρόσωπο κοντά σας, επισκεφτείτε την τοποθεσία <http://www.hp.com>.

**ΣΗΜΕΙΩΣΗ** Εάν αναθέσετε τη συντήρηση του υπολογιστή σας σε έναν εξουσιοδοτημένο μεταπωλητή, αντιπρόσωπο ή παροχέα τεχνικής υποστήριξης, μην παραλείψετε να δώσετε τους κωδικούς ρυθμίσεων και εκκίνησης, εάν έχουν οριστεί.

Ανατρέξτε στον αριθμό που βρίσκεται στην εγγύηση ή στον οδηγό *Γραμμές τηλεφωνικής υποστήριξης* για τεχνική υποστήριξη.

# <span id="page-58-0"></span>**Α Μηνύματα σφάλματος POST**

Αυτό το παράρτημα αναφέρει τους κωδικούς και τα μηνύματα σφάλματος, καθώς και τις διάφορες φωτεινές ενδείξεις και τα ηχητικά σήματα που μπορεί να συναντήσετε κατά τη διάρκεια του Power-On Self-Test (POST) ή την επανεκκίνηση του υπολογιστή. Αναφέρονται επίσης η πιθανή αιτία του προβλήματος και τα βήματα που μπορείτε να ακολουθήσετε για την επίλυση των σφαλμάτων.

Με τη λειτουργία POST Message Disabled (Απενεργοποίηση μηνυμάτων POST) κατά τη διάρκεια του POST τα περισσότερα μηνύματα του συστήματος δεν εμφανίζονται, όπως η μέτρηση της μνήμης και τα διάφορα μηνύματα κειμένου. Εάν παρουσιαστεί σφάλμα POST, η οθόνη θα εμφανίσει το μήνυμα σφάλματος. Για να περάσετε με μη αυτόματο τρόπο στη λειτουργία POST Messages Enabled κατά τη διάρκεια του POST, πατήστε οποιοδήποτε πλήκτρο (εκτός από F10 ή F12). Η προεπιλεγμένη λειτουργία είναι το POST Message Disabled.

Η ταχύτητα με την οποία ο υπολογιστής φορτώνει το λειτουργικό σύστημα και η έκταση του ελέγχου καθορίζονται από την επιλογή της λειτουργίας POST.

Το Quick Boot (Γρήγορη εκκίνηση) είναι μια σύντομη διαδικασία εκκίνησης που δεν τρέχει τους ελέγχους όλων των επιπέδων του συστήματος, όπως τον έλεγχο της μνήμης. Το Full Boot τρέχει όλους τους ελέγχους του βασισμένου σε ROM συστήματος και χρειάζεται περισσότερο χρόνο για να ολοκληρωθεί.

Το Full Boot μπορεί επίσης να ενεργοποιηθεί ώστε να τρέχει σε τακτά χρονικά διαστήματα από 1 ως 30 ημέρες. Για να ορίσετε το πρόγραμμα, ορίστε ξανά τη διαμόρφωση του υπολογιστή σε κατάσταση Full Boot Every x Days (Πλήρης εκκίνηση κάθε x ημέρες), χρησιμοποιώντας το Computer Setup.

**ΣΗΜΕΙΩΣΗ** Για περισσότερες πληροφορίες για το Computer Setup, δείτε τον *Οδηγό για το βοηθητικό πρόγραμμα Computer Setup (F10)*.

## **Αριθμητικοί κωδικοί και μηνύματα κειμένου του POST**

Αυτή η ενότητα περιγράφει τα σφάλματα POST με τα οποία σχετίζονται αριθμητικοί κωδικοί. Επίσης περιλαμβάνει μερικά μηνύματα κειμένου που ενδέχεται να εμφανιστούν κατά το POST.

**ΣΗΜΕΙΩΣΗ** Ο υπολογιστής θα παράγει ένα ηχητικό σήμα όταν εμφανιστεί στην οθόνη ένα μήνυμα κειμένου POST.

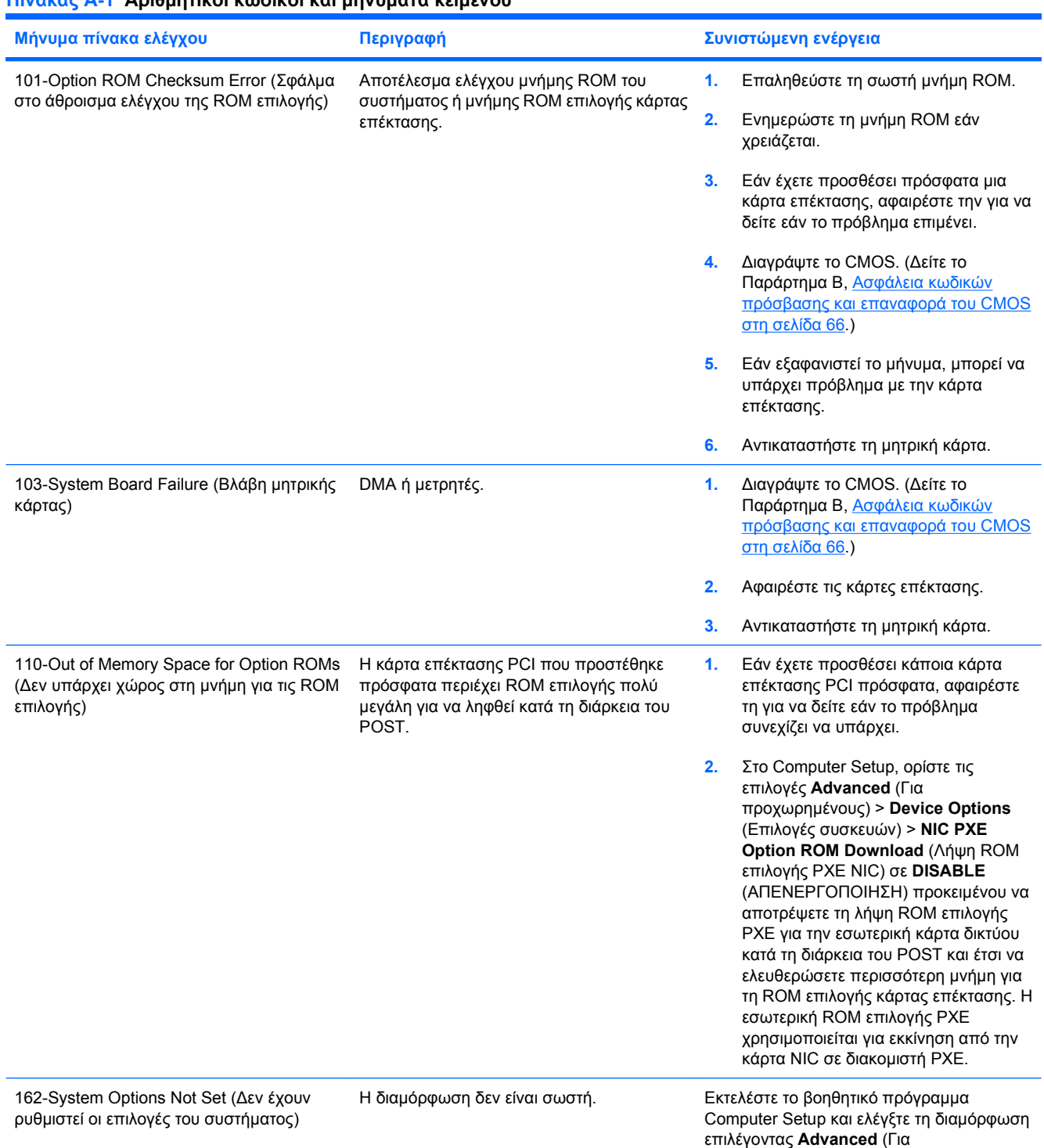

#### **Πίνακας Α-1 Αριθμητικοί κωδικοί και μηνύματα κειμένου**

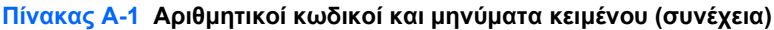

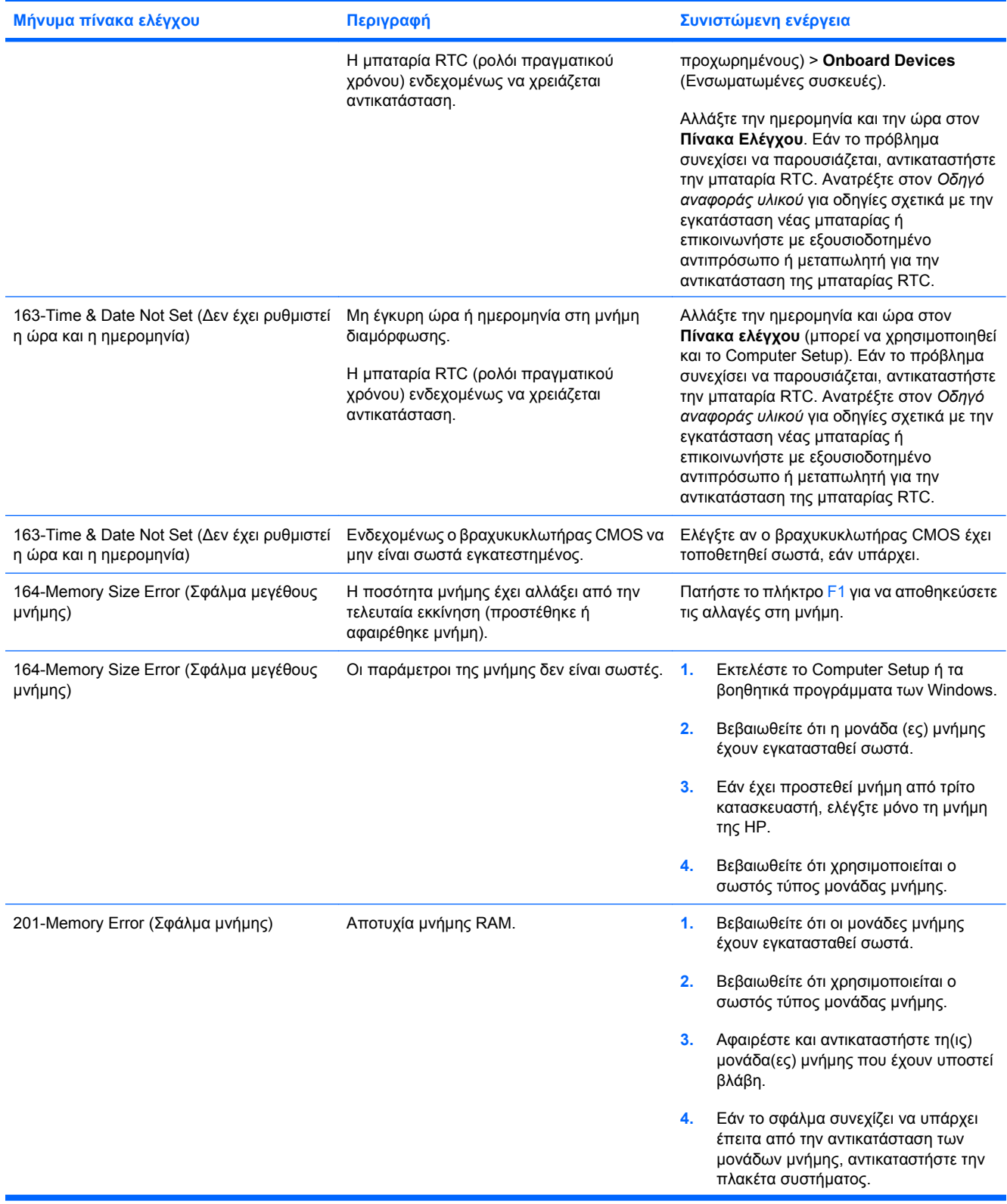

### **Πίνακας Α-1 Αριθμητικοί κωδικοί και μηνύματα κειμένου (συνέχεια)**

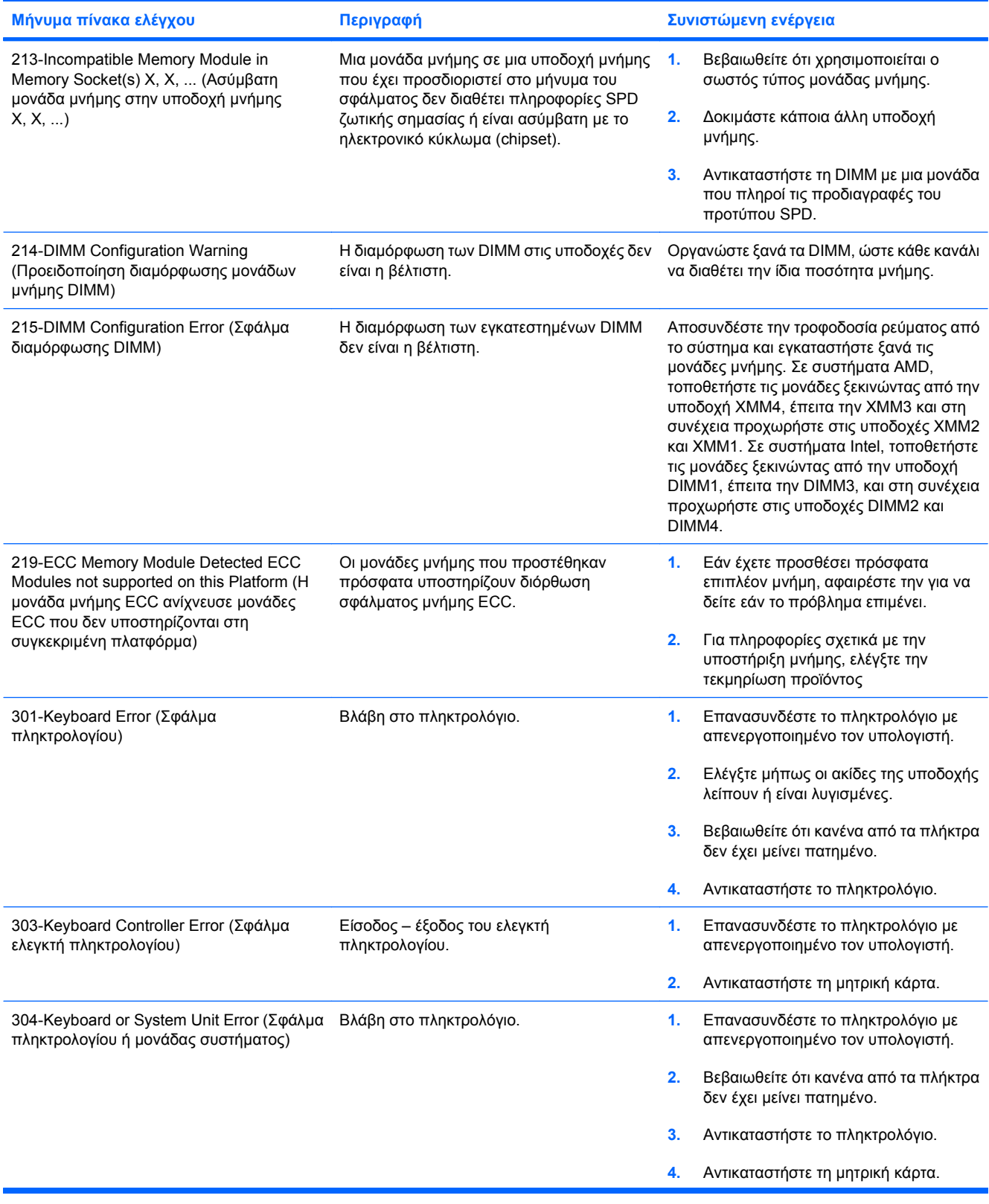

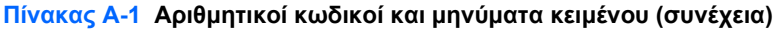

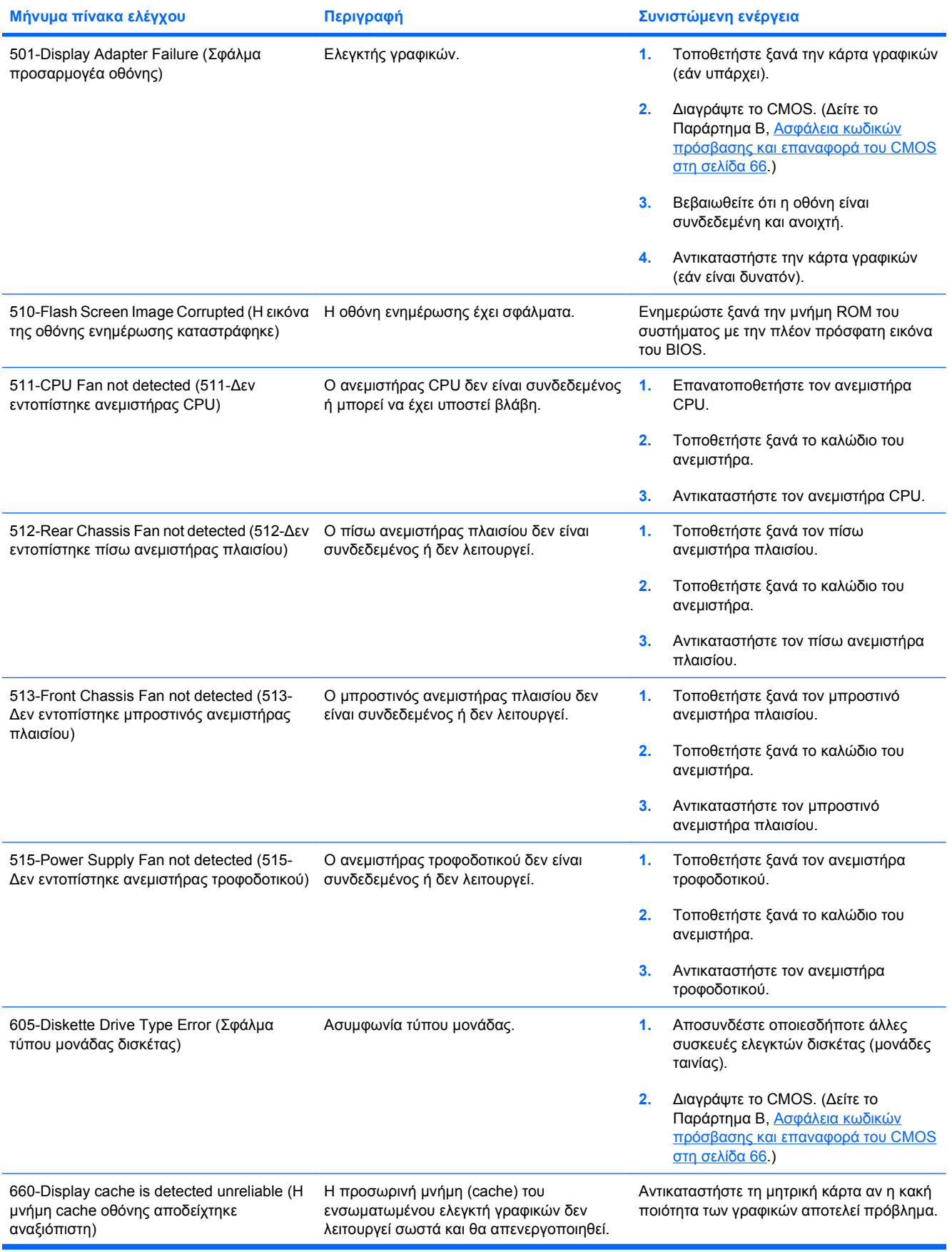

### **Πίνακας Α-1 Αριθμητικοί κωδικοί και μηνύματα κειμένου (συνέχεια)**

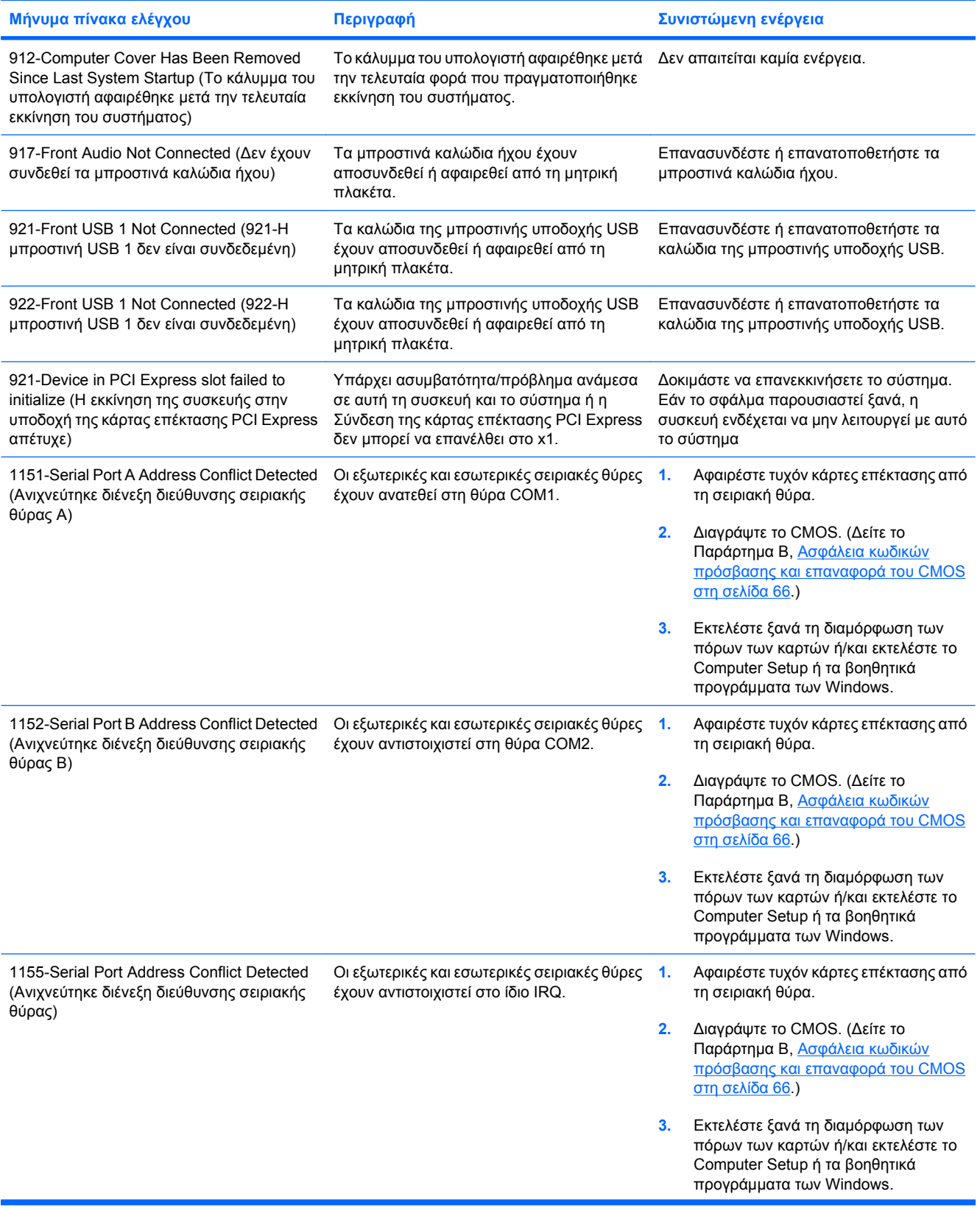

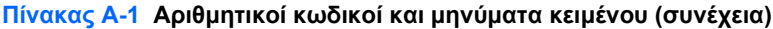

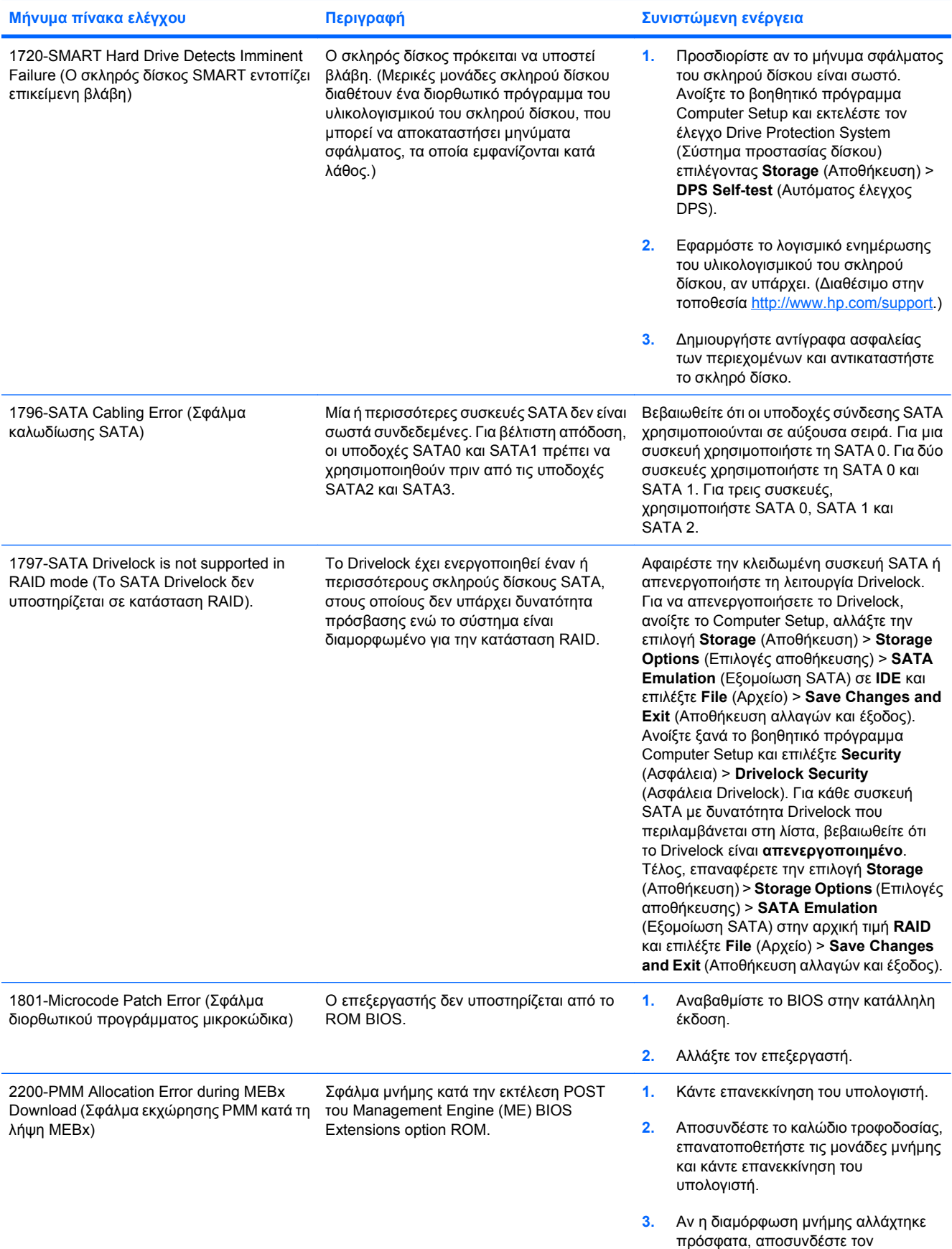

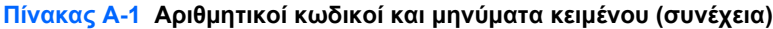

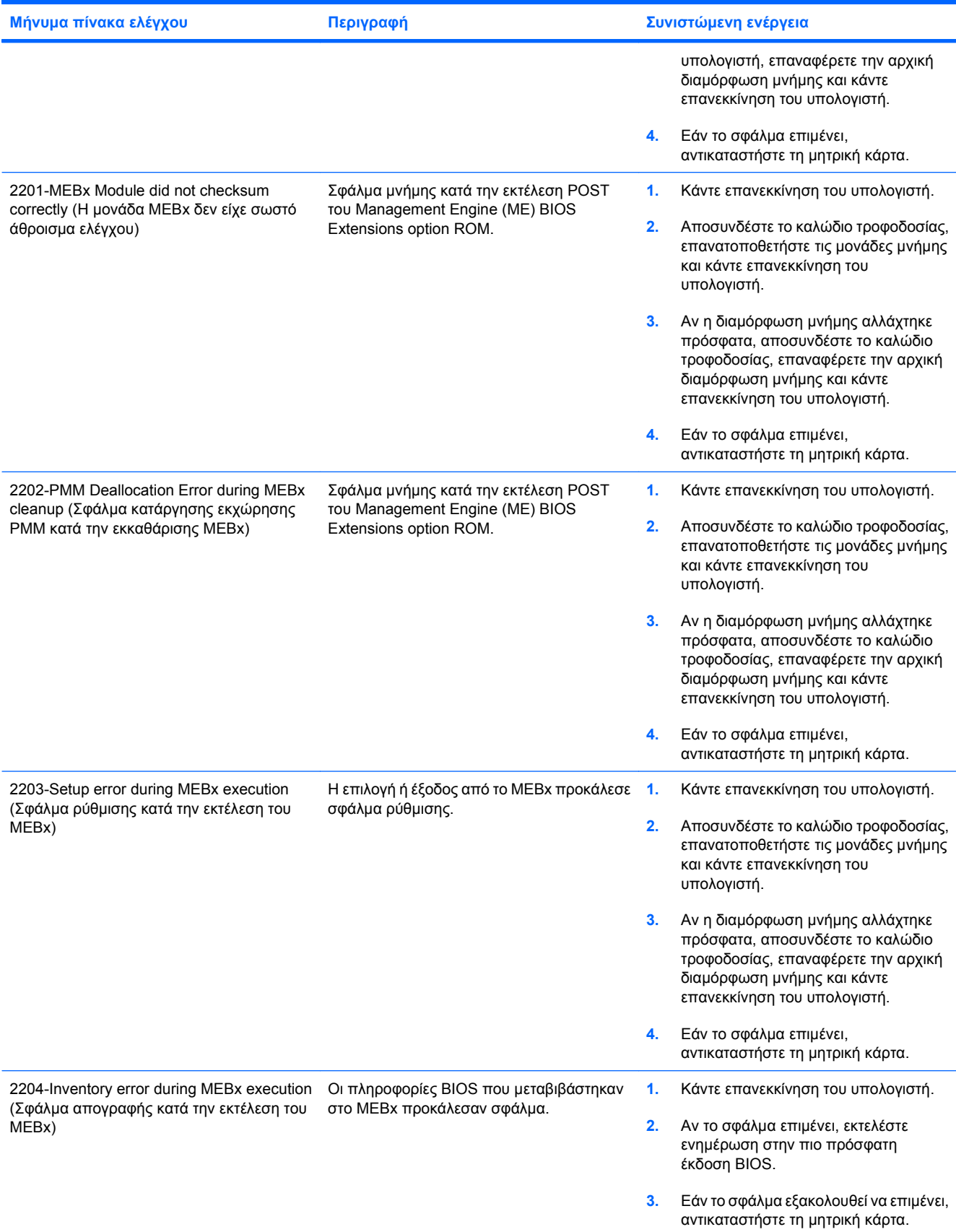

### **Πίνακας Α-1 Αριθμητικοί κωδικοί και μηνύματα κειμένου (συνέχεια)**

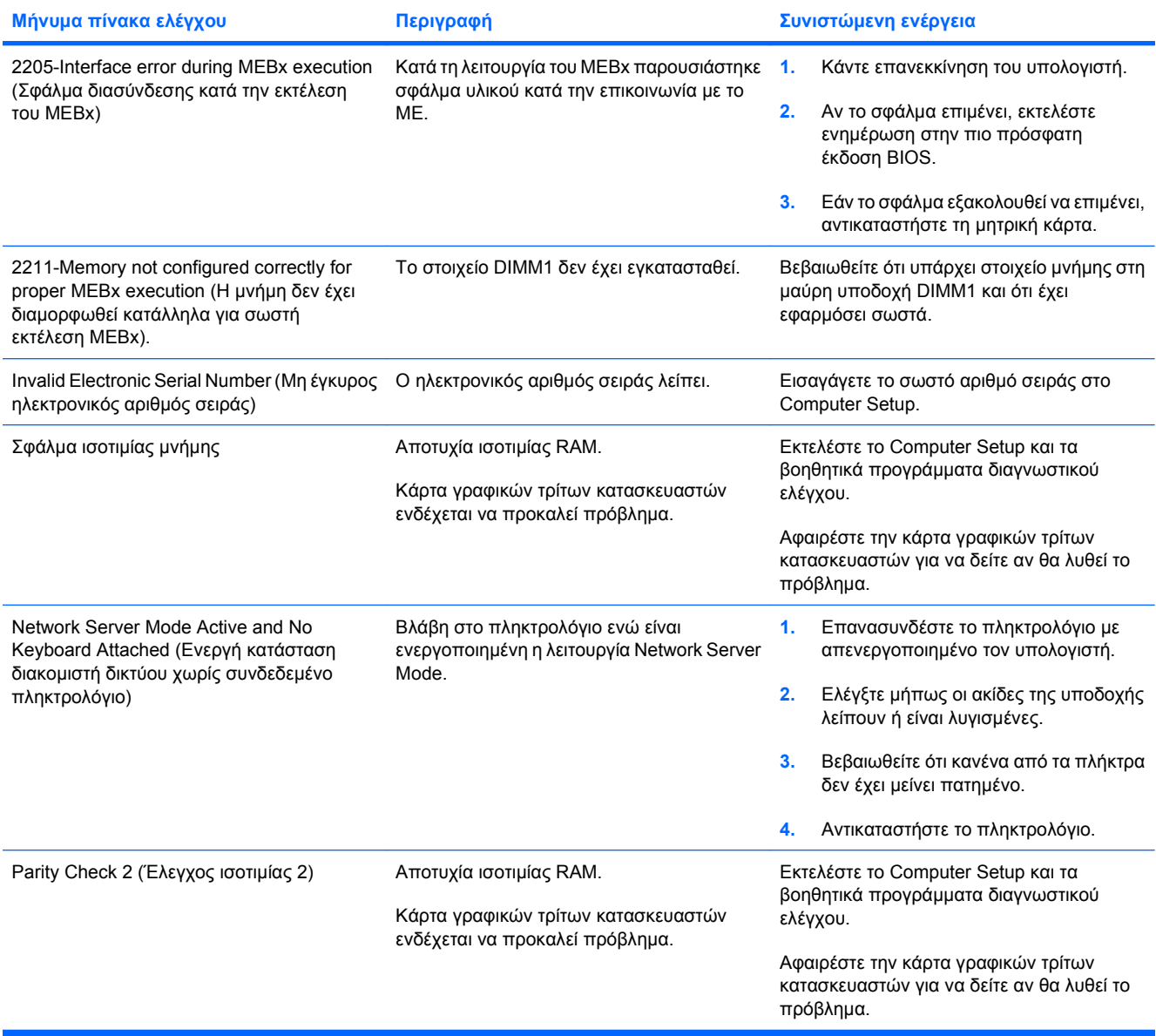

### **Ερμηνεία φωτεινών ενδείξεων διαγνωστικού ελέγχου πρόσοψης και ηχητικών σημάτων κατά το POST**

Σε αυτή την ενότητα περιγράφονται οι κωδικοί των φωτεινών ενδείξεων της πρόσοψης καθώς και οι ηχητικοί κωδικοί που μπορεί να παρουσιαστούν πριν ή κατά το POST, οι οποίοι δεν συνοδεύονται απαραίτητα από κάποιον κωδικό ή μήνυμα κειμένου σφάλματος.

- **ΠΡΟΕΙΔ/ΣΗ!** Όταν ο υπολογιστής είναι συνδεδεμένος σε μια πηγή τροφοδοσίας AC, η μητρική κάρτα τροφοδοτείται πάντα με ρεύμα. Για να αποφύγετε τον κίνδυνο τραυματισμού από ηλεκτροπληξία ή/και επαφή με θερμές επιφάνειες, αποσυνδέστε το καλώδιο τροφοδοσίας από την πρίζα και αφήστε τα εσωτερικά τμήματα του συστήματος να κρυώσουν πριν τα ακουμπήσετε.
- **ΣΗΜΕΙΩΣΗ** Εάν δείτε φωτεινές ενδείξεις LED να αναβοσβήνουν σε πληκτρολόγιο PS/2, ψάξτε για φωτεινές ενδείξεις LED, οι οποίες να αναβοσβήνουν στον μπροστινό πίνακα του υπολογιστή και ανατρέξτε στον παρακάτω πίνακα για να καθορίσετε τους κωδικούς των φωτεινών ενδείξεων LED του μπροστινού πίνακα.

Οι προτεινόμενες ενέργειες στον ακόλουθο πίνακα αναφέρονται με τη σειρά που θα πρέπει να εκτελούνται.

Δεν είναι διαθέσιμες όλες οι φωτεινές ενδείξεις διαγνωστικού ελέγχου και όλα τα ηχητικά σήματα σε όλα τα μοντέλα.

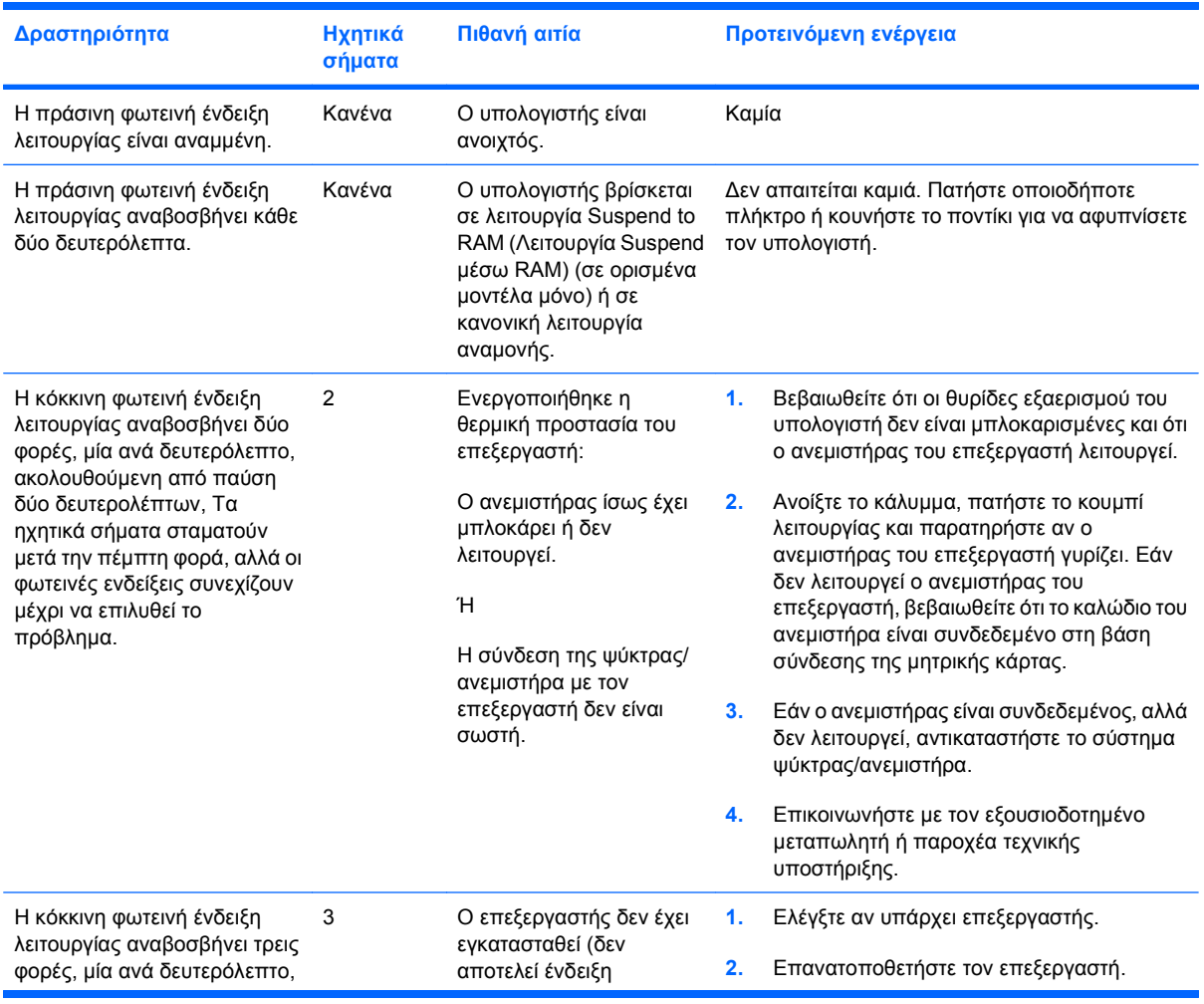

**Πίνακας Α-2 Φωτεινές ενδείξεις πρόσοψης και ηχητικά σήματα διαγνωστικού ελέγχου**

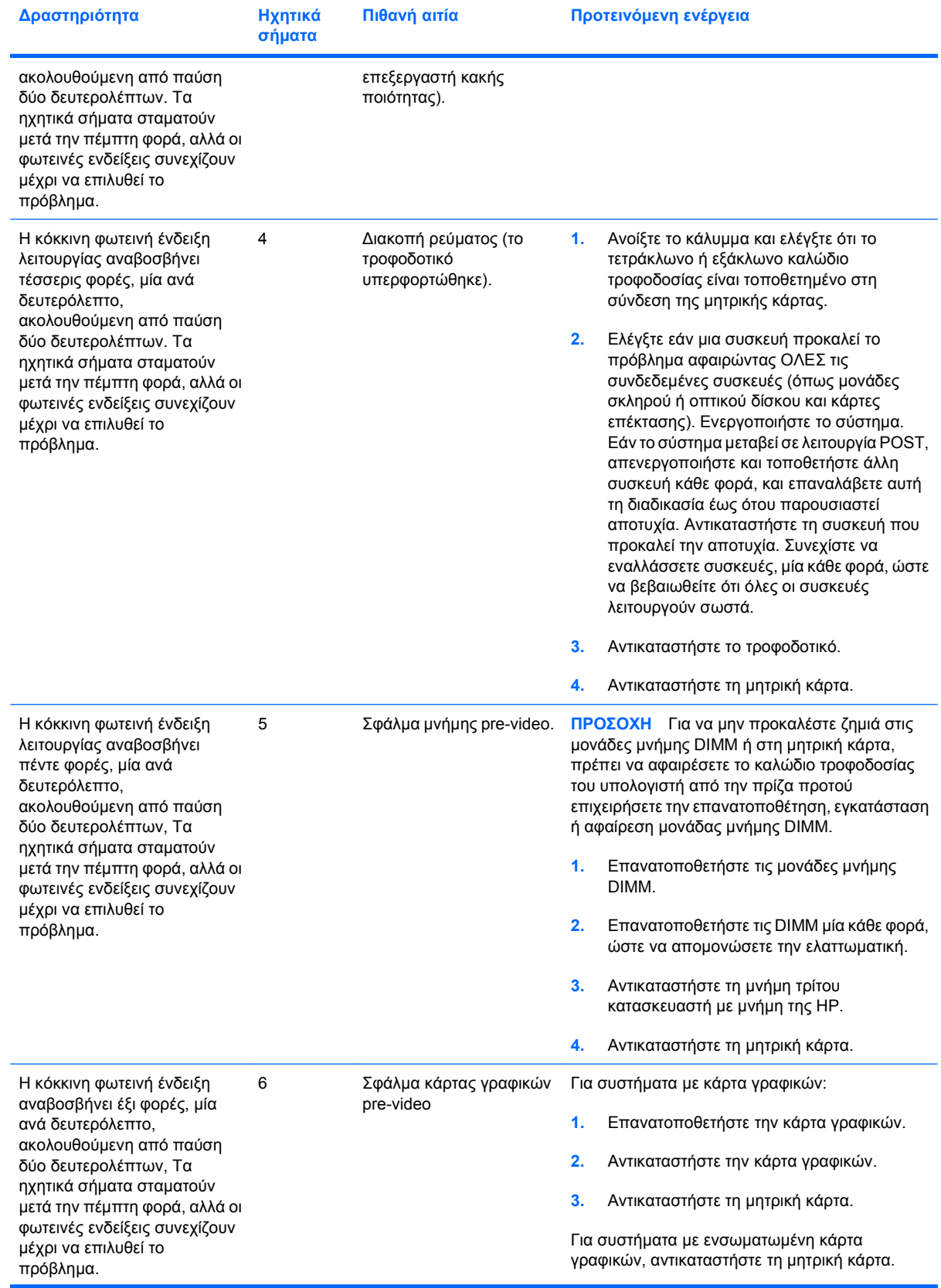

### **Πίνακας Α-2 Φωτεινές ενδείξεις πρόσοψης και ηχητικά σήματα διαγνωστικού ελέγχου (συνέχεια)**

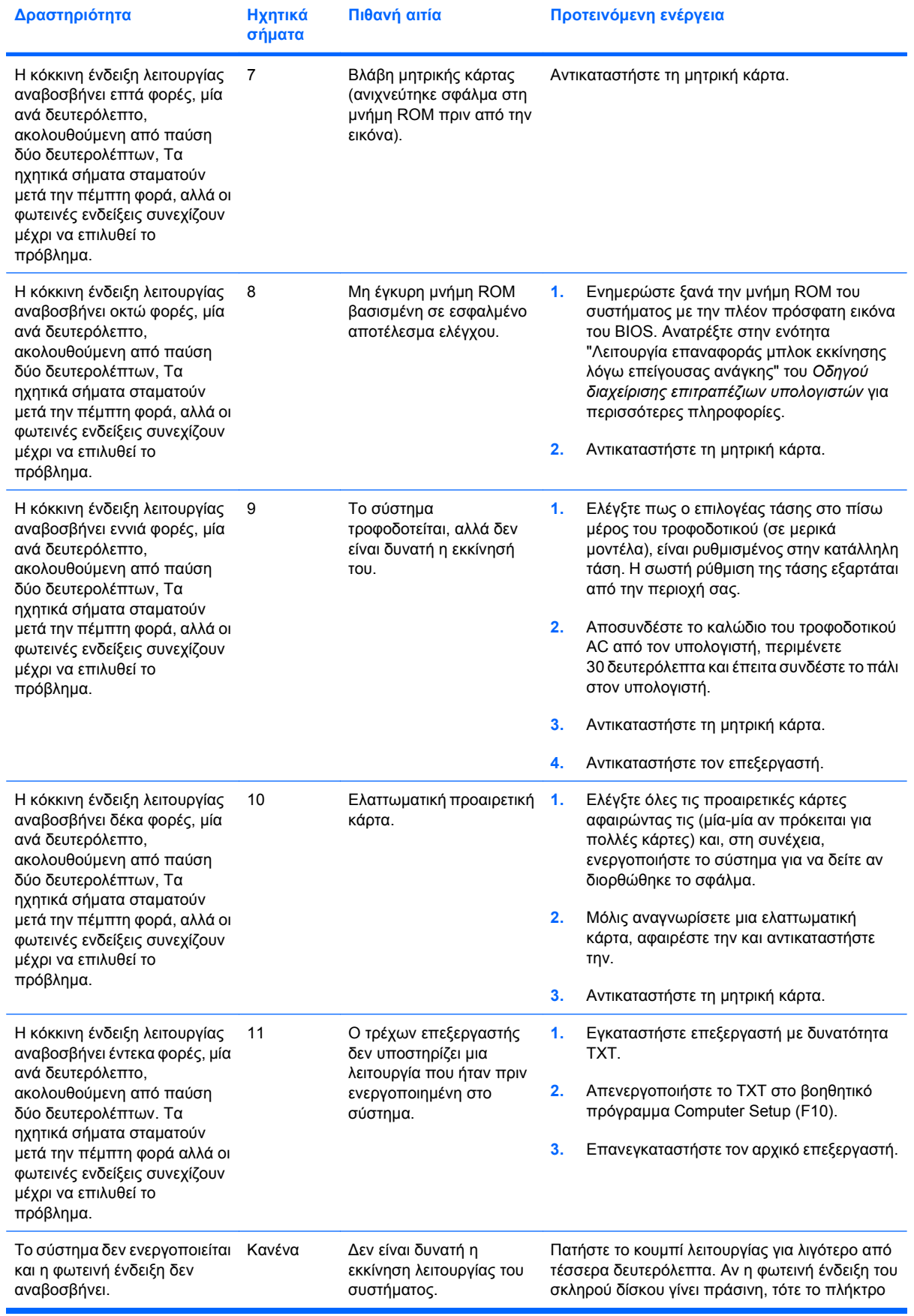

### **Πίνακας Α-2 Φωτεινές ενδείξεις πρόσοψης και ηχητικά σήματα διαγνωστικού ελέγχου (συνέχεια)**

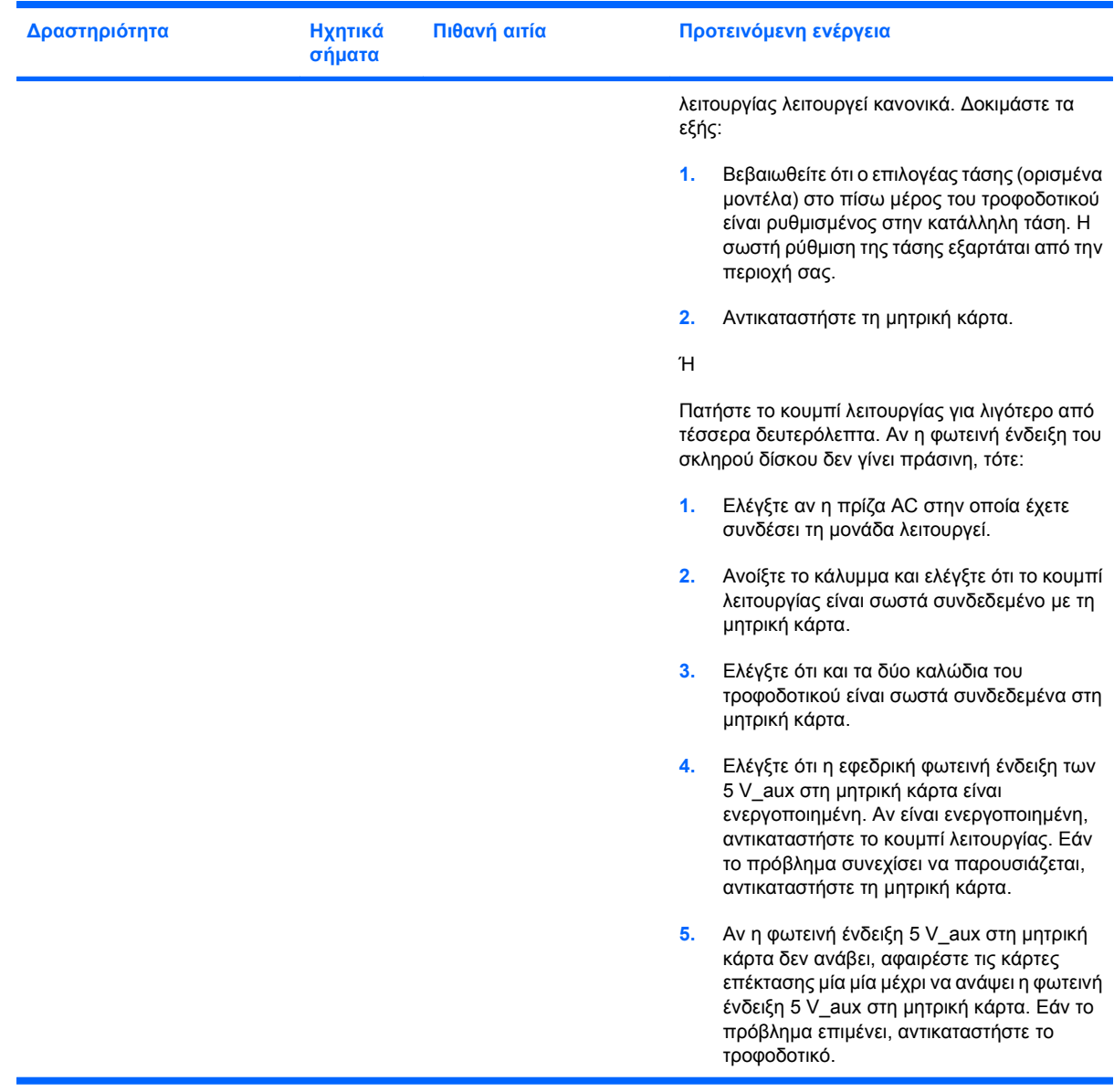

#### **Πίνακας Α-2 Φωτεινές ενδείξεις πρόσοψης και ηχητικά σήματα διαγνωστικού ελέγχου (συνέχεια)**

# <span id="page-71-0"></span>**Β Ασφάλεια κωδικών πρόσβασης και επαναφορά του CMOS**

Ο υπολογιστής υποστηρίζει κωδικούς ασφαλείας που μπορούν να εγκατασταθούν μέσω του μενού Computer Setup Utilities.

Ο υπολογιστής αυτός υποστηρίζει δύο χαρακτηριστικά κωδικών ασφαλείας που είναι καθορίζονται μέσω του μενού Computer Setup Utilities: κωδικό ρυθμίσεων και κωδικό εκκίνησης. Όταν ορίζετε μόνο κωδικό ρυθμίσεων, οποιοσδήποτε χρήστης μπορεί να έχει πρόσβαση σε όλες τις πληροφορίες του υπολογιστή εκτός από το Computer Setup. Όταν ορίζετε μόνο κωδικό εκκίνησης, ο κωδικός αυτός απαιτείται για να έχετε πρόσβαση στο Computer Setup και σε οποιεσδήποτε άλλες πληροφορίες στον υπολογιστή. Όταν ορίσετε και τους δύο κωδικούς, μόνον ο κωδικός ρυθμίσεων θα σας δώσει πρόσβαση στο Computer Setup.

Όταν οριστούν και οι δύο κωδικοί, ο κωδικός ρυθμίσεων μπορεί να χρησιμοποιηθεί επίσης αντί του κωδικού εκκίνησης για την πρόσβαση στον υπολογιστή. Αυτή η λειτουργία είναι χρήσιμη για το διαχειριστή του δικτύου.

Εάν ξεχάσετε τον κωδικό για τον υπολογιστή, μπορείτε να διαγράψετε τον κωδικό, ώστε να μπορέσετε να αποκτήσετε πρόσβαση στις πληροφορίες του υπολογιστή ρυθμίζοντας ξανά το βραχυκυκλωτήρα κωδικού.

**ΠΡΟΣΟΧΗ** Πατώντας το κουμπί CMOS εκτελείται επαναφορά των τιμών CMOS στις εργοστασιακές προεπιλογές. Είναι σημαντικό να κρατάτε αντίγραφα ασφαλείας των ρυθμίσεων CMOS του υπολογιστή πριν τις επαναφέρετε, σε περίπτωση που τις χρειαστείτε αργότερα. Η δημιουργία αντιγράφων ασφαλείας μπορεί να γίνει εύκολα μέσω του Computer Setup. Για περισσότερες πληροφορίες για τη δημιουργία αντιγράφου ασφαλείας των ρυθμίσεων CMOS δείτε τον *Οδηγό για το Βοηθητικό πρόγραμμα Computer Setup (F10)*.
## **Επαναρρύθμιση του βραχυκυκλωτήρα κωδικού**

Για να απενεργοποιήσετε τον κωδικό εκκίνησης ή τον κωδικό εγκατάστασης ή για να διαγράψετε τον κωδικό εκκίνησης ή τον κωδικό εγκατάστασης, ολοκληρώστε τα ακόλουθα βήματα:

- **1.** Τερματίστε το λειτουργικό σύστημα κανονικά, κλείστε τον υπολογιστή και όλες τις εξωτερικές συσκευές και αποσυνδέστε το καλώδιο τροφοδοσίας από την πρίζα.
- **2.** Με το καλώδιο τροφοδοσίας αποσυνδεδεμένο, πατήστε το κουμπί λειτουργίας ξανά για να αφαιρέσετε από το σύστημα τυχόν παραμένουσα ενέργεια.
- **ΠΡΟΕΙΔ/ΣΗ!** Για να αποφύγετε τον κίνδυνο τραυματισμού από ηλεκτροπληξία ή/και επαφή με θερμές επιφάνειες, βεβαιωθείτε ότι έχετε αποσυνδέσει το καλώδιο τροφοδοσίας από την πρίζα και αφήστε τα εσωτερικά εξαρτήματα του συστήματος να κρυώσουν πριν τα ακουμπήσετε.
- **ΠΡΟΣΟΧΗ** Όταν ο υπολογιστής είναι συνδεδεμένος στην πρίζα, υπάρχει πάντα τάση στην πλακέτα του συστήματος, ακόμα και αν η μονάδα είναι απενεργοποιημένη. Αν δεν αποσυνδεθεί το καλώδιο τροφοδοσίας, μπορεί να προκληθεί βλάβη στο σύστημα.

Ο στατικός ηλεκτρισμός μπορεί να προκαλέσει βλάβη στα ηλεκτρονικά εξαρτήματα του υπολογιστή ή στον προαιρετικό εξοπλισμό. Πριν ξεκινήσετε αυτές τις διαδικασίες, βεβαιωθείτε ότι έχετε αποβάλει το στατικό ηλεκτρισμό από το σώμα σας αγγίζοντας στιγμιαία ένα γειωμένο μεταλλικό αντικείμενο. Δείτε τον οδηγό *Πληροφορίες ασφαλείας & κανονισμών* για περισσότερες πληροφορίες.

- **3.** Αφαιρέστε το κάλυμμα του υπολογιστή ή το κάλυμμα πρόσβασης.
- **4.** Εντοπίστε τη μονωτική βάση και τον βραχυκυκλωτήρα.
- **ΣΗΜΕΙΩΣΗ** Ο βραχυκυκλωτήρας κωδικών είναι πράσινος για να μπορείτε να τον αναγνωρίζετε εύκολα. Για τον εντοπισμό του βραχυκυκλωτήρα κωδικών και άλλων στοιχείων της μητρικής κάρτας, ανατρέξτε στο εικονογραφημένο διάγραμμα στοιχείων του υπολογιστή (IPM) για αυτό το σύστημα. Μπορείτε να πραγματοποιήσετε λήψη του IPSM από την τοποθεσία [http://www.hp.com/](http://www.hp.com/support) [support](http://www.hp.com/support).
- **5.** Αφαιρέστε το βραχυκυκλωτήρα από τις ακίδες 1 και 2. Τοποθετήστε το βραχυκυκλωτήρα στην ακίδα 1 ή στην ακίδα 2, αλλά όχι και στις δύο, για να μην χαθεί.
- **6.** Επανατοποθετήστε το κάλυμμα του υπολογιστή ή το κάλυμμα πρόσβασης.
- **7.** Συνδέστε ξανά τις εξωτερικές συσκευές.
- **8.** Συνδέστε τον υπολογιστή στην πρίζα και ενεργοποιήστε τον. Περιμένετε μέχρι να ξεκινήσει το λειτουργικό σύστημα. Αυτή η διαδικασία διαγράφει τους υπάρχοντες κωδικούς και απενεργοποιεί τις λειτουργίες των κωδικών.
- **9.** Για να ορίσετε νέους κωδικούς, επαναλάβετε τα βήματα 1 έως 4, επανατοποθετήστε το βραχυκυκλωτήρα κωδικών στις ακίδες 1 και 2 και στη συνέχεια επαναλάβετε τα βήματα 6 έως 8. Ορίστε νέους κωδικούς στο Computer Setup. Ανατρέξτε στον *Οδηγό για το βοηθητικό πρόγραμμα Computer Setup (F10)* για οδηγίες για το Computer Setup.

### <span id="page-73-0"></span>**Διαγραφή και επαναφορά της CMOS**

Η μνήμη διαμόρφωσης του υπολογιστή (CMOS) αποθηκεύει πληροφορίες σχετικά με τη διαμόρφωση του υπολογιστή.

Το πλήκτρο CMOS εκτελεί επαναφορά της CMOS αλλά δεν διαγράφει τους κωδικούς εκκίνησης και ρυθμίσεων.

Με τη διαγραφή της CMOS θα διαγραφούν οι ρυθμίσεις AMT (Active Management Technology) του MEBx (Management Engine BIOS Extension), συμπεριλαμβανομένου του κωδικού πρόσβασης. Ο κωδικός πρόσβασης θα επανέλθει στον προεπιλεγμένο κωδικό admin και θα πρέπει να ρυθμιστεί ξανά. Θα πρέπει επίσης να οριστούν ξανά οι ρυθμίσεις AMT. Για να έχετε πρόσβαση στο MEBx, πατήστε Ctrl +P κατά τη διάρκεια POST.

- **1.** Κλείστε τον υπολογιστή και τις εξωτερικές συσκευές και αποσυνδέστε το καλώδιο τροφοδοσίας από την πρίζα.
- **2.** Αποσυνδέστε το πληκτρολόγιο, την οθόνη και οποιαδήποτε άλλη εξωτερική συσκευή είναι συνδεδεμένη με τον υπολογιστή.
- **ΠΡΟΕΙΔ/ΣΗ!** Για να αποφύγετε τον κίνδυνο τραυματισμού από ηλεκτροπληξία ή/και επαφή με θερμές επιφάνειες, βεβαιωθείτε ότι έχετε αποσυνδέσει το καλώδιο τροφοδοσίας από την πρίζα και αφήστε τα εσωτερικά εξαρτήματα του συστήματος να κρυώσουν πριν τα ακουμπήσετε.
- **ΠΡΟΣΟΧΗ** Όταν ο υπολογιστής είναι συνδεδεμένος στην πρίζα, υπάρχει πάντα τάση στην πλακέτα του συστήματος, ακόμα και αν η μονάδα είναι απενεργοποιημένη. Αν δεν αποσυνδεθεί το καλώδιο τροφοδοσίας, μπορεί να προκληθεί βλάβη στο σύστημα.

Ο στατικός ηλεκτρισμός μπορεί να προκαλέσει βλάβη στα ηλεκτρονικά εξαρτήματα του υπολογιστή ή στον προαιρετικό εξοπλισμό. Πριν ξεκινήσετε αυτές τις διαδικασίες, βεβαιωθείτε ότι έχετε αποβάλει το στατικό ηλεκτρισμό από το σώμα σας αγγίζοντας στιγμιαία ένα γειωμένο μεταλλικό αντικείμενο. Δείτε τον οδηγό *Πληροφορίες ασφαλείας & κανονισμών* για περισσότερες πληροφορίες.

- **3.** Αφαιρέστε το κάλυμμα του υπολογιστή ή το κάλυμμα πρόσβασης.
- **ΠΡΟΣΟΧΗ** Πατώντας το κουμπί CMOS εκτελείται επαναφορά των τιμών CMOS στις εργοστασιακές προεπιλογές. Είναι σημαντικό να κρατάτε αντίγραφα ασφαλείας των ρυθμίσεων CMOS του υπολογιστή πριν τις επαναφέρετε, σε περίπτωση που τις χρειαστείτε αργότερα. Η δημιουργία αντιγράφων ασφαλείας μπορεί να γίνει εύκολα μέσω του Computer Setup. Για περισσότερες πληροφορίες για τη δημιουργία αντιγράφου ασφαλείας των ρυθμίσεων CMOS δείτε τον *Οδηγό για το Βοηθητικό πρόγραμμα Computer Setup (F10)*.
- **4.** Εντοπίστε, πατήστε και κρατήστε πατημένο το πλήκτρο CMOS για πέντε δευτερόλεπτα.
- **ΣΗΜΕΙΩΣΗ** Βεβαιωθείτε ότι έχετε αποσυνδέσει το καλώδιο τροφοδοσίας AC από την πρίζα. Το κουμπί CMOS δεν θα διαγράψει τη CMOS εάν το καλώδιο τροφοδοσίας είναι συνδεδεμένο.

**Εικόνα Β-1** πλήκτρο CMOS

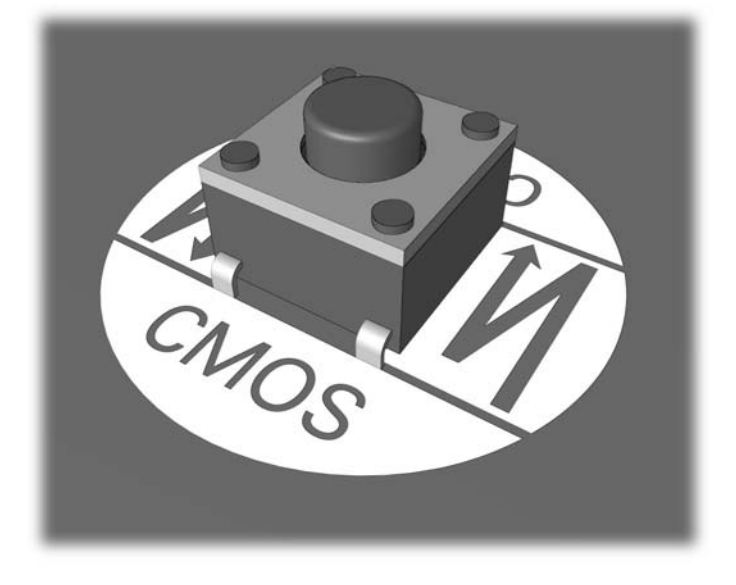

- **ΣΗΜΕΙΩΣΗ** Για τον εντοπισμό του κουμπιού CMOS και άλλων στοιχείων της μητρικής κάρτας, δείτε το εικονογραφημένο διάγραμμα στοιχείων του υπολογιστή (IPM) για το συγκεκριμένο σύστημα.
- **5.** Επανατοποθετήστε το κάλυμμα του υπολογιστή ή το κάλυμμα πρόσβασης.
- **6.** Επανασυνδέστε τις εξωτερικές συσκευές.
- **7.** Συνδέστε τον υπολογιστή στην πρίζα και ενεργοποιήστε τον.
- **ΣΗΜΕΙΩΣΗ** Μετά τη διαγραφή της CMOS και την επανεκκίνηση θα λάβετε μηνύματα σφάλματος POST που θα σας πληροφορούν ότι πραγματοποιήθηκαν αλλαγές διαμόρφωσης. Χρησιμοποιήστε το Computer Setup για να ορίσετε ξανά τις όποιες ειδικές ρυθμίσεις του συστήματος, καθώς επίσης και την ημερομηνία και ώρα.

Για οδηγίες σχετικά με το Computer Setup, δείτε τον *Οδηγό για το βοηθητικό πρόγραμμα Setup (F10)*.

# <span id="page-75-0"></span>**Γ Σύστημα προστασίας μονάδας (DPS)**

To Drive Protection System, DPS (Σύστημα προστασίας μονάδας) είναι ένα διαγνωστικό εργαλείο, ενσωματωμένο στους σκληρούς δίσκους που είναι εγκατεστημένοι σε ορισμένους υπολογιστές. Το DPS έχει σχεδιαστεί για τη διάγνωση προβλημάτων που θα μπορούσαν να οδηγήσουν σε αντικατάσταση του σκληρού δίσκου χωρίς σημαντικό λόγο.

Κατά την κατασκευή αυτών των συστημάτων, κάθε εγκατεστημένος σκληρός δίσκος ελέγχεται με χρήση του DPS και οι βασικές πληροφορίες καταγράφονται μόνιμα στο δίσκο. Κάθε φορά που εκτελείται το DPS, τα αποτελέσματα του ελέγχου εγγράφονται στο σκληρό δίσκο. Ο παροχέας τεχνικής υποστήριξης μπορεί να χρησιμοποιήσει αυτές τις πληροφορίες για τη διάγνωση των συνθηκών που σας οδήγησαν στην εκτέλεση του λογισμικού DPS.

Η εκτέλεση του DPS δεν επηρεάζει τα προγράμματα ή τα δεδομένα που είναι αποθηκευμένα στο σκληρό δίσκο. Ο έλεγχος αφορά το υλικολογισμικό του σκληρού δίσκου και μπορεί να εκτελεστεί ακόμα και αν δεν έχει γίνει εκκίνηση του λειτουργικού συστήματος του υπολογιστή. Ο χρόνος που απαιτείται για την εκτέλεση του ελέγχου εξαρτάται από τον κατασκευαστή και το μέγεθος του σκληρού δίσκου. Συνήθως, ο έλεγχος διαρκεί περίπου δύο λεπτά ανά gigabyte.

Το DPS πρέπει να χρησιμοποιείται όταν υποψιάζεστε ότι υπάρχει κάποιο πρόβλημα στο σκληρό δίσκο. Εάν ο υπολογιστής εμφανίσει το μήνυμα SMART Hard Drive Detect Imminent Failure (Εντοπισμός άμεσης βλάβης στο σκληρό δίσκο SMART, δεν χρειάζεται να εκτελέσετε το DPS. Αντί για αυτό, δημιουργήστε αντίγραφα ασφαλείας των πληροφοριών του σκληρού δίσκου και επικοινωνήστε με ένα παροχέα τεχνικής υποστήριξης για την αντικατάσταση του σκληρού δίσκου.

## **Πρόσβαση στο DPS μέσω του Computer Setup**

Όταν ο υπολογιστής δεν εκκινείται σωστά, πρέπει να χρησιμοποιήσετε το Computer Setup για να αποκτήσετε πρόσβαση στο DPS. Για να μεταβείτε στο DPS, ακολουθήστε τα εξής βήματα:

- **1.** Πραγματοποιήστε εκκίνηση ή επανεκκίνηση του υπολογιστή.
- **2.** Όταν εμφανιστείτο μήνυμα F10=Setup (F10=Ρυθμιση) στην κάτω δεξιά γωνία της οθόνης, πατήστε το πλήκτρο F10.
- **ΣΗΜΕΙΩΣΗ** Εάν δεν πατήσετε το πλήκτρο F10 τη στιγμή που εμφανίζεται το μήνυμα, πρέπει να κλείσετε και να ανοίξετε πάλι τον υπολογιστή για να αποκτήσετε πρόσβαση στο βοηθητικό πρόγραμμα.

Στο μενού Computer Setup Utilities εμφανίζονται πέντε επικεφαλίδες: **File** (Αρχείο), **Boot Order** (Σειρά εκκίνησης), **Security** (Ασφάλεια), **Power** (Ενέργεια) και **Advanced** (Για προχωρημένους).

**3.** Επιλέξτε **Storage** (Αποθήκευση) > **DPS Self-Test** (Αυτόματος έλεγχος DPS).

Στην οθόνη θα εμφανιστεί η λίστα των σκληρών δίσκων με δυνατότητα DPS που είναι εγκατεστημένοι στον υπολογιστή.

- **ΣΗΜΕΙΩΣΗ** Εάν δεν υπάρχουν εγκατεστημένες μονάδες σκληρών δίσκων με δυνατότητα DPS, η επιλογή **DPS Self-Test** (Αυτόματος έλεγχος DPS) δεν θα εμφανιστεί στην οθόνη.
- **4.** Επιλέξτε το δίσκο που πρόκειται να ελεγχθεί και ακολουθήστε τα μηνύματα που εμφανίζονται στην οθόνη για να ολοκληρώσετε τη διαδικασία ελέγχου.

Όταν ο έλεγχος ολοκληρωθεί, θα εμφανιστεί ένα από τα εξής τρία μηνύματα:

- Test Succeeded (Ο έλεγχος ολοκληρώθηκε επιτυχώς). Completion Code 0 (Κωδικός ολοκλήρωσης 0).
- Test Aborted (Ο έλεγχος ματαιώθηκε). Completion Code 1 or 2 (Κωδικός ολοκλήρωσης 1 ή 2).
- Test Failed (Ο έλεγχος απέτυχε). Drive Replacement Recommended (Συνιστάται αντικατάσταση της μονάδας). Completion Code 3 through 14 (Κωδικοί ολοκλήρωσης 3-14).

Εάν ο έλεγχος αποτύχει, ο κωδικός ολοκλήρωσης πρέπει να καταγραφεί και να αναφερθεί στον παροχέα τεχνικής υποστήριξης για να σας βοηθήσει να διαγνώσετε το πρόβλημα του υπολογιστή.

## **Ευρετήριο**

#### **Α**

αριθμητικοί κωδικοί σφάλματος [54](#page-59-0) ασφάλεια και άνεση [8](#page-13-0)

#### **Β**

βοηθητικό πρόγραμμα διαγνωστικών ελέγχων [1](#page-6-0)

#### **Ε**

εξυπηρέτηση πελατών [8](#page-13-0), [52](#page-57-0) επαναφορά βραχυκυκλωτήρας κωδικού [66](#page-71-0) CMOS [66](#page-71-0) επιλογές εκκίνησης Full Boot (πλήρης εκκίνηση) [53](#page-58-0) Quick Boot (γρήγορη εκκίνηση) [53](#page-58-0)

#### **Η**

ηχητικά σήματα [62](#page-67-0) ηχητικά σήματα μπιπ [62](#page-67-0)

#### **Κ**

κάλυμμα πρόσβασης, κλειδωμένο [12](#page-17-0) κωδικός απαλοιφή [66](#page-71-0) εκκίνηση [66](#page-71-0) ρυθμίσεις [66](#page-71-0) κωδικός εκκίνησης [66](#page-71-0) κωδικός ρυθμίσεων [66](#page-71-0)

#### **Λ**

λειτουργία Wake-on-LAN [37](#page-42-0)

λογισμικό δημιουργία αντιγράφων ασφαλείας [7](#page-12-0) προβλήματα [51](#page-56-0)

#### **Μ**

μηνύματα σφάλματος POST [53](#page-58-0)

#### **Π**

προβλήματα γενικής φύσεως [11](#page-16-0) δίκτυο [37](#page-42-0) εγκατάσταση υλικού [34](#page-39-0) εκτυπωτής [31](#page-36-0) επεξεργαστής [43](#page-48-0) ήχος [28](#page-33-0) λογισμικό [51](#page-56-0) μνήμη [41](#page-46-0) μονάδα flash [47](#page-52-0) οθόνη [23](#page-28-0) πληκτρολόγιο [32](#page-37-0) ποντίκι [32](#page-37-0) πρόσβαση στο Internet [49](#page-54-0) πρόσοψη [48](#page-53-0) σκληρός δίσκος [17](#page-22-0) συσκευή ανάγνωσης καρτών μέσων [21](#page-26-0) τροφοδοσία [15](#page-20-0) CD-ROM ή DVD [44](#page-49-0) προβλήματα γενικής φύσεως [11](#page-16-0) προβλήματα δικτύου [37](#page-42-0) προβλήματα εγκατάστασης υλικού [34](#page-39-0) προβλήματα εκτυπωτή [31](#page-36-0) προβλήματα επεργαστή [43](#page-48-0) προβλήματα ήχου [28](#page-33-0) προβλήματα μνήμης [41](#page-46-0) προβλήματα μονάδας οπτικού δίσκου [44](#page-49-0)

προβλήματα μονάδας σκληρού δίσκου [17](#page-22-0) προβλήματα μονάδας flash [47](#page-52-0) προβλήματα οθόνης [23](#page-28-0) προβλήματα πληκτρολογίου [32](#page-37-0) προβλήματα ποντικιού [32](#page-37-0) προβλήματα πρόσβασης στο Internet [49](#page-54-0) προβλήματα συσκευής ανάγνωσης καρτών μέσων [21](#page-26-0) προβλήματα της πρόσοψης [48](#page-53-0) προβλήματα τροφοδοσίας [15](#page-20-0) προβλήματα CD-ROM ή DVD [44](#page-49-0)

#### **Σ**

σύστημα προστασίας μονάδας (DPS) [70](#page-75-0) σφάλμα κωδικοί [53,](#page-58-0) [62](#page-67-0) μηνύματα [54](#page-59-0)

### **Φ**

φωτεινές ενδείξεις αναβοσβήνει η φωτεινή ένδειξη λειτουργίας [62](#page-67-0) πληκτρολόγιο PS/2 που αναβοσβήνει [62](#page-67-0) φωτεινές ενδείξεις που αναβοσβήνουν [62](#page-67-0)

### **Χ**

χρήσιμες συμβουλές [9](#page-14-0)

#### **C CMOS**

δημιουργία αντιγράφων ασφαλείας [66](#page-71-0) διαγραφή και επαναφορά [68](#page-73-0)

#### **V**

Vision Field Diagnostics [1](#page-6-0)